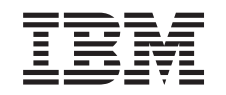

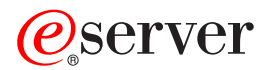

iSeries

iSeries Access para Windows Consola de Operações

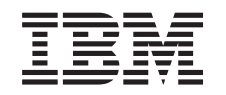

# ERserver

iSeries

iSeries Access para Windows Consola de Operações

**© Copyright International Business Machines Corporation 2002, 2003. Todos os direitos reservados.**

# **Índice**

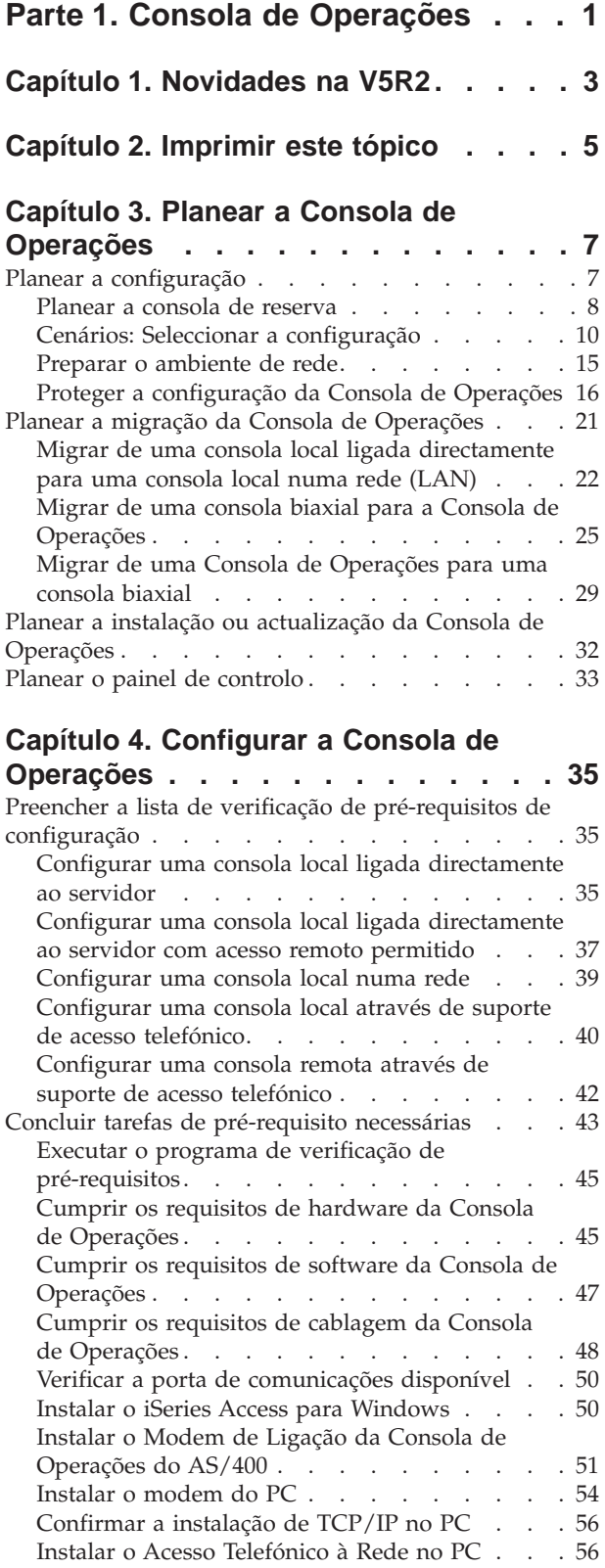

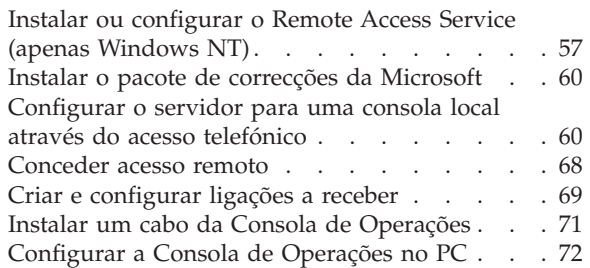

# **[Capítulo 5. Gerir a Consola de](#page-80-0)**

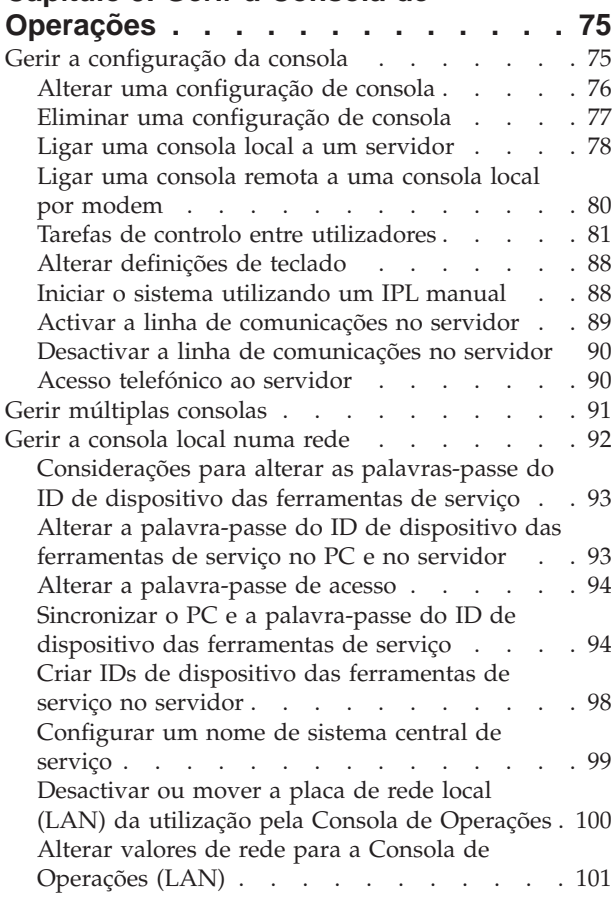

# **[Capítulo 6. Resolução de problemas](#page-108-0) [com ligações da Consola de](#page-108-0)**

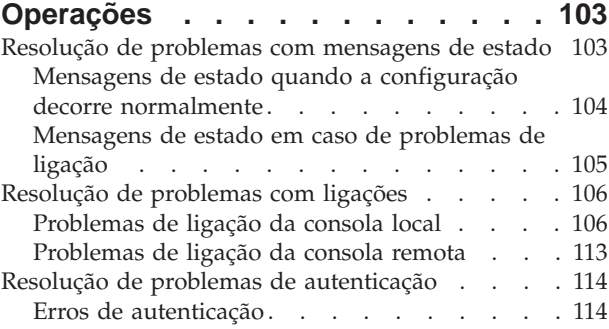

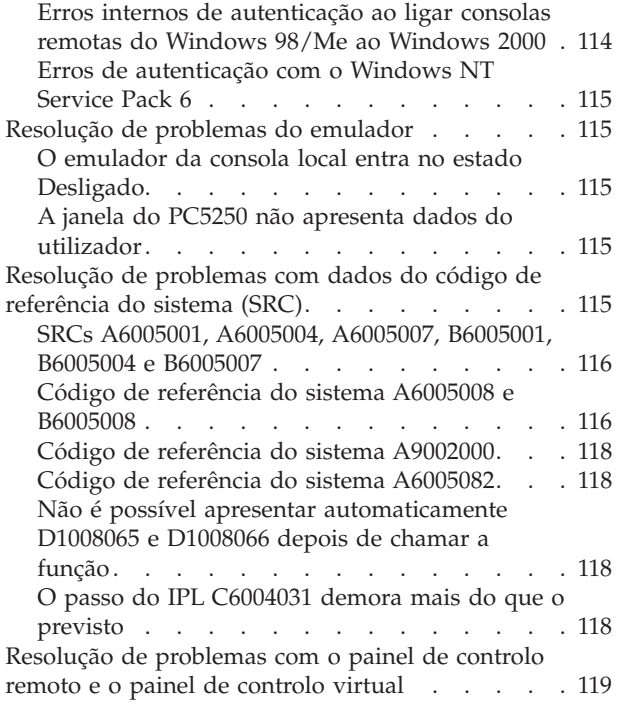

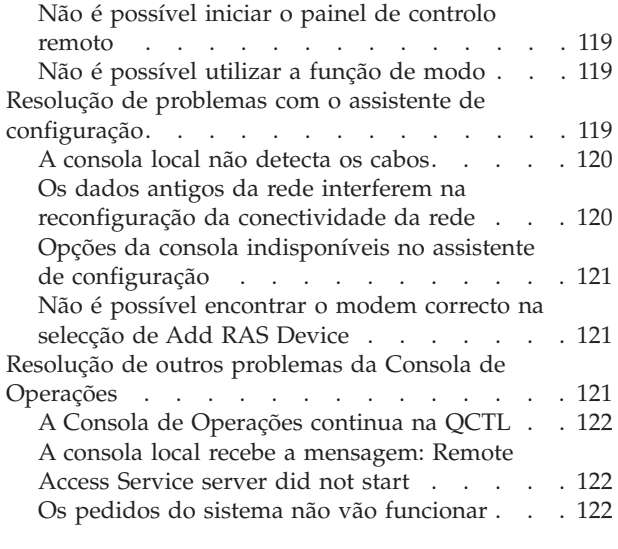

# **[Capítulo 7. Informações relacionadas 123](#page-128-0)**

# <span id="page-6-0"></span>**Parte 1. Consola de Operações**

Pode interagir com o iSeries™ através de uma consola. Utilize a Consola de Operações do iSeries como consola do sistema para aceder e administrar o iSeries.

A Consola de Operações é um componente instalável do iSeries Access para Windows®. Permite utilizar um ou mais PCs para aceder e controlar, remota ou localmente, a consola do iSeries, bem como as funções do painel de controlo.

A Consola de Operações utiliza uma emulação 5250 fornecida pelo iSeries Access para Windows ou pelo IBM® Personal Communications para emular uma consola. Para emular um painel de controlo do iSeries, a Consola de Operações fornece um painel gráfico de controlo remoto ou um painel de controlo virtual. A Consola de Operações pode utilizar uma rede local (LAN), conectividade baseada em TCP/IP, além da ligação por cabo directa, e ligações de acesso telefónico para permitir comunicações entre um servidor iSeries e um PC. Suporta ligações de acesso telefónico de PCs remotos para PCs ligados directamente a servidores iSeries. Em seguida, estes PCs remotos podem funcionar como consola do iSeries. Uma consola local com suporte de acesso telefónico permite comunicações com servidores iSeries em execução sem consola local. Em seguida, estes PCs podem funcionar como consolas do iSeries.

Este tópico fornece informações e instruções para planear, configurar e gerir a Consola de Operações:

#### **[Novidades na V5R2](#page-8-0)**

Novas funções e melhorias da Consola de Operações.

#### **[Imprimir este tópico](#page-10-0)**

Imprima um ficheiro PDF com todas as informações incluídas no tópico Consola de Operações.

#### **[Planear a Consola de Operações](#page-12-0)**

Planeie a configuração da Consola de Operações com cenários e informações sobre segurança, migração, actualizações e painéis de controlo.

## **[Configurar a Consola de Operações](#page-40-0)**

Conclua as tarefas de configuração necessárias à configuração da Consola de Operações com uma lista de verificação pessoal.

#### **[Gerir a Consola de Operações](#page-80-0)**

Mantenha e utilize a Consola de Operações depois de a ter instalado com êxito.

#### **[Resolução de problemas com ligações da Consola de Operações](#page-108-0)**

Resolva problemas de ligação, autenticação e emulação ao utilizar a Consola de Operações.

## **[Informações relacionadas](#page-128-0)**

Veja informações adicionais relacionadas com a Consola de Operações.

Está disponível suporte da Consola de Operações na V4R5 e em edições posteriores do sistema operativo OS/400. O único tipo de consola de PC que oIBM iSeries Modelos 270, 810, 820, 825, 830, 840, 870 e 890 suportam é a Consola de Operações.

A autenticação melhorada e a encriptação de dados fornecem segurança de rede para procedimentos da consola. As ligações de rede da Consola de Operações utilizam uma versão de Secured Sockets Layer (SSL) que suporta autenticação de dispositivos e utilizadores sem a utilização de certificados.

Antes de utilizar estas informações e o produto que suportam, não se esqueça de ler as informações no tópico Informações de Segurança e Ambiente e Informações Sobre Emissões Electrónicas para produtos de Classe A e produtos de Classe B.

# <span id="page-8-0"></span>**Capítulo 1. Novidades na V5R2**

As novas funções para a Consola de Operações incluem:

## **[Painel de controlo virtual](#page-38-0)**

O suporte do painel de controlo virtual é a alternativa recomendada ao painel de controlo remoto de cabo paralelo.

## **Assistente de Configuração Melhorado**

O Assistente de Instalação foi remodelado e foram adicionados novos gráficos para melhorar a utilização. Foi adicionada ajuda contextual ao assistente de configuração.

## **[Programa de verificação de pré-requisitos de PC](#page-50-0)**

Está disponível um programa de pré-instalação para ajudar a assegurar que o PC escolhido terá todas as funções de pré-requisito necessárias para suportar a Consola de Operações.

## **Suporte para Windows XP**

Agora, a Consola de Operações suporta o sistema operativo Windows XP Professional.

As melhorias da Consola de Operações incluem:

## **Documentação**

O tópico Consola de Operações já inclui informações de planeamento, configuração, gestão e resolução de problemas numa localização. O manual *iSeries Operations Console: Manual de Configuração*, SC17–5362, já não está disponível para as edições V5R2 e posteriores.

## **Suporte de hardware adicional**

Foi adicionado à Consola de Operações suporte de adaptador para as opções 2742 e 2793.

## **Mensagens de erro**

Foram adicionadas ao assistente de configuração mensagens de erro adicionais.

## **Terminologia**

Foram efectuadas alterações à terminologia de configuração para clarificar os dados de configuração.

## **Tabela 1. Alterações à terminologia**

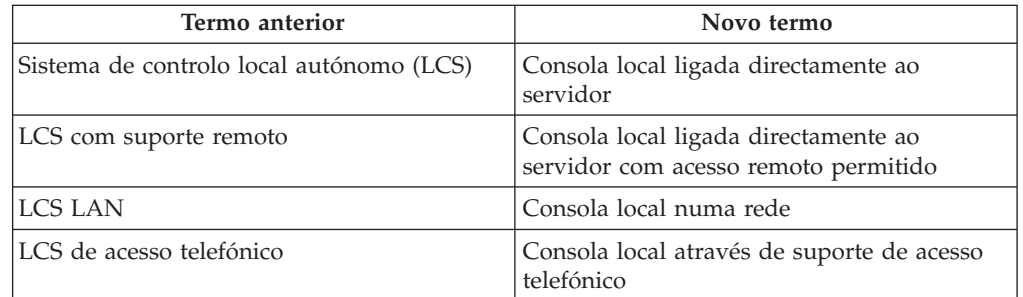

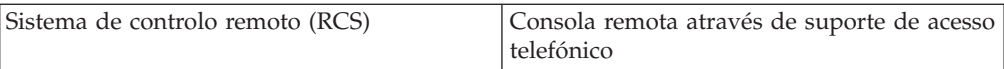

As funções descontinuadas para a Consola de Operações incluem:

**Inexistência de suporte para Windows 95** A Consola de Operações deixa de suportar o Windows 95.

**Inexistência de suporte para os modelos 4xx e 5xx** A Consola de Operações deixa de suportar os modelos 4xx e 5xx.

# <span id="page-10-0"></span>**Capítulo 2. Imprimir este tópico**

Para ver ou descarregar a versão em PDF, seleccione [Consola de Operações](rzajrmst.pdf) (cerca de 713 KB ou 116 páginas).

Para guardar um PDF na estação de trabalho para visualização ou impressão:

- 1. Abra o PDF no browser (faça clique sobre a ligação acima).
- 2. No menu do browser, faça clique sobre **Ficheiro**.
- 3. Faça clique sobre **Guardar como...**
- 4. Navegue para o directório no qual deseja guardar o PDF.
- 5. Faça clique sobre **Guardar**.

Se for necessário utilizar o Adobe Acrobat Reader para ver ou imprimir este PDF, pode descarregar uma cópia do mesmo do [site da Web da Adobe](http://www.adobe.com/prodindex/acrobat/readstep.html)

(www.adobe.com/prodindex/acrobat/readstep.html) .

# <span id="page-12-0"></span>**Capítulo 3. Planear a Consola de Operações**

Antes de começar a configurar a Consola de Operações, deve determinar a melhor forma de configurar a Consola de Operações.

#### **Planear a configuração**

As informações de planeamento ajudam a seleccionar a configuração correcta; este tópico inclui cenários e gráficos.

#### **[Planear a migração da Consola de Operações](#page-26-0)**

As informações de planeamento ajudam a migrar de uma opção da Consola de Operações para outra.

#### **[Planear a actualização da Consola de Operações](#page-37-0)**

As informações de planeamento ajudam a actualizar as configurações da Consola de Operações a partir de edições anteriores.

#### **[Planear o painel de controlo](#page-38-0)**

As informações de planeamento ajudam a seleccionar um painel de controlo remoto ou um painel de controlo virtual.

Depois de concluir os requisitos de planeamento, pode criar uma lista de verificação da configuração com os pré-requisitos da Consola de Operações. Para mais informações, consulte [Configurar a Consola de Operações.](#page-40-0)

# **Planear a configuração**

As informações nesta secção ilustram a conectividade permitida pelos vários tipos de configurações da Consola de Operações. Os cenários descrevem configurações específicas para o ajudar a seleccionar uma configuração da consola. Se planear antecipadamente, pode incluir funcionalidades adicionais na configuração.

#### **[Planear a consola de reserva](#page-13-0)**

Planeie uma consola de reserva em caso de falha de hardware ou de rede.

**[Cenários: Seleccionar a configuração](#page-15-0)** Os cenários ajudam a decidir qual a configuração adequada para o seu ambiente.

**[Preparar o ambiente de rede](#page-20-0)** Planeie as mínimas configurações de rede.

## **[Proteger a configuração da Consola de Operações](#page-21-0)** Planeie a segurança de rede da Consola de Operações.

**[Preparar a configuração da Consola de Operações e do iSeries Navigator](#page-25-0)** Planeie como pretende que a Consola de Operações funcione com o iSeries Navigator.

#### **Importante:**

v A Consola de Operações permite múltiplas ligações a um único servidor iSeries, mas apenas uma sessão 5250 pode ter controlo sobre um servidor iSeries de cada <span id="page-13-0"></span>vez. Também permite múltiplas ligações de consola local, mas permite apenas uma consola local ligada directamente à configuração do servidor (ou uma consola local ligada directamente ao servidor com acesso remoto permitido). Existe um máximo de 26 sessões de emulação disponíveis por PC.

- Se contactar um técnico dos serviços de assistência para configurar o novo servidor, tem de ter o PC que vai utilizar como consola pronto a ser ligado ao servidor iSeries. Isto inclui ter todos os cabos preparados e todo o software instalado. Por exemplo, tem de ter o sistema operativo Windows e o iSeries Access para Windows instalados no PC.
- Se estiver a configurar a Consola de Operações para uma partição do  $OS/400^{\circ}$ com o Linux, consulte Configurar a consola LAN para uma partição convidada.

# **Planear a consola de reserva**

Este tópico inclui informações sobre a consola de reserva que convém considerar para recuperar rapidamente da perda inesperada da consola. Muitos planos do sistema incluem um nível de redundância para permitir falhas de hardware, mas alguns não consideram a consola nesses planos. Seguem-se algumas sugestões para planear uma reserva para a consola:

A Consola de Operações, tanto ligada directamente como de rede local (LAN), e as estações de trabalho biaxiais podem coexistir como dispositivos de consola se não se esquecer destas regras:

- v Só pode estar activo um dispositivo de cada vez. Uma consola activa é uma interface de comandos para um servidor iSeries (emulação 5250) a interagir actualmente com o servidor.
- v Uma estação de trabalho biaxial em qualquer controlador de estação de trabalho com a porta 0 (endereço 0 ou 1) ou com a porta 1 (endereço 0 ou 1) pode ser um dispositivo de consola.
- v Para evitar interacções entre tipos de consola elegíveis, certifique-se de que não tem mais de uma estação de trabalho disponível durante um IPL. Para evitar que um dispositivo activado como Consola de Operações se transforme na consola, é necessário desligar quaisquer ligações activas e deixá-las desligadas durante o IPL. Para estações de trabalho biaxiais, sugere-se que desligue a estação de trabalho. Note que, em alguns modelos, o interruptor para ligar/desligar só desliga a parte de monitor da estação de trabalho; a parte electrónica da estação de trabalho continua activa, o que permitiria que o dispositivo se transformasse na consola. Se não tiver a certeza, remova o cabo de alimentação da parte de trás da estação de trabalho.
- Para partições independentes e principais, IOPs múltiplos que suportem uma estação de trabalho de consola podem interferir na selecção do adaptador de rede local (LAN) pretendido. Considere o seguinte:
	- O facto de ter um segundo IOP no bus antes da placa adaptadora de consola pretendida quando o primeiro IOP contém uma placa adaptadora biaxial não lhe permitirá ter uma consola ligada à rede local (LAN). Por exemplo, um modelo 890 utiliza as localizações de placa elegíveis C04 e C06 a C10 e, se tivesse ocorrido um IOP na C08 e se um adaptador biaxial precedesse este IOP no bus, a placa adaptadora de rede local (LAN) na localização C09 ou C10 não conseguiria fornecer uma consola ligada à rede local. A placa adaptadora de rede local (LAN) tem de estar numa localização que preceda o segundo IOP, tal como C06 ou C07.
	- Normalmente, a localização de placa utilizada para as configurações directamente ligadas à Consola de Operações, habitualmente referida de ranhura ECS, está localizada próximo do início do bus. Quando a localização

da placa tem um número baixo, como C02, quer dizer que a localização C03 está mais afastada do início do bus do que a C02. Quando a localização da placa tem um número mais alto, como C07, quer dizer que a localização C06 está mais afastada do início do bus do que C07. Isto pode não se verificar para todos os modelos e unidades de expansão.Em caso de dúvida, contacte o técnico dos serviços de assistência.

## **Considerações para uma consola de reserva:**

- v A localização do adaptador é fixa ou, pelo menos, limitada para servidores independentes ou partições principais. Com base nos requisitos de hardware do servidor, pode dispor de escolhas limitadas de tipos de consola. Tente acomodar, pelo menos, um tipo de consola adicional, se possível.
- v Para partições secundárias, considere:
	- Num ambiente LPAR, o termo consola alternativa refere-se a um tipo de consola localizada noutro IOP identificado como consola alternativa. Se for detectada uma falha da consola principal, o sistema tentará automaticamente o IOP da consola alternativa. Isto dá-lhe outro nível de protecção. A identificação de um único IOP como consola principal e consola alternativa não lhe confere esta protecção relativamente a uma falha do tipo IOP. É possível planear um maior isolamento colocando o IOP da consola alternativa num bus diferente para que as falhas do bus da consola principal não impeçam a disponibilidade de uma consola.
	- A implementação actual para identificação de um tipo de consola só ocorre ao nível do IOP. A colocação de dois adaptadores de rede para o mesmo IOP pode, por vezes, dificultar a determinação prévia do adaptador de rede que será utilizado para a consola. A IBM recomenda apenas um adaptador de rede para o IOP identificado como consola principal para suportar a consola local da Consola de Operações numa rede.
	- Considere um ambiente de recursos partilhados no qual pode atribuir e desatribuir uma consola que suporta o IOP para uma partição temporária. Muitos ambientes de trabalho raramente precisam de um dispositivo de consola permanente, pelo que pode reduzir o custo inicial de hardware dedicado através da implementação deste conceito.
	- Se o dispositivo de armazenamento de origem falhar e a recuperação incluir a utilização do suporte de dados do Código Interno Licenciado de distribuição pelaIBM em vez de uma cópia de segurança do cliente, e o sistema estiver a utilizar a Consola de Operações (rede local - LAN), pode ter de utilizar outro tipo de consola para a parte inicial da recuperação do sistema.

## **Planear tipos de configuração para consolas de reserva adicionais:**

**Nota:** Se pretende utilizar a consola local da Consola de Operações numa rede local(LAN) como reserva para outro tipo de consola, tem de ter o tipo de consola definido como Consola de Operações (LAN) e ter o adaptador de rede associado configurado antes de necessitar deste dispositivo. A definição da consola como Consola de Operações (LAN) não impede que uma Consola de Operações (directa) ou biaxial se transforme na consola durante um IPL. Certifique-se de que só existe um tipo de consola disponível durante o IPL.

## **Tipos de configuração da consola de reserva:**

v Se o acesso ao servidor for remoto, considere a capacidade de consola externa (off-site) ou outra conectividade para a consola. Uma consola local numa rede pode ter como reserva uma consola local adicional num PC de rede. Em caso de falha do adaptador de rede, considere uma consola local ligada directamente ao

<span id="page-15-0"></span>servidor como reserva. Ao alterar o tipo de consola para uma consola local ligada directamente ao servidor com acesso remoto, pode adicionar a capacidade de um PC remoto se transformar na consola.

- v Num ambiente de LPAR ou múltiplos servidores, muito provavelmente estará a utilizar múltiplas consolas locais numa configuração de rede num único PC como consolas principais. Considere PCs adicionais a utilizar este mesmo tipo de configuração. Evite suportar demasiadas consolas no mesmo PC, se possível. Os recursos de PC podem facilmente ser sobrecarregados ao suportar múltiplas consolas e painéis de controlo remoto.
- v Considere múltiplas consolas locais numa configuração de rede em ambientes de grandes dimensões, de modo a que cada PC tenha um conjunto nuclear de responsabilidades de consola e a cobertura de sobreposição de configurações de reserva entre si. Por exemplo, se tem um PC que suporte 10 consolas locais numa configuração de rede e outro PC com o mesmo número de consolas principais para outras 10 partições, em vez de ter como reserva para cada PC a configuração do outro, adicione um terceiro PC e distribua as 20 consolas de modo a que os dois PCs funcionem como reserva das configurações de consola principal de cada PC.Outra consideração é ter um PC dedicado como reserva de um certo número de consolas, utilizando-as apenas quando for necessário.
- v Ao utilizar sobretudo consolas de rede, considere configurar uma consola local ligada directamente ao servidor num PC e colocá-la num carrinho com um cabo de consola. Se tiver adaptadores de suporte, pode deslocar rapidamente o carrinho com o PC para perto do servidor ou da partição que está a necessitar da consola. Depois de ligar o cabo e de activar a linha, dispõe de uma consola para substituir a consola actualmente em falha. Este mesmo conceito pode ser implementado para estações de trabalho biaxiais com a mesma facilidade.
- **Nota:** Se estiver planeada mais de uma consola local numa rede, não se esqueça de criar IDs de dispositivo de ferramentas de serviço adicionais no servidor antes de iniciar a configuração do PC da Consola de Operações. Cada PC com ligação ao mesmo servidor de destino ou partição lógica tem de ter um ID de dispositivo de ferramentas de serviço único.

Em resumo, considere o máximo de redundância possível para as suas necessidades de consola. Se considerar ″possibilidades de falha″ e tiver outra alternativa para fornecer uma consola, e também assumir compromissos relativamente aos requisitos de hardware necessários para superar os vários níveis em que possa ocorrer uma falha, estará a reduzir a sua exposição a uma condição catastrófica de falha da consola.

Consulte [Gerir múltiplas consolas](#page-96-0) para obter informações sobre a capacidade de alternar entre dispositivos de consola.

## **Cenários: Seleccionar a configuração**

Os seguintes cenários ajudam-no a escolher a configuração da Consola de Operações.

## **[Cenário: Uma única consola ligada directamente ao servidor sem suporte](#page-17-0) [remoto](#page-17-0)**

Um cenário que descreve uma situação em que pretende uma única consola ligada ao servidor.

## **[Cenário: Uma única consola ligada directamente ao servidor com suporte](#page-17-0) [remoto](#page-17-0)**

Um cenário que analisa a possibilidade de acesso telefónico à consola a partir de uma localização remota.

## **[Cenário: Consolas para múltiplos servidores ou partições](#page-19-0)**

Um cenário que analisa uma situação em que pretende gerir múltiplos servidores ou partições.

## **[Cenário: Acesso telefónico directo a um servidor a partir de uma localização](#page-20-0) [remota](#page-20-0)**

Um cenário que analisa uma situação em que poderá precisar de aceder ao servidor sem consola a partir de uma consola numa localização remota.

A tabela fornece uma descrição geral das vantagens e desvantagens de cada cenário.

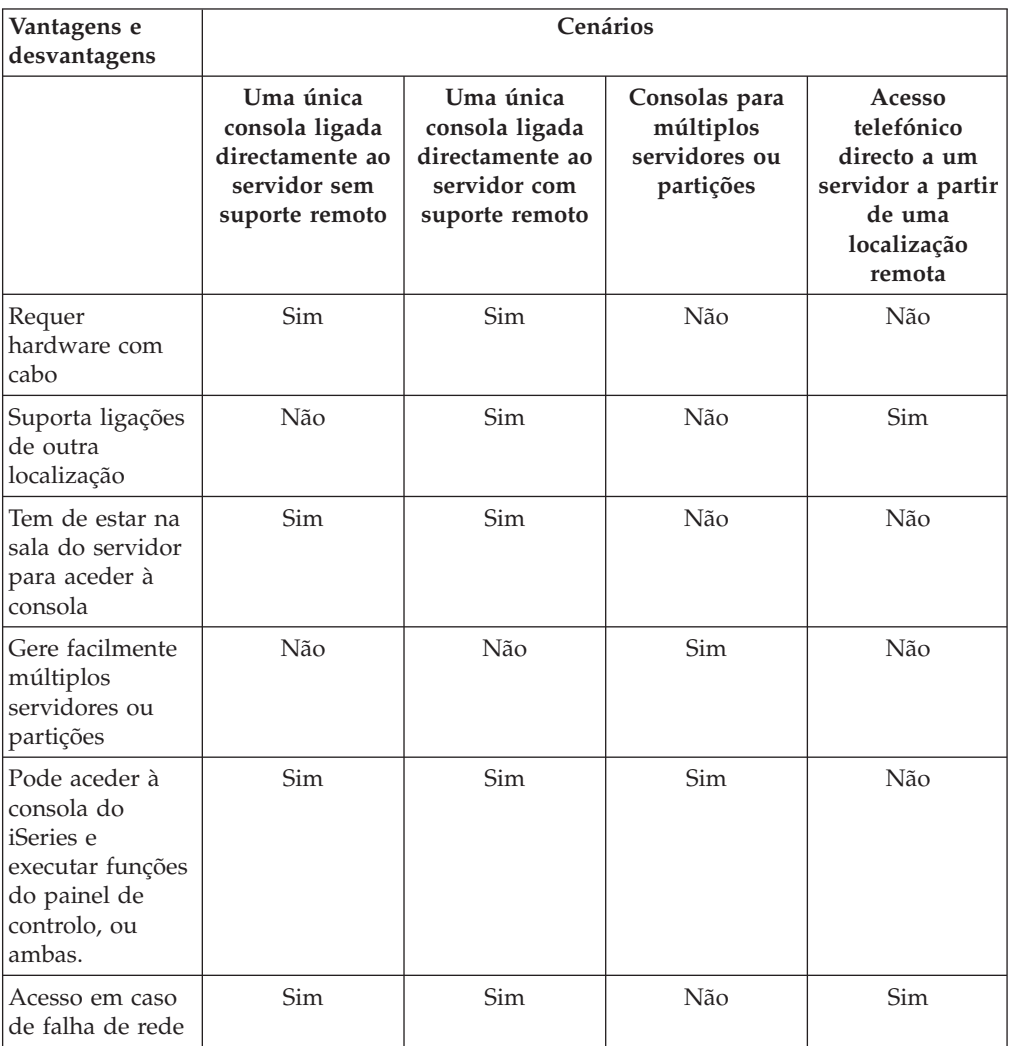

## **Tabela 1. Configuração do cenário**

## <span id="page-17-0"></span>**Cenário: Uma única consola ligada directamente ao servidor sem suporte remoto**

A empresa possui um servidor iSeries e pretende utilizar um PC para gerir o servidor. Precisa de uma consola ligada física ou directamente ao servidor iSeries para aceder fisicamente à consola para gerir o iSeries.

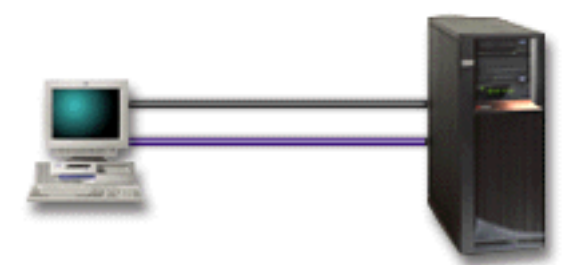

Para este cenário, deve configurar uma **consola local ligada directamente ao servidor**. Consulte [Configurar a Consola de Operações](#page-40-0) para preencher um inquérito que produzirá uma lista de verificação específica da configuração.

## **Vantagens:**

- v O administrador terá acesso a esta consola em caso de falha de rede. Com uma consola local numa configuração de rede, uma falha de rede fará com que perca a possibilidade de acesso à consola.
- v Pode utilizar este PC para se transformar na consola do iSeries, para executar funções do painel de controlo, ou ambas, desde que tenha um cabo do painel de controlo ou configure suporte de painel de controlo virtual. Para mais informações, consulte [Planear o painel de controlo.](#page-38-0)
- v A consola pode ser guardada em segurança na sala do servidor.

## **Desvantagens:**

- v Pode ser trabalhoso gerir múltiplos servidores ou servidores com partições definidas com esta configuração.
- v Tem de estar perto do servidor para gerir ou aceder à consola.
- v São necessários um cabo da consola e um cabo do painel de controlo remoto para suportar as funções correspondentes.
- v Esta configuração não suporta ligações remotas. Se pretende ligações remotas, consulte Cenário: Uma única consola ligada directamente ao servidor com suporte remoto.
- v Esta configuração não suporta a função de painel de controlo remoto para partições secundárias.
- v Só é permitida uma configuração ligada directamente por PC.

## **Cenário: Uma única consola ligada directamente ao servidor com suporte remoto**

A empresa possui um servidor iSeries e pretende utilizar um PC para gerir o servidor. Precisa de uma consola ligada a este servidor iSeries que lhe permita gerir a consola a partir de uma localização remota. Em seguida, pode executar um IPL de casa, no fim-de-semana, ou verificar se o trabalho iniciado foi concluído.

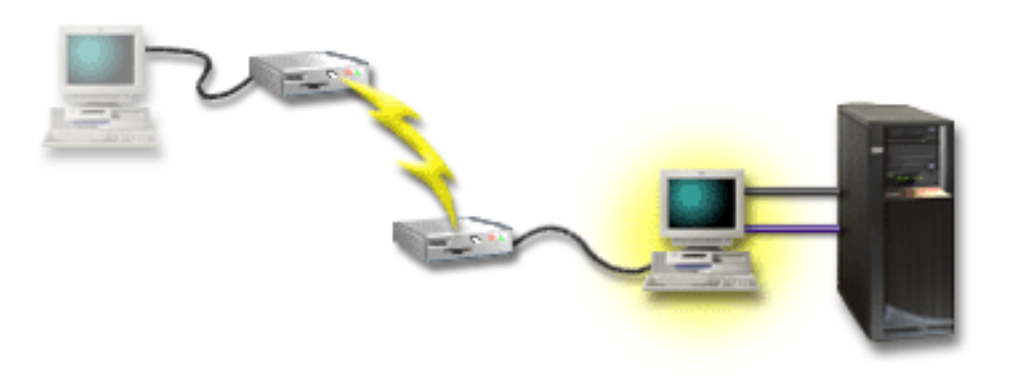

Para este cenário, configure uma consola local **ligada directamente ao servidor com acesso remoto permitido** no PC ligado ao servidor.

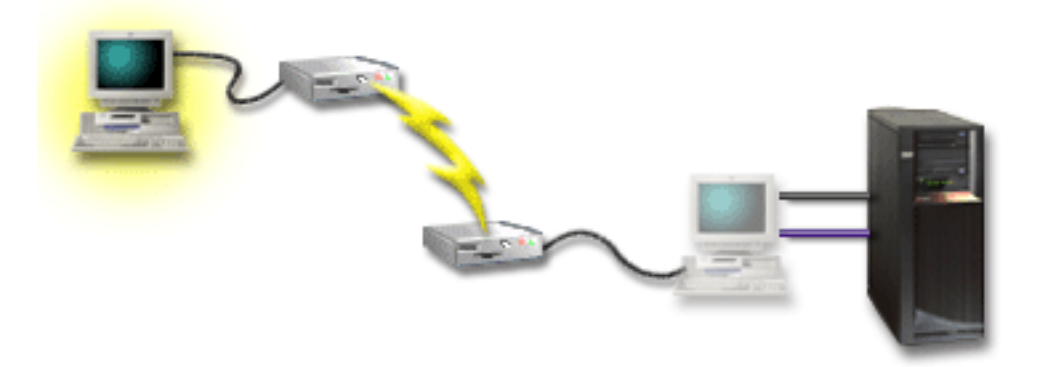

Em seguida, configure uma **consola remota através de acesso telefónico** no PC remoto. Consulte [Configurar a Consola de Operações](#page-40-0) para preencher um inquérito que produzirá uma lista de verificação específica da configuração.

## **Vantagens:**

- v O administrador não tem de estar perto do servidor para executar tarefas da consola.
- v É possível executar funções do painel de controlo a partir de uma localização remota, desde que estejam configuradas num PC de consola local.
- v Pode utilizar este PC como consola do iSeries, para executar funções do painel de controlo, ou ambas.
- v A consola remota pode obter acesso ao servidor iSeries com ou sem intervenção do operador, dependendo das opções seleccionadas durante o assistente de configuração.

#### **Desvantagens:**

- · Só é permitida uma ligação a receber de cada vez.
- O PC local tem de estar a utilizar o sistema operativo Windows  $NT^{\circledast}$ , Windows 2000 ou Windows XP. Não é possível utilizar PCs com Windows 98/Me para suportar a consola remota.
- v São necessários um cabo da consola e um cabo do painel de controlo remoto para suportar as funções correspondentes. Para mais informações, consulte [Cumprir os Requisitos de Cablagem da Consola de Operações.](#page-53-0)

<span id="page-19-0"></span>· Só é permitida uma configuração ligada directamente por PC.

## **Cenário: Consolas para múltiplos servidores ou partições**

A empresa possui um servidor iSeries e pretende utilizar o PC para gerir o servidor. Terá de gerir múltiplos servidores iSeries ou servidores com partições definidas a partir de uma consola. Tem uma rede protegida em que pode configurar a consola.

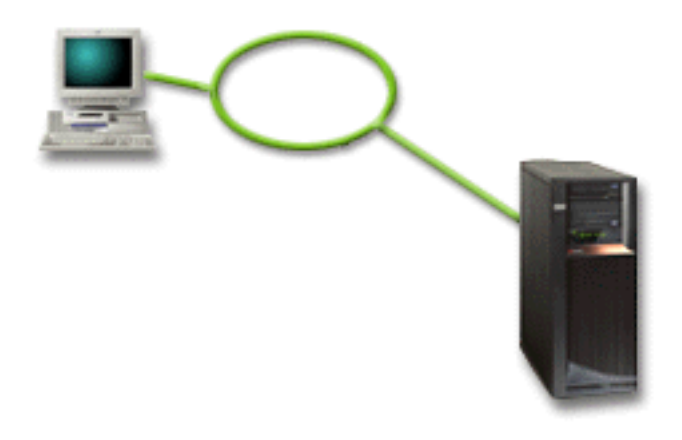

Para este cenário, configure uma **consola local numa rede**. Consulte [Configurar a](#page-40-0) [Consola de Operações](#page-40-0) para preencher um inquérito que produzirá uma lista de verificação específica da configuração.

## **Vantagens:**

- v Pode configurar um único PC como consola para diferentes servidores ou partições, desde que estejam ligados à rede de ligação de serviço.
- v O administrador não precisa de estar fisicamente perto do servidor para gerir a consola.
- v Estão disponíveis funcionalidades de segurança para proteger as ligações da consola.
- v Se tiver encomendado a consola local da Consola de Operações numa rede, o iSeries já deve estar configurado para este tipo de consola.
- v Uma consola local numa rede é a conectividade preferencial para partições secundárias num ambiente LPAR. Para mais informações sobre consolas em servidores com partições definidas, consulte Planear partições lógicas.
- v É possível configurar múltiplos PCs como consola de um servidor ou partição, mas só um pode estar activo de cada vez.

## **Desvantagens:**

- v Não existe nenhuma consola disponível em caso de falha de rede, a menos que exista uma consola de reserva. Configure uma consola local ligada directamente ao servidor ou uma consola biaxial para reserva. Para mais informações, consulte [Planear a consola de reserva.](#page-13-0)
- v Vai precisar de uma placa LAN separada para utilização pela consola. Para mais informações, consulte [Cumprir os requisitos de hardware da Consola de](#page-50-0) [Operações.](#page-50-0)

## <span id="page-20-0"></span>**Cenário: Acesso telefónico directo a partir de uma localização remota**

A sua empresa possui um servidor iSeries, mas tenciona geri-lo a partir de uma localização remota. Não haverá consola local ligada localmente ao servidor.

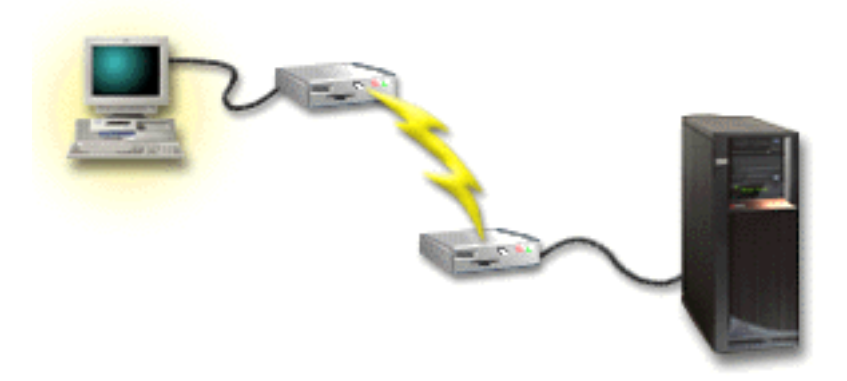

Para este cenário, deve ser configurada uma **consola local através de suporte de acesso telefónico**. Consulte [Configurar a Consola de Operações](#page-40-0) para preencher um inquérito que produzirá uma lista de verificação específica da configuração. Este método tem sérias restrições e deve ser considerado com atenção.

## **Vantagem:**

v O servidor é gerido remotamente, reduzindo o conhecimento necessário para interagir com o servidor durante as actividades diárias.

## **Desvantagem:**

- v Um PC remoto só pode aceder telefonicamente ao servidor iSeries se houver um operador no iSeries que permita o acesso à consola de PC.
- v O modem no servidor tem de estar operacional.
- v O painel de controlo remoto e o painel de controlo virtual não são suportados.
- v É necessária uma consola temporária, localmente, para configurar devidamente o servidor.
- v Em caso de falha de uma linha de comunicações, os trabalhos em execução no servidor que tenham sido submetidos pela consola remota serão terminados anormalmente. Além disso, será necessário alguém no servidor para restabelecer a ligação.
- v A colocação do servidor no modo restrito a partir da consola com acesso telefónico ao servidor comporta riscos adicionais em caso de falha da linha de comunicações. Pode ser necessário efectuar um IPL para recuperar.

## **Preparar o ambiente de rede**

Estas informações ajudam a identificar e cumprir a configuração de rede mínima requerida para configurar uma consola local da Consola de Operações numa configuração de rede (LAN).

**Importante:** É necessário instalar a placa LAN para a Consola de Operações de acordo com o modelo do iSeries. Para isso, consulte [Cumprir os requisitos de](#page-50-0) [hardware da Consola de Operações.](#page-50-0) Se o servidor for novo e tiver encomendado uma consola local numa configuração de rede, a placa já deve estar configurado com o servidor. A placa LAN deve ser um adaptador LAN dedicado para as ferramentas de serviço.

## <span id="page-21-0"></span>**Segurança de rede**

A IBM recomenda que trate a consola através de uma ligação LAN com as mesmas considerações de segurança física e controlos que uma consola local ligada directamente ao servidor ou consola biaxial. Por exemplo, considere a configuração de uma consola local numa rede numa rede diferente da rede principal (ou da intranet da empresa) e o acesso com controlo restrito ao computador que serve de consola.

## **BOOTstrap Protocol**

Uma consola local da Consola de Operações numa rede utiliza o protocolo BOOTstrap Protocol (BOOTP) para configurar a pilha de comunicações IP de serviço do iSeries. A configuração de pilha de IP e o número de série do iSeries são pedidos no assistente de configuração da Consola de Operações. O iSeries difunde um pedido de BOOTP. A PC com a Consola de Operações responde com as informações submetidas durante o assistente de configuração. Em seguida, o iSeries armazena e utiliza as informações de configuração para a pilha de comunicações IP de serviço.

## **Notas:**

- 1. O PC com a Consola de Operações tem de estar colocado numa rede acessível pelo iSeries. Pode ser a mesma rede física ou uma rede que permita a circulação de pacotes de difusão. Trata-se de um requisito de configuração pontua; o funcionamento normal da consola não o requer. Recomenda-se que esta configuração ocorra na mesma rede física.
- 2. O pedido de BOOTP transporta o número de série do iSeries. O número de série do iSeries é utilizado para atribuir as informações de configuração de IP. Se está a ter problemas em configurar a pilha de comunicações IP de serviço, verifique se o PC com a Consola de Operações está na mesma rede física e se o número de série do iSeries está correcto na configuração.
- 3. A consola local da Consola de Operações numa rede utiliza as portas 2323 e 3001. Para utilizar a Consola de Operações numa rede física diferente, o encaminhador e a firewall têm de permitir o tráfego de IP nestas portas.
- 4. O êxito de BOOTP depende do hardware de rede utilizado para ligar o iSeries e o PC. Em certos casos, pode necessitar de um dispositivo de consola alternativo para configurar a ligação nas DST. Para utilizar o BOOTP, o hardware de rede utilizado tem de suportar a Negociação Automática de Velocidade e Dúplex, se estiver a utilizar o Adaptador Ethernet 2838 para a ligação à consola.

# **Proteger a configuração da Consola de Operações**

A segurança da Consola de Operações consiste na autenticação de dispositivos de serviço, autenticação de utilizadores, privacidade dos dados e integridade dos dados. A consola local da Consola de Operações ligada directamente ao servidor tem autenticação de dispositivos, privacidade dos dados e integridade dos dados implícitas, devido à sua ligação ponto a ponto. É necessária segurança de autenticação de utilizadores para iniciar sessão no monitor da consola.

A segurança da consola do iSeries consiste na autenticação de dispositivos de serviço, autenticação de utilizadores, privacidade dos dados e integridade dos dados:

## **Autenticação de dispositivos de serviço**

Esta segurança assegura que um dispositivo físico é a consola. A consola local da Consola de Operações ligada directamente ao servidor é uma ligação física semelhante a uma consola biaxial. O cabo série utilizado para a Consola de

Operações com uma ligação directa pode ser protegido fisicamente de modo idêntico a uma ligação biaxial para controlar o acesso ao dispositivo de consola física. A consola local da Consola de Operações numa rede utiliza uma versão de Secured Sockets Layer (SSL) que suporta autenticação de dispositivos e de utilizadores, mas sem a utilização de certificados.

#### **Autenticação de utilizadores**

Esta segurança fornece segurança relativamente a quem está a utilizar o dispositivo de serviço. Todos os problemas relacionados com a autenticação de utilizadores são idênticos, independentemente do tipo de consola. Para mais informações, consulte Ferramentas de serviço.

## **Privacidade dos dados**

Esta segurança fornece confiança em como os dados só podem ser lidos pelo destinatário visado. A consola local da Consola de Operações ligada directamente ao servidor utiliza uma ligação física semelhante a uma consola biaxial ou ligação de rede segura para conectividade LAN para proteger os dados da consola. A Consola de Operações que utiliza uma ligação directa tem a mesma privacidade dos dados que uma ligação biaxial. Se a ligação física for segura, conforme é descrito na parte de autenticação de dispositivos de serviço, os dados da consola permanecem protegidos. Para proteger os dados, assegure que apenas pessoas autorizadas entram na sala dos computadores.

A consola local da Consola de Operações numa rede utiliza uma ligação de rede segura se os produtos criptográficos apropriados estiverem instalados (AC3 e CE3). A sessão de consola utiliza a encriptação mais segura possível, dependendo dos produtos criptográficos instalados no iSeries e no PC com a Consola de Operações. Se não estiverem instalados produtos criptográficos, não haverá encriptação dos dados.

#### **Integridade dos dados**

Esta segurança fornece confiança em como os dados da consola não foram alterados a caminho do destinatário. A consola local da Consola de Operações ligada directamente ao servidor tem a mesma integridade dos dados que uma ligação biaxial. Se a ligação física for segura, os dados da consola permanecem protegidos. A consola local da Consola de Operações numa rede utiliza uma ligação de rede segura se os produtos criptográficos apropriados estiverem instalados (AC3 e CE3). A sessão de consola utiliza a encriptação mais segura possível, dependendo dos produtos criptográficos instalados no iSeries e no PC com a Consola de Operações. Se não estiverem instalados produtos criptográficos, não haverá encriptação dos dados.

Para mais informações, consulte Administração da segurança LAN da Consola de Operações.

## **Administração da segurança LAN da Consola de Operações**

A seguinte figura destina-se a proporcionar-lhe uma descrição geral da segurança LAN da Consola de Operações. A palavra-passe de acesso (1), se estiver correcta, induz a Consola de Operações a enviar (2) o ID de dispositivo das ferramentas de serviço (QCONSOLE) e a respectiva palavra-passe encriptada ao servidor. O servidor verifica os dois valores (3) e, se corresponderem, envia uma nova palavra-passe encriptada ao dispositivo, enviando também o ecrã de início de sessão das ferramentas de serviço da consola para o PC(4). Tem de ter um ID de utilizador das ferramentas de serviço válido para iniciar sessão na consola.

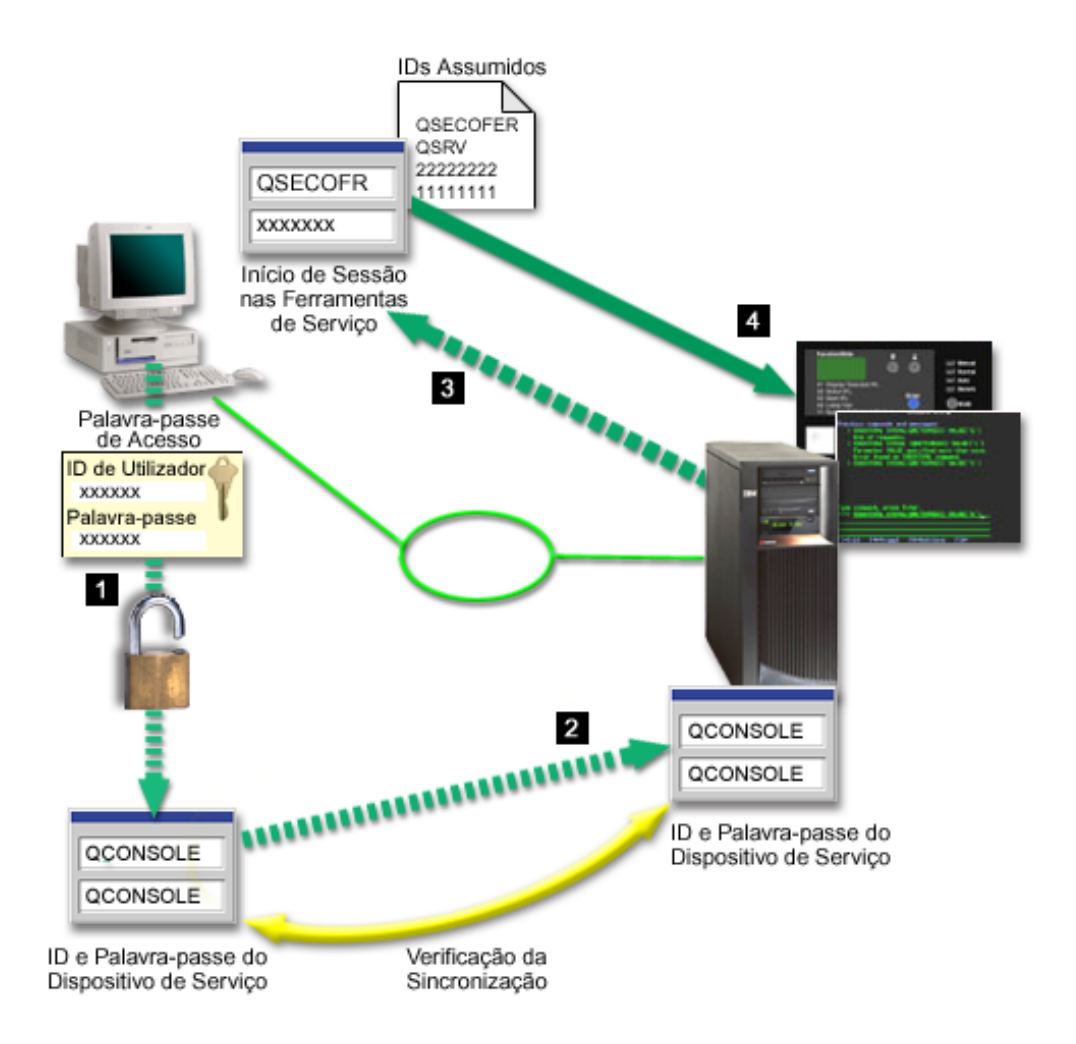

## **Encriptação dos dados**

A autenticação melhorada e a encriptação de dados fornecem segurança de rede para procedimentos da consola. A consola local da Consola de Operações numa rede utiliza uma versão de SSL que suporta a autenticação de dispositivos e de utilizadores, sem a utilização de certificados.

#### **Autenticação de dispositivos**

A autenticação de dispositivos baseia-se num ID de dispositivo das ferramentas de serviço. Os IDs de dispositivo das ferramentas de serviço são administrados nas Ferramentas de Serviço Dedicadas (DST). São constituídos por um ID de dispositivo das ferramentas de serviço e uma palavra-passe do ID de dispositivo das ferramentas de serviço. O iSeries é fornecido com um ID do dispositivo das ferramentas de serviço assumido, QCONSOLE, com uma palavra-passe assumida, QCONSOLE. A consola local da Consola de Operações numa rede encripta e altera a palavra-passe durante cada ligação com êxito. Tem de utilizar a palavra-passe assumida para configurar a primeira consola local numa rede (LAN).

Ao utilizar a consola local da Consola de Operações numa rede, o assistente de configuração adiciona as informações necessárias ao PC. O assistente de configuração pede o ID de dispositivo das ferramentas de serviço, a palavra-passe do ID de dispositivo das ferramentas de serviço e uma palavra-passe de acesso.

**Nota:** A palavra-passe de acesso protege as informações de ID de dispositivo das ferramentas de serviço (ID de dispositivo das ferramentas de serviço e

palavra-passe) no PC.

Ao estabelecer uma ligação de rede, o assistente de configuração da Consola de Operações pede-lhe a palavra-passe de acesso para aceder ao ID de dispositivo das ferramentas de serviço e a palavra-passe encriptadas. Também será pedido ao utilizador para especificar um ID de utilizador das ferramentas de serviço e uma palavra-passe válidos.

## **Administração**

A administração da Consola de Operações permite que os administradores do sistema controlem o acesso a funções da consola, incluindo o painel de controlo remoto e o painel de controlo virtual. Ao utilizar a consola local da Consola de Operações numa rede, a autenticação de dispositivos e de utilizadores é controlada através dos IDs de dispositivo e de utilizador das ferramentas de serviço.

**Importante:** Considere os seguintes aspectos ao administrar a consola local da Consola de Operações através de uma rede:

- v Para mais informações sobre IDs de utilizador das ferramentas de serviço, consulte Ferramentas de serviço.
- v Para o painel de controlo remoto, as selecções de modo requerem autorização de segurança para o utilizador, como a que é fornecida pelo QSECOFR. As selecções de modo incluem: Manual, Normal, Auto, Segurança. Os modos Auto e Segurança só estão disponíveis em servidores com um comutador de fechadura.
- v Em caso de não concordância da palavra-passe do dispositivo das ferramentas de serviço entre o servidor iSeries e o PC com a Consola de Operações, terá de sincronizar novamente a palavra-passe no PC e no servidor. Para isso, consulte [Sincronizar a palavra-passe do PC e do ID de dispositivo das ferramentas de](#page-99-0) [serviço.](#page-99-0) Ocorrerá uma não concordância se, por exemplo, o PC falhar, se decidir substituir o PC por um diferente ou se o actualizar.

## **Sugestões de protecção**

Ao utilizar a consola local da Consola de Operações numa rede, a IBM recomenda os seguintes itens:

- 1. Crie outro ID de dispositivo das ferramentas de serviço com atributos de consola.
- 2. Instale o programa Cryptographic Access Provider, com o número 5722-AC3, no servidor iSeries e instale o programa Client Encryption, 5722-CE3, no PC com a Consola de Operações.
- 3. Escolha uma palavra-passe de acesso difícil de adivinhar.
- 4. Proteja o PC com a Consola de Operações da mesma maneira que protegeria uma consola biaxial ou uma Consola de Operações com conectividade directa.
- 5. Altere a palavra-passe para os seguintes IDs de utilizador das DST: QSECOFR, 22222222 e QSRV.
- 6. Crie um ID de dispositivo das ferramentas de serviço para cada PC que vai ser utilizado como consola.
- 7. Adicione IDs de utilizador das ferramentas de serviço com autoridade suficiente para activar ou desactivar IDs de utilizador e dispositivo das ferramentas de serviço.

## <span id="page-25-0"></span>**Preparar a configuração da Consola de Operações e do iSeries Navigator**

Tanto o iSeries Navigator como a Consola de Operações podem funcionar num único PC. Dependendo do modo como a Consola de Operações estiver ligada ao servidor iSeries, existem duas opções de configuração da rede possíveis disponíveis.

O iSeries Navigator é a interface gráfica de utilizador para a gestão e administração do servidor iSeries a partir do ambiente de trabalho do Windows. O iSeries Navigator torna o funcionamento e a administração dos servidores iSeries mais fáceis e produtivos.

A Consola de Operações permite-lhe utilizar um PC local ou remoto para aceder a, e controlar uma consola do iSeries, um painel de controlo, ou ambos. A Consola de Operações foi melhorada para permitir ligações ou actividades relacionadas com a consola numa rede local(LAN), além de permitir ligações directas por cabo e de marcação (modem). Um único PC pode ter várias ligações a vários servidores iSeries e pode ser a consola para vários servidores iSeries. Um exemplo é ter um servidor com partições definidas localmente a utilizar o mesmo PC como consola para todas as partições.Uma vez que cada partição é considerada como um servidor iSeries separado, é necessária uma ligação separada à partição que deseja que funcione como consola.A Consola de Operações permite múltiplas ligações a um único servidor iSeries, mas apenas um PC pode ter o controlo de um servidor iSeries de cada vez. A Consola de Operações e o iSeries Navigator podem ser ambos executados num único PC. Com base na conectividade da Consola de Operações, pode optar por um de dois métodos de configuração.

1. O PC que utiliza a Consola de Operações como consola local directamente ligada ao servidor necessitará de uma ligação de rede para o iSeries Navigator. Para completar a ligação ao iSeries Navigator, o iSeries terá de ter um adaptador de rede e uma descrição de linha do OS/400 (LIND) configurada.

Consola de Operações ligada por um cabo série anexado a uma placa assíncrona na máquina iSeries. O iSeries Navigator é ligado através de uma placa de rede local (LAN) na máquina iSeries. O PC comunicará com a Consola de Operações através da respectiva porta de comunicações enquanto contacta o iSeries Navigator através da conectividade da rede local (LAN).

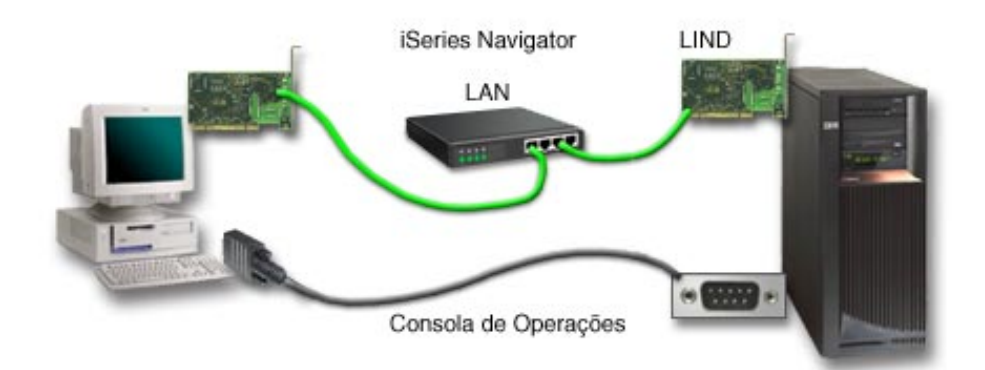

## **Figura 1. Configuração do iSeries Navigator e da Consola de Operações numa ligação separada**

2. O PC utilizado como consola local numa rede pode requerer uma ligação de rede adicional.O iSeries Navigator requer uma ligação de rede ao adaptador de rede e uma descrição de linha do OS/400 (LIND) configurada. A Consola de

<span id="page-26-0"></span>Operações utilizará o adaptador de rede de serviço como definido pelo nome do sistema central de serviço. Se o adaptador de rede, a LIND do OS/400 configurada e o adaptador de rede de serviço, tal como definido pelo nome do sistema central de serviço, se encontrarem na mesma rede, não será necessário um adaptador de rede local (LAN) de PC adicional.

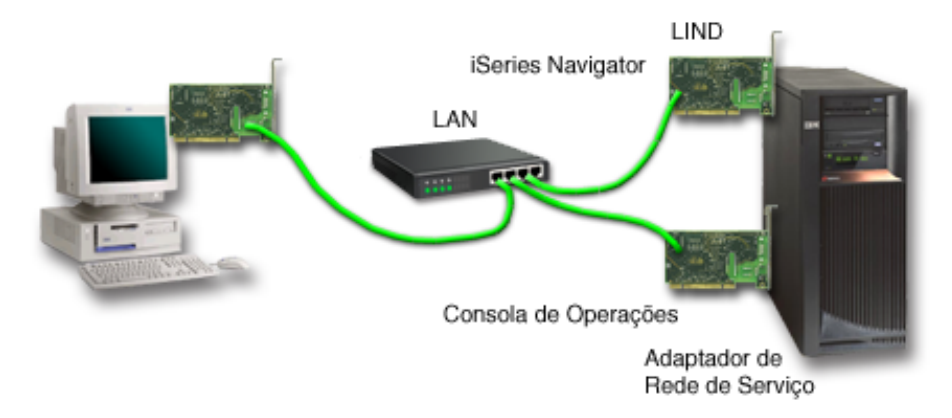

## **Figura 2. Configuração do iSeries Navigator e da Consola de Operações na mesma rede**

No entanto, se o adaptador de rede, a LIND do OS/400 configurada e o adaptador de rede de serviço, tal como definido pelo nome do sistema central de serviço, estiverem em redes separadas, será necessário um adaptador de rede local de PC adicional.

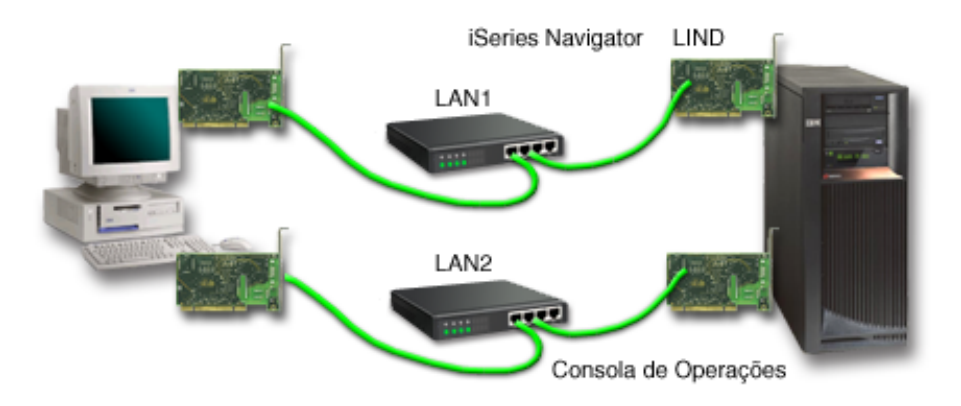

**Figura 3. Configuração do iSeries Navigator e da Consola de Operações em redes separadas**

# **Planear a migração da Consola de Operações**

Se já tiver uma ligação biaxial ou da Consola de Operações, pode migrar a consola de uma das seguintes maneiras.

## **[Migrar de uma consola local ligada directamente ao servidor para uma](#page-27-0) [consola local numa rede](#page-27-0)**

Utilize estas instruções para migrar de uma consola local ligada directamente ao servidor para uma consola local numa rede.

## <span id="page-27-0"></span>**[Migrar de uma consola biaxial para uma Consola de Operações](#page-30-0)**

Utilize estas instruções para migrar de uma consola biaxial para a Consola de Operações.

**[Migrar de uma Consola de Operações para uma consola biaxial](#page-34-0)** Utilize estas instruções para migrar da Consola de Operações para uma consola biaxial.

#### **Sugestões:**

#### **Assistência Electrónica a Clientes**

Se está a utilizar actualmente a assistência electrónica a clientes e precisa de ligar directamente a consola, tem de mover a cablagem da assistência electrónica a clientes para outra porta de comunicações antes de tentar instalar uma consola local da Consola de Operações directamente ligada ao servidor. Para mais informações, consulte Assistência electrónica a clientes.

**Nota:** Se estiver a configurar uma consola local através do suporte de acesso telefónico, não mova os recursos da assistência electrónica a clientes.

#### **Função de modem**

Se estiver a adicionar um modem para capacidade remota ou a substituir um modem existente, instale fisicamente o modem antes de iniciar o assistente de configuração da Consola de Operações do iSeries.

Como parte da migração, poderá ter de [Desactivar a placa LAN da utilização pela](#page-105-0) [Consola de Operações.](#page-105-0)

# **Migrar de uma consola local ligada directamente para uma consola local numa rede (LAN)**

Antes de começar, certifique-se de que cumpriu todos os [requisitos de hardware da](#page-50-0) [Consola de Operações](#page-50-0) para o PC e o servidor.

Para migrar a Consola de Operações com um consola local ligada directamente para uma consola local numa rede (LAN), tem de executar passos no PC e no servidor:

1. **Migrar a consola num servidor sem partições definidas ou servidor principal com partições definidas**

Utilize estas instruções para migrar a consola de uma consola local directamente ligada para uma consola local numa rede (LAN) num servidor sem partições definidas ou servidor principal com partições definidas.

2. **[Migrar a consola numa partição secundária](#page-28-0)**

Utilize estas instruções para migrar a consola de uma consola local directamente ligada para uma consola local numa rede (LAN) quando a consola a ser migrada está localizada numa partição secundária.

3. **[Configurar o PC para utilização do novo tipo de consola](#page-30-0)** Utilize estas instruções para configurar o PC para utilização do novo tipo de consola ao migrar de uma consola local ligada directamente para uma consola local numa rede.

## **Migrar a consola num servidor sem partições definidas ou servidor principal com partições definidas**

Para migrar a Consola de Operações com a consola local directamente ligada para uma consola local numa rede (LAN), siga estes passos no servidor que utiliza a consola existente:

- <span id="page-28-0"></span>1. Aceda às Ferramentas de Serviço Dedicadas.
- 2. Seleccione **Trabalhar com ambiente de DST**.
- 3. Seleccione **Dispositivos do Sistema**.
- 4. Seleccione **Modo de consola**.
- 5. Seleccione **Consola de Operações (LAN)**. É apresentada a janela Verificar Adaptadores da Consola de Operações. É o recurso encontrado pelo sistema a utilizar para a ligação LAN.

Se obtiver uma mensagem a indicar que o adaptador de rede local (LAN) não foi encontrado, significa que os [requisitos de hardware](#page-50-0) para a Consola de Operações não foram cumpridos.

- 6. Prima **F11** para configurar o adaptador.
- 7. Introduza os dados de rede apropriados.
- 8. Prima **F7** para armazenar os dados.
- 9. Prima **F14** para activar o adaptador para utilização pela Consola de Operações.
- 10. Prima **F3** para regressar ao menu principal das DST.

O sistema já está configurado para utilização pela consola local da Consola de Operações numa rede.

Se não está a planear utilizar a configuração directamente ligada da consola local como consola alternativa, não a remova, nem a mova ou ao respectivo adaptador, neste momento.Pode necessitar dela para depurar um problema. Certifique-se de que a configuração da consola local directamente ligada não está num estado **A ligar**, para que o carregamento do programa inicial (IPL) seguinte não a seleccione como o dispositivo de consola.

O valor do sistema iSeries **QAUTOCFG** tem de ser definido como **ON**. Utilize uma das seguintes opções para verificar ou definir este valor de sistema no servidor iSeries:

- v Utilize o comando **WRKSYSVAL QAUTOCFG** do OS/400.
- v Durante um IPL manual, na janela Opções de IPL, seleccione **S** para **Definir opções principais do sistema.** Em seguida, para **Activar configuração automática**, seleccione **S**.

Continue com [Configurar o PC para utilizar o novo tipo de consola.](#page-30-0)

## **Migrar a consola de uma consola local directamente ligada para uma consola local de uma rede numa partição secundária**

Para migrar a Consola de Operações com uma consola local directamente ligada para uma consola local numa rede (LAN), siga estes passos no servidor que utiliza a consola existente:

- **Nota:** Se tiver de adicionar ou mover adaptadores para satisfazer os requisitos de hardware da Consola de Operações, faça-o antes de iniciar estes passos de migração. Não mova nem remova o adaptador biaxial do respectivo processador de input e output (IOP) actual, neste momento.
- 1. Aceda às Ferramentas de Serviço Dedicadas.
- 2. Seleccione **Trabalhar com Partições do Sistema**.
- 3. Seleccione **Trabalhar com configuração de partições**.
- 4. Escolha **Seleccionar Recurso da Consola** (opção 7) na partição secundária.
- 5. Prima **F9** para **Alterar filtro de capacidade**.
- 6. Seleccione **Qualquer Consola** (opção 4).
- 7. Para seleccionar o IOP que irá suportar a consola biaxial, execute um dos seguintes procedimentos:
	- v Se o adaptador a utilizar para a consola local numa rede estiver sob o mesmo IOP que o adaptador directamente ligado à consola local, o IOP da consola já está correctamente identificado.Vá para o passo 9.
	- v Se o adaptador a utilizar para a consola local numa rede estiver sob um IOP diferente do da consola actualmente configurada, coloque um **1** à frente do IOP para o seleccionar como o IOP da consola.
	- v Coloque um **2** à frente do IOP da consola anterior para o identificar como o IOP da consola alternativa.
- 8. Verifique se o IOP que contém o adaptador para a consola local directamente ligada está identificado como a consola alternativa.

**Aviso:** Se o IOP da consola actual não estiver seleccionado como o IOP da consola alternativa, poderá não ser possível terminar a configuração. Além disso, se o IOP correcto a utilizar para o novo tipo de consola não estiver correctamente identificado, poderá ter de utilizar a Consola de Operações para depurar quaisquer problemas que possa encontrar.

- 9. Prima **F3** para sair para o menu principal das DST.
- 10. Seleccione **Trabalhar com ambiente de DST**.
- 11. Seleccione **Dispositivos do Sistema**.
- 12. Seleccione **Modo de consola**.
- 13. Seleccione **Consola de Operações (LAN)**:
	- a. É apresentada a janela Verificar Adaptadores da Consola de Operações. Este é o recurso encontrado pelo sistema a utilizar para as suas ligações à rede local (LAN).Se receber a mensagem **Não existe nenhum adaptador de LAN válido disponível**, significa que os [requisitos de hardware](#page-50-0) da Consola de Operações não foram cumpridos. Se isso acontecer, utilize **F3** para sair para o menu principal das DST e reinicie este tópico no passo 1.
	- b. Prima **F11** para configurar o adaptador.
	- c. Introduza os dados de rede apropriados.
	- d. Prima **F7** para armazenar os dados.
	- e. Prima **F14** para activar o adaptador para utilização pela Consola de Operações.
- 14. Prima **F3** até regressar ao menu principal das DST.

O servidor está agora configurado para utilização pela Consola de Operações.Se não está a planear utilizar a configuração directamente ligada da consola local como consola alternativa, não a remova, nem a mova ou ao respectivo adaptador, neste momento. Pode necessitar dela para depurar um problema. Certifique-se de que a configuração da consola local directamente ligada não está num estado **A ligar**, para que o carregamento do programa inicial (IPL) seguinte não a seleccione como o dispositivo de consola.

O valor do sistema iSeries **QAUTOCFG** tem de ser definido como **ON**. Utilize uma das seguintes opções para verificar ou definir este valor de sistema no servidor iSeries:

- v Utilize o comando **WRKSYSVAL QAUTOCFG** do OS/400.
- v Durante um IPL manual, na janela Opções de IPL, seleccione **S** para **Definir opções principais do sistema.** Em seguida, para **Activar configuração automática**, seleccione **S**.

<span id="page-30-0"></span>Continue com Configurar o PC para utilizar o novo tipo de consola.

## **Configurar o PC para utilização do novo tipo de consola ao migrar de uma consola local ligada directamente para uma consola local numa rede**

Para migrar a Consola de Operações com uma consola local ligada directamente para uma consola local numa rede (LAN), tem de configurar o PC para utilização do novo tipo de consola.

## **Siga estes passos no PC**:

- 1. Desligue a ligação da consola actual. Para desligar, proceda do seguinte modo:
	- a. Seleccione o nome da configuração (em Ligação do iSeries). É o nome que a Consola de Operações utiliza para se referir a um servidor iSeries específico.
	- b. No menu **Ligação**, faça clique sobre **Desligar**. O estado da ligação mostra **A desligar**.
	- c. Aguarde que o estado mostre **Desligado**.
- 2. Para configurar o novo tipo de consola, consulte [Configurar a Consola de](#page-40-0) [Operações.](#page-40-0)

É recomendável executar um carregamento do programa inicial (IPL) para se certificar de que não existem erros.

Assim que estiver satisfeito pelo facto de a nova consola estar a funcionar correctamente, poderá continuar com quaisquer planos para mover ou remover quaisquer adaptadores ou configurações.

Se não vai utilizar a ligação por cabo como consola de reserva, pode remover a consola, o cabo do painel de controlo remoto ou ambos os cabos do PC neste momento. Recomenda-se que desligue o iSeries antes de remover ou adicionar os cabos do iSeries.

Para eliminar a configuração actual, se não for utilizar a ligação por cabo como consola de reserva, proceda do seguinte modo:

- 1. Seleccione o nome da configuração (em Ligação do iSeries).
- 2. No menu **Ligação**, faça clique sobre **Eliminar**.
- 3. Faça clique sobre **Sim** para confirmar a eliminação.

Recomenda-se que desligue o iSeries quando remover placas adaptadoras ou cabos.

## **Migrar de uma consola biaxial para a Consola de Operações**

Instale o novo nível V5R2M0 do [iSeries Access para Windows,](#page-55-0) juntamente com o CD-ROM *[Actualização da Consola de Operações do iSeries](#page-53-0)*, na estação de trabalho do PC que será utilizada para as funções da Consola de Operações.

Antes de começar, certifique-se de que cumpriu todos os [requisitos de hardware da](#page-50-0) [Consola de Operações](#page-50-0) para o PC e o servidor iSeries.

Para migrar da consola biaxial para a Consola de Operações, tem de executar estes passos no PC e no servidor.

1. **[Migrar a consola num servidor sem partições definidas ou servidor principal](#page-31-0) [com partições definidas](#page-31-0)**

<span id="page-31-0"></span>Utilize estas instruções para migrar a consola de uma consola biaxial para uma Consola de Operações num servidor sem partições definidas ou servidor principal com partições definidas.

## 2. **[Migrar a consola numa partição secundária](#page-32-0)**

Utilize estas instruções para migrar a consola de uma consola biaxial para uma Consola de Operações quando a consola a migrar se encontra numa partição secundária.

3. **[Configurar o PC](#page-33-0)**

Utilize estas instruções para configurar o PC para utilizar o novo tipo de consola quando estiver a migrar de uma consola biaxial para uma Consola de Operações.

## **Migrar a consola da utilização de uma consola biaxial para uma Consola de Operações num servidor sem partições definidas ou servidor principal com partições definidas**

Para migrar da consola biaxial para Consola de Operações, tem de executar estes passos no servidor que utiliza a consola existente:

- 1. Aceda às Ferramentas de Serviço Dedicadas.
- 2. Seleccione **Trabalhar com ambiente de DST**.
- 3. Seleccione **Dispositivos do Sistema**.
- 4. Seleccione **Modo de consola**.
- 5. Seleccione o novo tipo de consola.
	- v Se tiver seleccionado uma consola local da Consola de Operações numa rede (LAN), proceda do seguinte modo:
		- a. É apresentada a janela Verificar Adaptadores da Consola de Operações. É o recurso encontrado pelo sistema a utilizar para a ligação LAN.

Se receber uma mensagem a indicar que o adaptador LAN não foi encontrado, terá de cumprir os [requisitos de hardware](#page-50-0) para a Consola de Operações.

- b. Prima **F11** para configurar o adaptador.
- c. Introduza os dados de rede apropriados.
- d. Prima **F7** para armazenar os dados.
- e. Prima **F14** para activar o adaptador para utilização pela Consola de Operações.
- v Se tiver seleccionado uma consola local da Consola de Operações ligada directamente ao servidor, continue com o passo 6.
- 6. Prima **F3** até regressar ao menu principal das DST.
- 7. Seleccione **Iniciar uma ferramenta de serviço**.
- 8. Seleccione **Funções do Painel do Operador**.
- 9. Seleccione o tipo de carregamento de programa inicial (IPL) que pretende executar quando tiver acabado o trabalho com o cabo ou adaptador no servidor. Em seguida, seleccione **F10** para desligar o iSeries.

O sistema já está configurado para utilização pela Consola de Operações. Se não está a planear utilizar o dispositivo biaxial como consola alternativa, não o remova, nem o respectivo adaptador, neste momento. Pode necessitar dele para depurar um problema. Desligue a alimentação da estação de trabalho biaxial ou altere o endereço para algo diferente de **0** ou **1** para que o IPL seguinte não o seleccione como dispositivo da consola.

<span id="page-32-0"></span>O valor do sistema iSeries **QAUTOCFG** tem de ser definido como **ON**. Utilize uma das seguintes opções para verificar ou definir este valor de sistema no servidor iSeries:

- v Utilize o comando **WRKSYSVAL QAUTOCFG** do OS/400.
- v Durante um IPL manual, na janela Opções de IPL, seleccione **S** para **Definir opções principais do sistema**. Em seguida, para **Activar configuração automática**, seleccione **S**.

Continue com [Configurar o PC.](#page-33-0)

## **Migrar a consola da utilização de uma consola biaxial para uma Consola de Operações numa partição secundária**

Para migrar de uma consola biaxial para a Consola de Operações, tem de executar estes passos no servidor que utiliza a consola existente antes de desligar o sistema ou executar um carregamento do programa inicial (IPL):

- **Nota:** Se tiver de adicionar ou mover adaptadores para satisfazer os [requisitos de](#page-50-0) [hardware](#page-50-0) da Consola de Operações, faça-o antes de iniciar estes passos de migração. Não mova nem remova o adaptador biaxial do respectivo processador de input e output (IOP) actual, neste momento.
- 1. Ferramentas de Serviço Dedicadas (DST).
- 2. Seleccione **Trabalhar com Partições do Sistema**.
- 3. Seleccione **Trabalhar com configuração de partições**.
- 4. Escolha **Seleccionar Recurso da Consola** (opção 7) na partição secundária.
- 5. Prima **F9** para **Alterar filtro de capacidade.**
- 6. Seleccione **Qualquer Consola** (opção 4).
- 7. Para seleccionar o IOP que irá suportar a Consola de Operações, execute um dos seguintes procedimentos:
	- v Se o adaptador a utilizar para a Consola de Operações estiver sob o mesmo IOP que o adaptador biaxial, o IOP da consola já está correctamente identificado. Vá para o passo 9.
	- v Se o adaptador a utilizar para a Consola de Operações estiver sob um IOP diferente, coloque um **1** à frente do IOP para o seleccionar como o IOP da consola.
	- v Coloque um **2** à frente do IOP da consola anterior para o identificar como o IOP da consola alternativa.
- 8. Verifique se o IOP que contém o adaptador biaxial está identificado como a consola alternativa.
	- **Atenção:** Se o IOP da consola biaxial não estiver seleccionado como o IOP da consola alternativa, poderá não ser possível terminar a configuração. Além disso, se o IOP correcto a utilizar para o novo tipo de consola não estiver correctamente identificado, poderá ter de utilizar a consola biaxial para depurar quaisquer problemas que possa encontrar.
- 9. Prima **F3** para sair para o menu principal das DST.
- 10. Seleccione **Trabalhar com ambiente de DST**.
- 11. Seleccione **Dispositivos do Sistema**.
- 12. Seleccione **Modo de consola**.
- 13. Utilize uma das opções de consola que se seguem para seleccionar o novo tipo de consola.
- <span id="page-33-0"></span>v Se tiver seleccionado uma consola local da Consola de Operações directamente ligada ao servidor, continue com o passo 14.
- v Se tiver seleccionado uma consola local da Consola de Operações numa rede (LAN), proceda do seguinte modo:
	- a. É apresentada a janela Verificar Adaptadores da Consola de Operações. Este é o recurso encontrado pelo sistema a utilizar para a ligação LAN. Se receber a mensagem **Não existe nenhum adaptador de LAN válido disponível**, significa que os [requisitos de hardware](#page-50-0) da Consola de Operações não foram cumpridos. Se isso acontecer, utilize **F3** para sair para o menu principal das DST e, em seguida, reinicie este tópico no passo 1 acima.
	- b. Prima **F11** para configurar o adaptador.
	- c. Introduza os dados de rede apropriados.
	- d. Prima **F7** para armazenar os dados.
	- e. Prima **F14** para activar o adaptador para utilização pela Consola de Operações.
- 14. Prima **F3** até regressar ao menu principal das DST.
- 15. Seleccione **Iniciar uma ferramenta de serviço**.
- 16. Seleccione **Funções do Painel do Operador**.
- 17. Seleccione o tipo de (IPL) que pretende executar quando tiver acabado o trabalho com o cabo ou adaptador no servidor. Em seguida, seleccione **F10** para desligar o iSeries.

O servidor está agora configurado para utilização pela Consola de Operações. Se não está a planear utilizar o dispositivo biaxial como consola alternativa, não o remova, nem o respectivo adaptador, neste momento. Pode necessitar dele para depurar um problema. Desligue a alimentação da estação de trabalho biaxial ou altere o endereço para algo diferente de **0** ou **1** para que o IPL seguinte não o seleccione como dispositivo da consola.

O valor do sistema iSeries **QAUTOCFG** tem de ser definido como **ON**. Utilize uma das seguintes opções para verificar ou definir este valor de sistema no servidor iSeries:

- v Utilize o comando **WRKSYSVAL QAUTOCFG** do OS/400.
- v Durante um IPL manual, na janela Opções de IPL, seleccione **S** para **Definir opções principais do sistema.** Em seguida, para **Activar configuração automática**, seleccione **S**.

Continue com Configurar o PC.

## **Configurar o PC para utilização do novo tipo de consola a partir da utilização de uma consola biaxial para uma Consola de Operações**

Para migrar de uma consola biaxial para uma Consola de Operações, tem de configurar o PC para utilizar o novo tipo de consola. Para configurar o novo tipo de consola, consulte [Configurar a Consola de Operações.](#page-40-0)

Execute um carregamento do programa inicial (IPL) para se certificar de que não existem erros. Posteriormente, remova ou mova qualquer hardware que tenha planeado instalar.

Recomenda-se que desligue o iSeries quando remover placas adaptadoras ou cabos.

**Nota:** Se a nova consola não funcionar no OS/400, poderá ter de utilizar outra estação de trabalho para eliminar manualmente as descrições de controlador e dispositivo associadas ao dispositivo de consola antigo.

# <span id="page-34-0"></span>**Migrar de uma Consola de Operações para uma consola biaxial**

Antes de começar, certifique-se de que cumpriu todos os [requisitos de hardware da](#page-50-0) [Consola de Operações](#page-50-0) para o PC e o servidor iSeries.

Para migrar a Consola de Operações para uma consola biaxial, tem de executar os passos no servidor e, opcionalmente, no PC.

1. **Migrar a consola num servidor sem partições definidas ou servidor principal com partições definidas**

Utilize estas instruções para migrar a consola de uma Consola de Operações para uma consola biaxial num servidor sem partições definidas ou servidor principal com partições definidas.

2. **[Migrar a consola numa partição secundária](#page-35-0)**

Utilize estas instruções para migrar a consola da Consola de Operações para uma consola biaxial numa partição secundária.

3. **[Executar passos opcionais no PC](#page-36-0)**

Utilize estas instruções para configurar o PC para utilizar o novo tipo de consola quando estiver a migrar de uma Consola de Operações para uma consola biaxial.

## **Migrar a consola de uma Consola de Operações para uma consola biaxial num servidor sem partições definidas ou servidor principal com partições definidas**

Para migrar de uma Consola de Operações para uma consola biaxial, siga estes passos no servidor que utiliza a consola existente:

- 1. Aceda às Ferramentas de Serviço Dedicadas.
- 2. Seleccione **Trabalhar com ambiente de DST**.
- 3. Seleccione **Dispositivos do Sistema**.
- 4. Seleccione **Modo de consola**.
- 5. Se estiver a utilizar actualmente a consola local da Consola de Operações numa rede (LAN), seleccione a consola local da Consola de Operações numa rede (LAN) e siga estes passos para desatribuir o adaptador de rede:
	- a. Seleccione **Consola de Operações (LAN)**. O adaptador LAN actualmente em utilização deve ser mostrado.
	- b. Prima **F11**.
	- c. Prima **F6** para limpar os dados de configuração.
	- d. Prima **F7** para armazenar este novo valor.
	- e. Prima **F12** para sair desta janela.
	- f. Seleccione **Modo de Consola**.
- 6. Seleccione **Biaxial**.
- 7. Prima **F3** para regressar ao menu principal das DST.
- 8. Seleccione **Iniciar uma ferramenta de serviço**.
- 9. Seleccione **Funções do Painel do Operador**.
- 10. Seleccione o tipo de carregamento de programa inicial (IPL) que pretende executar quando tiver acabado o trabalho com o cabo ou adaptador no servidor. Em seguida, seleccione **F10** para desligar o iSeries.

<span id="page-35-0"></span>O sistema está agora configurado para utilização por uma consola biaxial. Se não está a planear utilizar a configuração directamente ligada da consola local como consola alternativa, não a remova, nem a mova ou ao respectivo adaptador, neste momento. Pode necessitar dela para depurar um problema. Certifique-se de que a configuração da consola local directamente ligada não está num estado **A ligar**, para que o IPL seguinte não a seleccione como o dispositivo de consola.

O valor do sistema iSeries **QAUTOCFG** tem de ser definido como **ON**. Utilize uma das seguintes opções para verificar ou definir este valor de sistema no servidor iSeries:

- v Utilize o comando **WRKSYSVAL QAUTOCFG** do OS/400.
- v Durante um IPL manual, na janela Opções de IPL, seleccione **S** para **Definir opções principais do sistema**. Em seguida, para **Activar configuração automática**, seleccione **S**.

Continue com [Executar passos adicionais no PC.](#page-36-0)

## **Migrar a consola de uma Consola de Operações para uma consola biaxial numa partição secundária**

Para migrar de uma Consola de Operações para uma consola biaxial, siga estes passos no servidor que utiliza a consola existente:

- **Nota:** Se tiver de adicionar ou mover adaptadores para satisfazer os requisitos de hardware da consola biaxial, faça-o antes de iniciar estes passos de migração. Não mova nem remova o adaptador biaxial do respectivo processador de input e output (IOP) actual neste momento.
	- 1. Aceda às Ferramentas de Serviço Dedicadas.
- 2. Seleccione **Trabalhar com Partições do Sistema**.
- 3. Seleccione **Trabalhar com configuração de partições**.
- 4. Escolha **Seleccionar Recurso da Consola** (opção 7) na partição secundária.
- 5. Prima **F9** para **Alterar filtro de capacidade.**
- 6. Seleccione **Qualquer Consola** (opção 4).
- 7. Para seleccionar o IOP que irá suportar a consola biaxial, execute um dos seguintes procedimentos:
	- Se o adaptador a utilizar para a consola biaxial estiver sob o mesmo IOP que o adaptador da Consola de Operações, o servidor já está configurado para a nova consola.Vá para o passo 9.
	- v Se o adaptador a utilizar para a consola biaxial estiver sob um IOP diferente, coloque um **1** à frente do IOP. Esta acção identificará automaticamente o IOP da consola anterior como IOP da consola alternativa.
- 8. Verifique se o IOP que contém o adaptador para a Consola de Operações está identificado como a consola alternativa.

**Aviso:** Se o IOP da consola actual não estiver seleccionado como o IOP da consola alternativa, poderá não ser possível terminar a configuração. Além disso, se o IOP correcto a utilizar para o novo tipo de consola não estiver correctamente identificado, poderá ter de utilizar a Consola de Operações para depurar quaisquer problemas que possa encontrar.

- 9. Prima **F3** para sair para o menu principal das DST.
- 10. Seleccione **Trabalhar com ambiente de DST**.
- 11. Seleccione **Dispositivos do Sistema**.
- 12. Seleccione **Modo de consola**.
- 13. Se estiver a utilizar actualmente a consola local da Consola de Operações numa rede (LAN), seleccione a consola local da Consola de Operações numa rede (LAN) e siga estes passos para desatribuir o adaptador de rede:
	- a. Seleccione **Consola de Operações (LAN)**. O adaptador LAN actualmente em utilização deve ser mostrado.
	- b. Prima **F11**.
	- c. Prima **F6** para limpar os dados de configuração.
	- d. Prima **F7** para armazenar este novo valor.
	- e. Prima **F12** para sair desta janela.
	- f. Seleccione **Modo de Consola**.
- 14. Seleccione **Biaxial**.
- 15. Prima **F3** para regressar ao menu principal das DST.
- 16. Seleccione **Iniciar uma ferramenta de serviço**.
- 17. Seleccione **Funções do Painel do Operador**.
- 18. Seleccione o tipo de carregamento de programa inicial (IPL) que pretende executar quando tiver acabado o trabalho com o cabo ou adaptador no servidor. Em seguida, seleccione **F10** para desligar o iSeries.

O sistema está agora configurado para utilização pela consola biaxial. Se não está a planear utilizar a Consola de Operações como consola alternativa, não a remova, nem a mova ou ao respectivo adaptador, neste momento. Pode necessitar dela para depurar um problema. Certifique-se de que a configuração da Consola de Operações não está num estado **A ligar**, para que o IPL seguinte não a seleccione como o dispositivo de consola.

O valor do sistema iSeries **QAUTOCFG** tem de ser definido como **ON**. Utilize uma das seguintes opções para verificar ou definir este valor de sistema no servidor iSeries:

- v Utilize o comando **WRKSYSVAL QAUTOCFG** do OS/400.
- v Durante um IPL manual, na janela Opções de IPL, seleccione **S** para **Definir opções principais do sistema.** Em seguida, para **Activar configuração automática**, seleccione **S**.

Continue com Executar passos adicionais no PC.

## **Executar passos opcionais no PC ao migrar de uma Consola de Operações para uma consola biaxial**

**Importante:** Execute estes passos apenas depois de ter a certeza de que não existem problemas com a consola biaxial.

Se o PC não for utilizador para a Consola de Operações, siga estes passos:

- 1. Desligue a ligação da consola actual. Para desligar, proceda do seguinte modo:
	- a. Seleccione o nome da configuração (em Ligação do iSeries). Este é o nome utilizado pela Consola de Operações para se referir a um servidor específico.
	- b. No menu **Ligação**, faça clique sobre **Desligar**. O estado da ligação mostra **A desligar**.
	- c. Aguarde que o estado mostre **Desligado**.
- 2. Ligue a consola biaxial ao servidor por um cabo e active a consola biaxial e o servidor.

3. Execute um carregamento do programa inicial (IPL) para se certificar de que não existem erros. Posteriormente, remova ou mova qualquer hardware que tenha planeado instalar.

Quando estiver satisfeito com a sua nova consola, elimine a configuração actual se não for utilizar a ligação por cabo como consola de reserva. Para eliminar a configuração, proceda do seguinte modo:

- 1. Seleccione o nome da configuração (em Ligação ao iSeries).
- 2. No menu Ligação, faça clique sobre **Eliminar**.
- 3. Faça clique sobre **Sim** para confirmar a eliminação.
- 4. Opcionalmente, desinstale o iSeries Access para Windows.

Desligue o PC e remova quaisquer cabos e hardware desnecessários neste momento.Recomenda-se que desligue o iSeries antes de remover cabos ou adaptadores do iSeries.

**Nota:** Se a nova consola não funcionar no OS/400, poderá ter de utilizar outra estação de trabalho para eliminar manualmente as descrições de controlador e dispositivo associadas ao dispositivo de consola antigo.

# **Planear a instalação ou actualização da Consola de Operações**

Se estiver a actualizar para a V5R2 e pretender substituir uma consola existente pela Consola de Operações, actualize o sistema antes de migrar a consola. Isto evitará qualquer conflito entre a consola existente e a Consola de Operações. Para obter instruções sobre a actualização do seu OS/400, consulte os tópicos Actualizações e Instalar a edição e o software relacionado com o OS/400.

#### **Informações de pré-requisito para os utilizadores da Consola de Operações que estejam a actualizar para, ou a instalar a V5R2:**

Tem de cumprir os seguintes requisitos antes de actualizar o software para a, ou instalar o software (OS/400, Código Interno Licenciado) na V5R2:

- 1. Se o seu iSeries tem uma placa 2771 na unidade de processamento e está a planear utilizar a Consola de Operações como consola principal ou consola de reserva, ele tem de ser instalado na localização designada por modelo para ligações por cabo antes da actualização ou instalação. Cada modelo tem uma localização preferencial diferente. Consulte [Instalar um cabo da Consola de](#page-76-0) [Operações.](#page-76-0)
- 2. Para todas as actualizações e instalações, é necessário estabelecer uma ligação entre o servidor iSeries e o PC da Consola de Operações utilizando o ID de utilizador das ferramentas de serviço 11111111 (oito uns). Deste modo, evitará que os IDs de utilizador expirados enviados impeçam uma nova autenticação com êxito da ligação do cliente ao servidor. Quando receber a actualização da edição do OS/400, os IDs de utilizador enviados (excepto 11111111) terão expirado. Para estabelecer uma nova autenticação com êxito da ligação do cliente ao servidor, introduza o ID de utilizador das ferramentas de serviço 11111111 (oito uns). Isto é especialmente importante para instalações automáticas.
- 3. Recomenda-se que actualize o iSeries Access para Windows para a V5R2 antes de actualizar o sistema operativo OS/400. Para obter maias informações, consult[eInstalar o iSeries Access para Windows.](#page-55-0)

<span id="page-38-0"></span>**Nota:** O não cumprimento de qualquer uma das acções descritas anteriormente poderá impedir o funcionamento correcto da consola durante a actualização ou instalação.

## **Migrar para a Consola de Operações antes da actualização do modelo do servidor**

Se vai utilizar a Consola de Operações no seu novo servidoriSeries (migrando de um tipo de consola diferente), é importante configurar o novo PC da Consola de Operações antes de iniciar a actualização do modelo da consola. No ponto das instruções de actualização onde são necessárias funções de consola no novo servidor iSeries, poderá executar as funções requeridas sem precisar do dispositivo de consola actual. As funcionalidades da Consola de Operações correspondentes à conectividade que pretende utilizar devem ser especificadas como parte da encomenda do novo servidor iSeries.

# **Planear o painel de controlo**

Pode utilizar a ligação da Consola de Operações para aceder ao painel de controlo do iSeries sem estar à frente do servidor. Para estabelecer esta ligação ao painel de controlo, terá de configurar um painel de controlo remoto ou um painel de controlo virtual. Ambas constituem uma interface gráfica com o painel de controlo do iSeries. O painel de controlo remoto permite executar a maioria das funções do painel de controlo a partir de uma localização local ou remota. O painel de controlo virtual permite executar a maioria das funções do painel de controlo a partir de uma localização local. Para rever as opções do painel de controlo, comparações e instruções de configuração, consulte o tópico Painel de controlo.

**Nota:** O painel de controlo remoto por porta paralela já não é comercializado. O painel de controlo virtual não é substituto do painel de controlo remoto ligado à porta paralela (part number 04N5592, cabo com 25 pinos), mas sim uma alternativa.

# <span id="page-40-0"></span>**Capítulo 4. Configurar a Consola de Operações**

Antes de iniciar as tarefas de configuração da Consola de Operações, conclua os requisitos de planeamento descritos em [Planear a Consola de Operações.](#page-12-0) Depois de concluídos os requisitos de planeamento, terá de saber que configuração vai criar. Pode criar uma lista de verificação da configuração se souber que configuração vai criar e que sistema operativo do PC vai utilizar.

Para criar a lista de verificação de configuração:

#### **Preencher o inquérito de configuração**

Este inquérito coloca duas perguntas e, em seguida, cria uma lista de verificação personalizada que será utilizada para concluir a configuração da Consola de Operações.

# **Preencher a lista de verificação de pré-requisitos de configuração**

Terá de preencher a lista de verificação de pré-requisitos de configuração da Consola de Operações para a configuração que vai instalar no PC. Se não tem a certeza da configuração necessária, consulte [Planear a Consola de Operações.](#page-12-0)

**Nota:** Se estiver a trabalhar com um ficheiro PDF impresso, em vez de utilizar o inquérito interactivo, o PDF inclui a lista de verificação completa e todas as tarefas de configuração.

Seleccione a configuração que vai instalar no PC:

#### **Configurar uma consola local ligada directamente ao servidor**

Seleccione o sistema operativo que vai utilizar para configurar uma consola local ligada directamente ao servidor.

## **[Configurar uma consola local ligada directamente ao servidor com acesso](#page-42-0) [remoto permitido](#page-42-0)**

Seleccione o sistema operativo que vai utilizar para configurar uma consola local ligada directamente ao servidor com acesso remoto permitido.

#### **[Configurar uma consola local numa rede](#page-44-0)**

Seleccione o sistema operativo que vai utilizar para configurar uma consola local numa rede.

**[Configurar uma consola local através de suporte de acesso telefónico](#page-45-0)** Seleccione o sistema operativo que vai utilizar para configurar uma consola local através de suporte de acesso telefónico.

**[Configurar uma consola remota através de suporte de acesso telefónico](#page-47-0)** Seleccione o sistema operativo que vai utilizar para configurar uma consola remota através de suporte de acesso telefónico.

# **Configurar uma consola local ligada directamente ao servidor**

Existem pré-requisitos de configuração únicos, dependendo do sistema operativo a utilizar. Seleccione o sistema operativo em que está a instalar a Consola de Operações:

**Preencher a lista de verificação de pré-requisitos para Windows 98/Me** Preencha a lista de verificação de pré-requisitos para uma consola local ligada directamente ao servidor com o Windows 98/Me.

**Preencher a lista de verificação de pré-requisitos para Windows NT** Preencha a lista de verificação de pré-requisitos para uma consola local ligada directamente ao servidor com o Windows NT.

**[Preencher a lista de verificação de pré-requisitos para Windows 2000](#page-42-0)** Preencha a lista de verificação de pré-requisitos para uma consola local ligada directamente ao servidor com o Windows 2000.

**[Preencher a lista de verificação de pré-requisitos para Windows XP](#page-42-0)** Preencha a lista de verificação de pré-requisitos para uma consola local ligada directamente ao servidor com o Windows XP.

## **Preencher a lista de verificação de pré-requisitos para Windows 98/Me: Consola local ligada directamente ao servidor**

Preencha a seguinte lista de verificação para configurar uma consola local ligada directamente ao servidor no Windows 98/Me:

- \_\_ 1. **[Executar o programa de verificação de pré-requisitos no PC](#page-50-0)**.
- \_\_ 2. **[Cumprir os requisitos de hardware da Consola de Operações](#page-50-0)**.
- \_\_ 3. **[Cumprir os requisitos de software da Consola de Operações](#page-52-0)**.
- \_\_ 4. **[Cumprir os requisitos de cablagem da Consola de Operações](#page-53-0)**.
- \_\_ 5. **[Verificar a porta de comunicações disponível](#page-55-0)**.
- \_\_ 6. **[Instalar o iSeries Access para Windows](#page-55-0)**.
- \_\_ 7. **[Aplicar os pacotes de correcções do iSeries Access para Windows](#page-56-0)**.
- \_\_ 8. **[Instalar o Modem de Ligação da Consola de Operações do AS/400](#page-57-0)**.
- \_\_ 9. **[Confirmar a instalação de TCP/IP no PC](#page-61-0)**.
- \_\_ 10. **[Instalar o Acesso Telefónico à Rede](#page-61-0)**.
- \_\_ 11. **[Instalar os cabos da Consola de Operações](#page-76-0)**.
- \_\_ 12. **[Configurar a Consola de Operações no PC](#page-77-0)**.

## **Preencher a lista de verificação de pré-requisitos para Windows NT: Consola local ligada directamente ao servidor**

Preencha a seguinte lista de verificação para configurar uma consola local ligada directamente ao servidor no Windows NT:

- \_\_ 1. **[Executar o programa de verificação de pré-requisitos no PC](#page-50-0)**.
- \_\_ 2. **[Cumprir os requisitos de hardware da Consola de Operações](#page-50-0)**.
- \_\_ 3. **[Cumprir os requisitos de software da Consola de Operações](#page-52-0)**.
- \_\_ 4. **[Cumprir os requisitos de cablagem da Consola de Operações](#page-53-0)**.
- \_\_ 5. **[Verificar a porta de comunicações disponível](#page-55-0)**.
- \_\_ 6. **[Instalar o iSeries Access para Windows](#page-55-0)**.
- \_\_ 7. **[Aplicar os pacotes de correcções do iSeries Access para Windows](#page-56-0)**.
- \_\_ 8. **[Confirmar a instalação de TCP/IP no PC](#page-61-0)**.
- \_\_ 9. **[Instalar o Modem de Ligação da Consola de Operações do AS/400](#page-57-0)**.
- \_\_ 10. **[Instalar ou configurar o Remote Access Service](#page-62-0)**.
- \_\_ 11. **[Instalar o pacote de correcções da Microsoft®](#page-65-0)**.
- \_\_ 12. **[Instalar os cabos da Consola de Operações](#page-76-0)**.
- \_\_ 13. **[Configurar a Consola de Operações no PC](#page-77-0)**.

## <span id="page-42-0"></span>**Preencher a lista de verificação de pré-requisitos para Windows 2000: Consola local ligada directamente ao servidor**

Preencha a seguinte lista de verificação para configurar uma consola local ligada directamente ao servidor no Windows 2000:

- \_\_ 1. **[Executar o programa de verificação de pré-requisitos no PC](#page-50-0)**.
- \_\_ 2. **[Cumprir os requisitos de hardware da Consola de Operações](#page-50-0)**.
- \_\_ 3. **[Cumprir os requisitos de software da Consola de Operações](#page-52-0)**.
- \_\_ 4. **[Cumprir os requisitos de cablagem da Consola de Operações](#page-53-0)**.
- \_\_ 5. **[Verificar a porta de comunicações disponível](#page-55-0)**.
- \_\_ 6. **[Instalar o iSeries Access para Windows](#page-55-0)**.
- \_\_ 7. **[Aplicar os pacotes de correcções do iSeries Access para Windows](#page-56-0)**.
- \_\_ 8. **[Instalar o Modem de Ligação da Consola de Operações do AS/400](#page-58-0)**.
- \_\_ 9. **[Instalar os cabos da Consola de Operações](#page-76-0)**.
- \_\_ 10. **[Configurar a Consola de Operações no PC](#page-77-0)**.

## **Preencher a lista de verificação de pré-requisitos para Windows XP: Consola local ligada directamente ao servidor**

Preencha a seguinte lista de verificação para configurar uma consola local ligada directamente ao servidor no Windows XP:

- \_\_ 1. **[Executar o programa de verificação de pré-requisitos no PC](#page-50-0)**.
- \_\_ 2. **[Cumprir os requisitos de hardware da Consola de Operações](#page-50-0)**.
- \_\_ 3. **[Cumprir os requisitos de software da Consola de Operações](#page-52-0)**.
- \_\_ 4. **[Cumprir os requisitos de cablagem da Consola de Operações](#page-53-0)**.
- \_\_ 5. **[Verificar a porta de comunicações disponível](#page-55-0)**.
- \_\_ 6. **[Instalar o iSeries Access para Windows](#page-55-0)**.
- \_\_ 7. **[Aplicar os pacotes de correcções do iSeries Access para Windows](#page-56-0)**.
- \_\_ 8. **[Instalar o Modem de Ligação da Consola de Operações do AS/400](#page-59-0)**.
- \_\_ 9. **[Instalar os cabos da Consola de Operações](#page-76-0)**.
- \_\_ 10. **[Configurar a Consola de Operações no PC](#page-77-0)**.

# **Configurar uma consola local ligada directamente ao servidor com acesso remoto permitido**

Existem pré-requisitos de configuração únicos, dependendo do sistema operativo a utilizar. Seleccione o sistema operativo em que está a instalar a Consola de Operações:

## **[Preencher a lista de verificação de pré-requisitos para Windows NT](#page-43-0)** Preencha a lista de verificação de pré-requisitos para uma consola local ligada

directamente ao servidor com acesso remoto permitido com o Windows NT.

## **[Preencher a lista de verificação de pré-requisitos para Windows 2000](#page-43-0)** Preencha a lista de verificação de pré-requisitos para uma consola local ligada directamente ao servidor com acesso remoto permitido com o Windows 2000.

### **[Preencher a lista de verificação de pré-requisitos para Windows XP](#page-43-0)** Preencha a lista de verificação de pré-requisitos para uma consola local ligada directamente ao servidor com acesso remoto permitido com o Windows XP.

<span id="page-43-0"></span>**Nota:** A consola local tem de estar a utilizar o sistema operativo Windows NT, Windows 2000 ou Windows XP. Não é possível utilizar PCs com Windows 98 e Windows Me para suportar a consola remota.

## **Preencher a lista de verificação de pré-requisitos para Windows NT: Consola local ligada directamente ao servidor com acesso remoto permitido**

Preencha a seguinte lista de verificação para configurar uma consola local ligada directamente ao servidor com acesso remoto permitido no Windows NT:

- \_\_ 1. **[Executar o programa de verificação de pré-requisitos no PC](#page-50-0)**.
- \_\_ 2. **[Cumprir os requisitos de hardware da Consola de Operações](#page-50-0)**.
- \_\_ 3. **[Cumprir os requisitos de software da Consola de Operações](#page-52-0)**.
- \_\_ 4. **[Cumprir os requisitos de cablagem da Consola de Operações](#page-53-0)**.
- \_\_ 5. **[Verificar a porta de comunicações disponível](#page-55-0)**.
- \_\_ 6. **[Instalar o iSeries Access para Windows](#page-55-0)**.
- \_\_ 7. **[Aplicar os pacotes de correcções do iSeries Access para Windows](#page-56-0)**.
- \_\_ 8. **[Confirmar a instalação de TCP/IP no PC](#page-61-0)**.
- \_\_ 9. **[Instalar o Modem de Ligação da Consola de Operações do AS/400](#page-57-0)**.
- \_\_ 10. **[Instalar o modem do PC](#page-60-0)**.
- \_\_ 11. **[Instalar ou configurar o Remote Access Service](#page-62-0)**.
- \_\_ 12. **[Instalar o pacote de correcções da Microsoft](#page-65-0)**.
- \_\_ 13. **[Conceder acesso remoto](#page-73-0)**.
- \_\_ 14. **[Instalar os cabos da Consola de Operações](#page-76-0)**.
- \_\_ 15. **[Configurar a Consola de Operações no PC](#page-77-0)**.

## **Preencher a lista de verificação de pré-requisitos para Windows 2000: Consola local ligada directamente ao servidor com acesso remoto permitido**

Preencha a seguinte lista de verificação para configurar uma consola local ligada directamente ao servidor com acesso remoto permitido no Windows 2000:

- \_\_ 1. **[Executar o programa de verificação de pré-requisitos no PC](#page-50-0)**.
- \_\_ 2. **[Cumprir os requisitos de hardware da Consola de Operações](#page-50-0)**.
- \_\_ 3. **[Cumprir os requisitos de software da Consola de Operações](#page-52-0)**.
- \_\_ 4. **[Cumprir os requisitos de cablagem da Consola de Operações](#page-53-0)**.
- \_\_ 5. **[Verificar a porta de comunicações disponível](#page-55-0)**.
- \_\_ 6. **[Instalar o iSeries Access para Windows](#page-55-0)**.
- \_\_ 7. **[Aplicar os pacotes de correcções do iSeries Access para Windows](#page-56-0)**.
- \_\_ 8. **[Instalar o Modem de Ligação da Consola de Operações do AS/400](#page-58-0)**.
- \_\_ 9. **[Instalar o modem do PC](#page-60-0)**.
- \_\_ 10. **[Criar e configurar ligações a receber](#page-74-0)**.
- \_\_ 11. **[Conceder acesso remoto](#page-73-0)**
- \_\_ 12. **[Instalar os cabos da Consola de Operações](#page-76-0)**.
- \_\_ 13. **[Configurar a Consola de Operações no PC](#page-77-0)**.

## **Preencher a lista de verificação de pré-requisitos para Windows XP: Consola local ligada directamente ao servidor com acesso remoto permitido**

Preencha a seguinte lista de verificação para configurar uma consola local ligada directamente ao servidor com acesso remoto permitido no Windows XP:

- <span id="page-44-0"></span>\_\_ 1. **[Executar o programa de verificação de pré-requisitos no PC](#page-50-0)**.
- \_\_ 2. **[Cumprir os requisitos de hardware da Consola de Operações](#page-50-0)**.
- \_\_ 3. **[Cumprir os requisitos de software da Consola de Operações](#page-52-0)**.
- \_\_ 4. **[Cumprir os requisitos de cablagem da Consola de Operações](#page-53-0)**.
- \_\_ 5. **[Verificar a porta de comunicações disponível](#page-55-0)**.
- \_\_ 6. **[Instalar o iSeries Access para Windows](#page-55-0)**.
- \_\_ 7. **[Aplicar os pacotes de correcções do iSeries Access para Windows](#page-56-0)**.
- \_\_ 8. **[Instalar o Modem de Ligação da Consola de Operações do AS/400](#page-59-0)**.
- \_\_ 9. **[Instalar o modem do PC](#page-61-0)**.
- \_\_ 10. **[Criar e configurar ligações a receber](#page-75-0)**.
- \_\_ 11. **[Conceder acesso remoto](#page-74-0)**.
- \_\_ 12. **[Instalar os cabos da Consola de Operações](#page-76-0)**.
- \_\_ 13. **[Configurar a Consola de Operações no PC](#page-77-0)**.

# **Configurar uma consola local numa rede**

Existem pré-requisitos de configuração únicos, dependendo do sistema operativo a utilizar. Seleccione o sistema operativo em que está a instalar a Consola de Operações:

**Preencher a lista de verificação de pré-requisitos para Windows 98/Me** Preencha a lista de verificação de pré-requisitos para uma consola local numa rede com o Windows 98/Me.

**[Preencher a lista de verificação de pré-requisitos para Windows NT](#page-45-0)** Preencha a lista de verificação de pré-requisitos para uma consola local numa rede com o Windows NT.

**[Preencher a lista de verificação de pré-requisitos para Windows 2000](#page-45-0)** Preencha a lista de verificação de pré-requisitos para uma consola local numa rede com o Windows 2000.

**[Preencher uma lista de verificação de pré-requisitos para Windows XP](#page-45-0)** Preencha a lista de verificação de pré-requisitos para uma consola local numa rede com o Windows XP.

## **Preencher a lista de verificação de pré-requisitos para Windows 98/Me: Consola local numa rede**

Preencha a seguinte lista de verificação para configurar uma consola local numa rede no Windows 98/Me:

- \_\_ 1. **[Executar o programa de verificação de pré-requisitos no PC](#page-50-0)**.
- \_\_ 2. **[Cumprir os requisitos de hardware da Consola de Operações](#page-50-0)**.
- \_\_ 3. **[Cumprir os requisitos de software da Consola de Operações](#page-52-0)**.
- \_\_ 4. **[Instalar o iSeries Access para Windows](#page-55-0)**.
- \_\_ 5. **[Aplicar os pacotes de correcções do iSeries Access para Windows](#page-56-0)**.
- \_\_ 6. **[Configurar um nome de sistema central de serviço](#page-104-0)**.
- \_\_ 7. **[Criar IDs de dispositivo das ferramentas de serviço no servidor](#page-103-0)**.
- \_\_ 8. **[Confirmar a instalação de TCP/IP no PC](#page-61-0)**.
- \_\_ 9. **[Configurar a Consola de Operações no PC](#page-77-0)**.

## <span id="page-45-0"></span>**Preencher a lista de verificação de pré-requisitos para Windows NT: Consola local numa rede**

Preencha a seguinte lista de verificação para configurar uma consola local numa rede no Windows NT:

- \_\_ 1. **[Executar o programa de verificação de pré-requisitos no PC](#page-50-0)**.
- \_\_ 2. **[Cumprir os requisitos de hardware da Consola de Operações](#page-50-0)**.
- \_\_ 3. **[Cumprir os requisitos de software da Consola de Operações](#page-52-0)**.
- \_\_ 4. **[Instalar o iSeries Access para Windows](#page-55-0)**.
- \_\_ 5. **[Aplicar os pacotes de correcções do iSeries Access para Windows](#page-56-0)**.
- \_\_ 6. **[Configurar um nome de sistema central de serviço](#page-104-0)**.
- \_\_ 7. **[Criar IDs de dispositivo das ferramentas de serviço no servidor](#page-103-0)**.
- \_\_ 8. **[Confirmar a instalação de TCP/IP no PC](#page-61-0)**.
- \_\_ 9. **[Configurar a Consola de Operações no PC](#page-77-0)**.

## **Preencher a lista de verificação de pré-requisitos para Windows 2000: Consola local numa rede**

Preencha a seguinte lista de verificação para configurar uma consola local numa rede no Windows 2000:

- \_\_ 1. **[Executar o programa de verificação de pré-requisitos no PC](#page-50-0)**.
- \_\_ 2. **[Cumprir os requisitos de hardware da Consola de Operações](#page-50-0)**.
- \_\_ 3. **[Cumprir os requisitos de software da Consola de Operações](#page-52-0)**.
- \_\_ 4. **[Instalar o iSeries Access para Windows](#page-55-0)**.
- \_\_ 5. **[Aplicar os pacotes de correcções do iSeries Access para Windows](#page-56-0)**.
- \_\_ 6. **[Configurar um nome de sistema central de serviço](#page-104-0)**.
- \_\_ 7. **[Criar IDs de dispositivo das ferramentas de serviço no servidor](#page-103-0)**.
- \_\_ 8. **[Configurar a Consola de Operações no PC](#page-77-0)**.

## **Preencher a lista de verificação de pré-requisitos para Windows XP: Consola local numa rede**

Preencha a seguinte lista de verificação para configurar uma consola local numa rede no Windows XP:

- \_\_ 1. **[Executar o programa de verificação de pré-requisitos no PC](#page-50-0)**.
- \_\_ 2. **[Cumprir os requisitos de hardware da Consola de Operações](#page-50-0)**.
- \_\_ 3. **[Cumprir os requisitos de software da Consola de Operações](#page-52-0)**.
- \_\_ 4. **[Instalar o iSeries Access para Windows](#page-55-0)**.
- \_\_ 5. **[Aplicar os pacotes de correcções do iSeries Access para Windows](#page-56-0)**.
- \_\_ 6. **[Configurar um nome de sistema central de serviço](#page-104-0)**.
- \_\_ 7. **[Criar IDs de dispositivo das ferramentas de serviço no servidor](#page-103-0)**.
- \_\_ 8. **[Configurar a Consola de Operações no PC](#page-77-0)**.

# **Configurar uma consola local através de suporte de acesso telefónico**

Existem pré-requisitos de configuração únicos, dependendo do sistema operativo a utilizar. Seleccione o sistema operativo em que está a instalar a Consola de Operações:

**[Preencher a lista de verificação de pré-requisitos para Windows 98/Me](#page-46-0)** Preencha a lista de verificação de pré-requisitos para uma consola local através do suporte de acesso telefónico com o Windows 98/Me.

<span id="page-46-0"></span>**Preencher a lista de verificação de pré-requisitos para Windows NT** Preencha a lista de verificação de pré-requisitos para uma consola local através do suporte de acesso telefónico com o Windows NT.

**Preencher a lista de verificação de pré-requisitos para Windows 2000** Preencha a lista de verificação de pré-requisitos para uma consola local através do suporte de acesso telefónico com o Windows 2000.

**[Preencher a lista de verificação de pré-requisitos para Windows XP](#page-47-0)** Preencha a lista de verificação de pré-requisitos para uma consola local através do suporte de acesso telefónico com o Windows XP.

## **Preencher a lista de verificação de pré-requisitos para Windows 98/Me: Consola local através de suporte de acesso telefónico**

Preencha a seguinte lista de verificação para configurar uma consola local através do acesso telefónico no Windows 98/Me:

- \_\_ 1. **[Executar o programa de verificação de pré-requisitos no PC](#page-50-0)**.
- \_\_ 2. **[Cumprir os requisitos de hardware da Consola de Operações](#page-50-0)**.
- \_\_ 3. **[Cumprir os requisitos de software da Consola de Operações](#page-52-0)**.
- \_\_ 4. **[Instalar o iSeries Access para Windows](#page-55-0)**.
- \_\_ 5. **[Aplicar os pacotes de correcções do iSeries Access para Windows](#page-56-0)**.
- \_\_ 6. **[Instalar o modem do PC](#page-60-0)**.
- \_\_ 7. **[Configurar o servidor para uma consola local através de acesso telefónico](#page-65-0)**
- \_\_ 8. **[Confirmar a instalação de TCP/IP no PC](#page-61-0)**.
- \_\_ 9. **[Instalar o Acesso Telefónico à Rede no PC](#page-61-0)**.
- \_\_ 10. **[Configurar a Consola de Operações no PC](#page-77-0)**.

## **Preencher a lista de verificação de pré-requisitos para Windows NT: Consola local com suporte de acesso telefónico**

Preencha a seguinte lista de verificação de pré-requisitos para configurar uma consola local através do acesso telefónico no Windows NT:

- \_\_ 1. **[Executar o programa de verificação de pré-requisitos no PC](#page-50-0)**.
- \_\_ 2. **[Cumprir os requisitos de hardware da Consola de Operações](#page-50-0)**.
- \_\_ 3. **[Cumprir os requisitos de software da Consola de Operações](#page-52-0)**.
- \_\_ 4. **[Instalar o iSeries Access para Windows](#page-55-0)**.
- \_\_ 5. **[Aplicar os pacotes de correcções do iSeries Access para Windows](#page-56-0)**.
- \_\_ 6. **[Instalar o modem do PC](#page-60-0)**.
- \_\_ 7. **[Configurar o servidor para uma consola local através de acesso telefónico](#page-65-0)**
- \_\_ 8. **[Confirmar a instalação de TCP/IP no PC](#page-61-0)**.
- \_\_ 9. **[Instalar ou configurar o Remote Access Service](#page-62-0)**.
- \_\_ 10. **[Instalar o pacote de correcções da Microsoft](#page-65-0)**.
- \_\_ 11. **[Configurar a Consola de Operações no PC](#page-77-0)**.

## **Preencher a lista de verificação de pré-requisitos para Windows 2000: Consola local com suporte de acesso telefónico**

Preencha a seguinte lista de verificação para configurar uma consola local através do acesso telefónico no Windows 2000:

- \_\_ 1. **[Executar o programa de verificação de pré-requisitos no PC](#page-50-0)**.
- \_\_ 2. **[Cumprir os requisitos de hardware da Consola de Operações](#page-50-0)**.
- \_\_ 3. **[Cumprir os requisitos de software da Consola de Operações](#page-52-0)**.
- <span id="page-47-0"></span>\_\_ 4. **[Instalar o iSeries Access para Windows](#page-55-0)**.
- \_\_ 5. **[Aplicar os pacotes de correcções do iSeries Access para Windows](#page-56-0)**.
- \_\_ 6. **[Instalar o modem do PC](#page-60-0)**.
- \_\_ 7. **[Configurar o servidor para uma consola local através de acesso telefónico](#page-65-0)**
- \_\_ 8. **[Configurar a Consola de Operações no PC](#page-77-0)**.

### **Preencher a seguinte lista de verificação de pré-requisitos para Windows XP: Consola local com suporte de acesso telefónico**

Preencha a seguinte lista de verificação para configurar uma consola local através do acesso telefónico no Windows XP:

- \_\_ 1. **[Executar o programa de verificação de pré-requisitos no PC](#page-50-0)**.
- \_\_ 2. **[Cumprir os requisitos de hardware da Consola de Operações](#page-50-0)**.
- \_\_ 3. **[Cumprir os requisitos de software da Consola de Operações](#page-52-0)**.
- \_\_ 4. **[Instalar o iSeries Access para Windows](#page-55-0)**.
- \_\_ 5. **[Aplicar os pacotes de correcções do iSeries Access para Windows](#page-56-0)**.
- \_\_ 6. **[Instalar o modem do PC](#page-61-0)**.
- \_\_ 7. **[Configurar o servidor para uma consola local através de acesso telefónico](#page-65-0)**
- \_\_ 8. **[Configurar a Consola de Operações no PC](#page-77-0)**.

# **Configurar uma consola remota através de suporte de acesso telefónico**

Existem pré-requisitos de configuração únicos, dependendo do sistema operativo a utilizar. Seleccione o sistema operativo em que está a instalar a Consola de Operações:

**Preencher a lista de verificação de pré-requisitos para Windows 98/Me** Preencha a lista de verificação de pré-requisitos para uma consola remota através do suporte de acesso telefónico com o Windows 98/Me.

**[Preencher a lista de verificação de pré-requisitos para Windows NT](#page-48-0)** Preencha a lista de verificação de pré-requisitos para uma consola remota através do suporte de acesso telefónico com o Windows NT.

**[Preencher a lista de verificação de pré-requisitos para Windows 2000](#page-48-0)** Preencha a lista de verificação de pré-requisitos para uma consola remota através do suporte de acesso telefónico com o Windows 2000.

**[Preencher a lista de verificação de pré-requisitos para Windows XP](#page-48-0)** Preencha a lista de verificação de pré-requisitos para uma consola remota através do suporte de acesso telefónico com o Windows XP.

**Preencher a lista de verificação de pré-requisitos para Windows 98/Me: Consola remota através do suporte de acesso telefónico** Preencha a seguinte lista de verificação para configurar uma consola remota através do acesso telefónico no Windows 98/Me:

- \_\_ 1. **[Executar o programa de verificação de pré-requisitos no PC](#page-50-0)**.
- \_\_ 2. **[Cumprir os requisitos de hardware da Consola de Operações](#page-50-0)**.
- \_\_ 3. **[Cumprir os requisitos de software da Consola de Operações](#page-52-0)**.
- \_\_ 4. **[Instalar o iSeries Access para Windows](#page-55-0)**.
- \_\_ 5. **[Aplicar os pacotes de correcções do iSeries Access para Windows](#page-56-0)**.
- \_\_ 6. **[Instalar o modem do PC](#page-61-0)**.
- <span id="page-48-0"></span>\_\_ 7. **[Instalar o Acesso Telefónico à Rede no PC](#page-61-0)**.
- \_\_ 8. **[Configurar a Consola de Operações no PC](#page-77-0)**.

## **Preencher a lista de verificação de pré-requisitos para Windows NT: Consola remota através do suporte de acesso telefónico**

Preencha a seguinte lista de verificação para configurar uma consola remota através do acesso telefónico no Windows NT:

- \_\_ 1. **[Executar o programa de verificação de pré-requisitos no PC](#page-50-0)**.
- \_\_ 2. **[Cumprir os requisitos de hardware da Consola de Operações](#page-50-0)**.
- \_\_ 3. **[Cumprir os requisitos de software da Consola de Operações](#page-52-0)**.
- \_\_ 4. **[Instalar o iSeries Access para Windows](#page-55-0)**.
- \_\_ 5. **[Aplicar os pacotes de correcções do iSeries Access para Windows](#page-56-0)**.
- \_\_ 6. **[Instalar o modem do PC](#page-61-0)**.
- \_\_ 7. **[Instalar o Remote Access Service](#page-62-0)**.
- \_\_ 8. **[Instalar o pacote de correcções da Microsoft](#page-65-0)**.
- \_\_ 9. **[Configurar a Consola de Operações no PC](#page-77-0)**.

## **Preencher a lista de verificação de pré-requisitos para Windows 2000: Consola remota através do suporte de acesso telefónico**

Preencha a seguinte lista de verificação para configurar uma consola remota através do acesso telefónico no Windows 2000:

- \_\_ 1. **[Executar o programa de verificação de pré-requisitos no PC](#page-50-0)**.
- \_\_ 2. **[Cumprir os requisitos de hardware da Consola de Operações](#page-50-0)**.
- \_\_ 3. **[Cumprir os requisitos de software da Consola de Operações](#page-52-0)**.
- \_\_ 4. **[Instalar o iSeries Access para Windows](#page-55-0)**.
- \_\_ 5. **[Aplicar os pacotes de correcções do iSeries Access para Windows](#page-56-0)**.
- \_\_ 6. **[Instalar o modem do PC](#page-61-0)**.
- \_\_ 7. **[Configurar a Consola de Operações no PC](#page-77-0)**.

## **Preencher a lista de verificação de pré-requisitos para Windows XP: Consola remota através do suporte de acesso telefónico**

Preencha a seguinte lista de verificação para configurar uma consola remota através do acesso telefónico no Windows XP:

- \_\_ 1. **[Executar o programa de verificação de pré-requisitos no PC](#page-50-0)**.
- \_\_ 2. **[Cumprir os requisitos de hardware da Consola de Operações](#page-50-0)**.
- \_\_ 3. **[Cumprir os requisitos de software da Consola de Operações](#page-52-0)**.
- \_\_ 4. **[Instalar o iSeries Access para Windows](#page-55-0)**.
- \_\_ 5. **[Aplicar os pacotes de correcções do iSeries Access para Windows](#page-56-0)**.
- \_\_ 6. **[Instalar o modem do PC](#page-61-0)**.
- \_\_ 7. **[Configurar a Consola de Operações no PC](#page-77-0)**.

# **Concluir tarefas de pré-requisito necessárias**

Conclua cada tarefa de pré-requisito necessária para a configuração e o sistema operativo. Existe uma secção de referência que lista todas as tarefas necessárias que devem ser concluídas antes de configurar a Consola de Operações. Utilize a lista de verificação criada e que mostra as tarefas específicas que é necessário concluir. A lista de verificação mostra apenas as tarefas necessárias com base no sistema operativo e no tipo de configuração. Se ainda não criou uma lista de verificação, consulte [Configurar a Consola de Operações.](#page-40-0)

Segue-se uma lista de todas as tarefas possíveis:

#### **[Executar o programa de verificação de pré-requisitos](#page-50-0)**

Execute o programa de verificação de pré-requisitos antes de iniciar a configuração da Consola de Operações.

#### **[Cumprir os requisitos de hardware da Consola de Operações](#page-50-0)**

Cumpra os requisitos de hardware da Consola de Operações para o PC e o iSeries.

#### **[Cumprir os requisitos de software da Consola de Operações](#page-52-0)**

Cumpra os requisitos de software da Consola de Operações para o PC e o iSeries.

#### **[Cumprir os requisitos de cablagem da Consola de Operações](#page-53-0)**

Cumpra os requisitos de cablagem da Consola de Operações para o PC e o iSeries.

#### **[Verificar a porta de comunicações disponível](#page-55-0)**

Verifique se tem uma porta de comunicações disponível para a configuração da Consola de Operações.

#### **[Instalar o iSeries Access para Windows](#page-55-0)**

Instale o iSeries Access para Windows para carregar a Consola de Operações no PC.

#### **[Aplicar os pacotes de correcções doiSeries Access para Windows](#page-56-0)**

Aplique os pacotes de correcções do iSeries Access para Windows para receber o último nível do iSeries Access para Windows.

#### **[Instalar o Modem de Ligação da Consola de Operações do AS/400®](#page-56-0)**

Instale o modem de Ligação da Consola de Operações que é fornecido com a Consola de Operações para a comunicação entre uma consola local e o servidor utilizando o cabo da Consola de Operações. Utilize estas instruções apenas se estiver a configurar uma consola local ligada directamente ao servidor ou uma consola local ligada directamente ao servidor com acesso remoto permitido.

#### **[Instalar o modem do PC](#page-59-0)**

Instale o Modem do PC para permitir que a consola local comunique com outra utilizando a ligação telefónica.

#### **[Confirmar a instalação de TCP/IP no PC](#page-61-0)**

Confirme a instalação de TCP/IP no PC para cumprir os requisitos de rede para o Windows 98, Windows Me ou Windows NT

#### **[Instalar o Acesso Telefónico à Rede no PC](#page-61-0)**

Instale o Acesso Telefónico à Rede (DUN), se estiver a utilizar o sistema operativo Windows 98 ou Windows Me.

#### **[Instalar o Remote Access Service](#page-62-0)**

Instale o Remote Access Service se estiver a utilizar o sistema operativo Windows NT.

#### <span id="page-50-0"></span>**[Instalar o pacote de correcções da Microsoft](#page-65-0)**

Instale o pacote de correcções da Microsoft (Service Pack) depois de instalar o Remote Access Service.

# **[Configurar o servidor para uma consola local através do acesso telefónico](#page-65-0)**

Configure o servidor para uma consola local apenas através de acesso telefónico.

#### **[Conceder acesso remoto](#page-73-0)**

Conceda acesso remoto se estiver a utilizar o sistema operativo Windows NT, Windows 2000 ou Windows XP.

#### **[Criar e configurar ligações a receber](#page-74-0)**

Crie e configure ligações a receber se estiver a utilizar o sistema operativo Windows 2000 ou Windows XP.

#### **[Instalar os cabos da Consola de Operações](#page-76-0)**

Instale os cabos da Consola de Operações para permitir que a consola ligada directamente se ligue ao servidor.

#### **[Configurar a Consola de Operações no PC](#page-77-0)**

Configure a Consola de Operações no PC quando tiver concluído todos os pré-requisitos. São incluídas as instruções para iniciar o assistente de configuração da Consola de Operações.

# **Executar o programa de verificação de pré-requisitos**

Deve executar o programa de verificação de pré-requisitos antes de iniciar a configuração da Consola de Operações. Execute esta ferramenta em todos os PCs para os quais pretende uma ligação da Consola de Operações. Procurará alguns dos pré-requisitos e, em seguida, indicar-lhe-á como resolver problemas com componentes inexistentes.

[Inicie o programa de verificação de pré-requisitos.](ftp://ftp.software.ibm.com/as400/products/clientaccess/win32/v5r2m0/files/ezsetup/ezchkutl.exe)

# **Cumprir os requisitos de hardware da Consola de Operações**

Esta secção descreve os requisitos de hardware do PC e do iSeries para uma configuração da Consola de Operações.

A Tabela 1 mostra os requisitos do PC por sistema operativo.

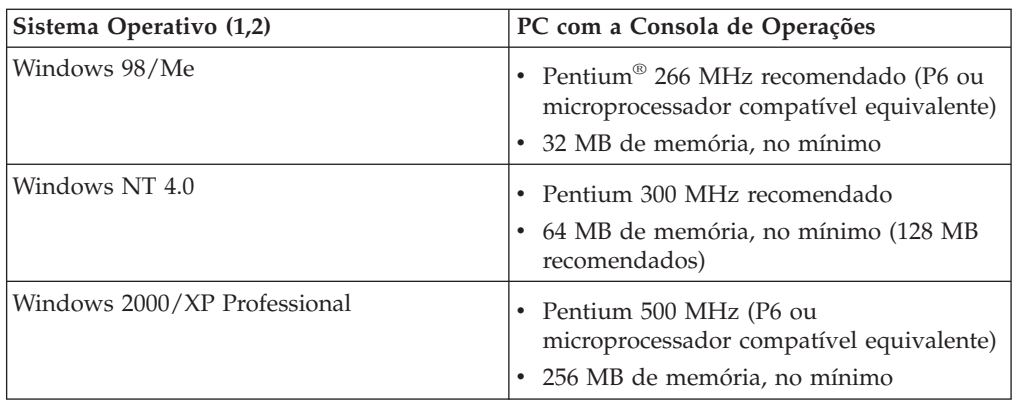

## **Tabela 1. Requisitos do PC - processador e memória**

#### **Notas:**

- 1. Consulte o site do iSeries Access na Web para obter os [requisitos de PC](http://www.ibm.com/eservers/iseries/access/v5r2pcreq.htm) actualizados.
- 2. Se estiver a utilizar o iSeries Navigator, consulte os requisitos de instalação do iSeries Navigator.
- 3. Se o PC tiver capacidades de gestão de energia, o PC pode ser desligado. O PC pode repor a porta de comunicações quando a gestão de energia é iniciada, o que terminaria as ligações já estabelecidas. Certos tipos de gestão de energia no PC e no sistema operativo podem causar a apresentação de certos códigos de referência do sistema (SRC) 0000DDDD no painel de controlo do iSeries ou no painel de controlo remoto. Estes dados do SRC devem desaparecer quando a actividade do PC é retomada.

Se quiser utilizar uma consola local da Consola de Operações numa rede (LAN), terá de instalar a placa LAN para a Consola de Operações de acordo com o modelo do iSeries. A IBM suporta uma consola local numa rede (LAN) apenas nos Modelos 270, 810, 820, 825, 830, 840, 870 e 890. A Tabela 2 mostra as placas suportadas para conectividade LAN. A Tabela 3 mostra a localização correcta para a placa LAN.

**Importante:** Se ocorrer uma emergência quando a ligação LAN falhar, deve configurar uma consola local da Consola de Operações ligada directamente ao servidor. Consulte [Planear a consola de reserva.](#page-13-0) A Tabela 3 também mostra a localização correcta da consola ligada directamente por cabo.

| Nome ou número da placa                                                                                                    | Descrição                                                                     |  |
|----------------------------------------------------------------------------------------------------|-------------------------------------------------------------------------------|--|
| 2744                                                                                                    | Adaptador de Tokenring de PCI a 100 Mbps                                      |  |
| 2838                                                                                                    | IOA PCI 100/10 Mbps Ethernet                                                  |  |
| 2849                                                                                                    | IOA de Ethernet PCI a 100/10 Mbps                                             |  |
| Porta de Ethernet Integrada                                                                                                    | IOA de rede local (LAN) Integrado de PCI a<br>100/10 Mbps (apenas modelo 825) |  |
| Nota: A Porta de Ethernet Integrada é a única conectividade da LAN para a consola local<br>da Consola de Operações numa opção de rede para o modelo 825. |                                                                               |  |

**Tabela 2. Placas suportadas para conectividade LAN**

#### **Tabela 3. Requisitos do iSeries - Localização da placa LAN**

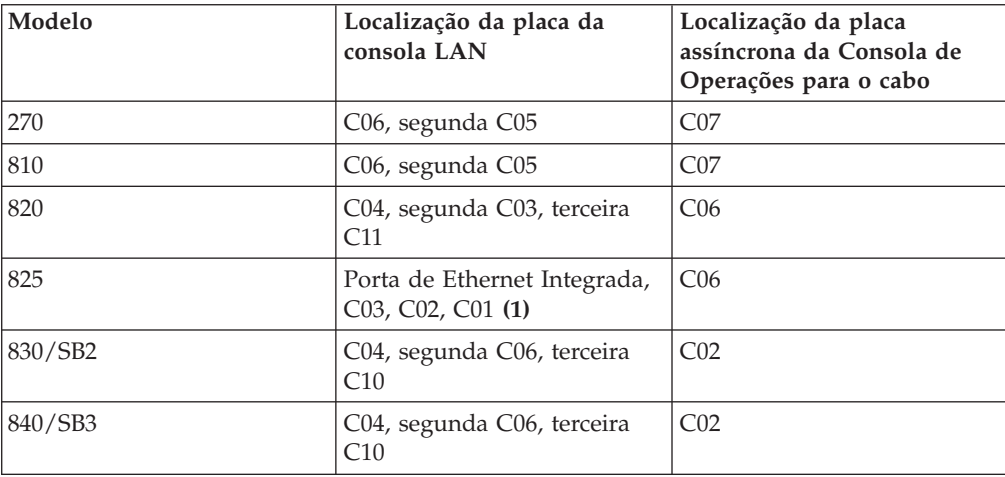

<span id="page-52-0"></span>

870/890 C04, C06, C07, C08, C09, C10 C02

**Nota: (1)**Estas localizações só estarão disponíveis se a Porta de Ethernet Integrada não estiver operacional.

**Nota:** Se uma consola local numa rede estiver a ser utilizada pela porta de comunicações assíncrona usada para suportar uma consola local directamente ligada ao servidor, ela não estará disponível para utilização a partir do OS/400 se existir um cabo de comunicações ou um cabo da Consola de Operações ligado a essa porta.

Para rever os requisitos de cablagem, consulte [Cumprir os requisitos de cablagem](#page-53-0) [da Consola de Operações.](#page-53-0)

# **Cumprir os requisitos de software da Consola de Operações**

Antes de continuar, certifique-se de que cumpriu os [requisitos de hardware da](#page-50-0) [Consola de Operações](#page-50-0) de acordo com a configuração pretendida. A Consola de Operações é suportada no sistema operativo Windows 98, Windows Me, Windows NT Workstation 4.0 ou posterior, Windows 2000 Professional e Windows XP Professional.

Tem de instalar o conteúdo do *[CD-ROM de Actualização da Consola de Operações do](#page-53-0) [iSeries](#page-53-0)*, se tiver recebido um na embalagem.

As versões do [iSeries Access para Windows,](#page-55-0) para a consola local e para a consola remota, têm de estar ao mesmo nível para o funcionamento adequado da Consola de Operações.

É necessário ter o PC5250 ou IBM Personal Communications (V5.5 CSD 1, no mínimo) apenas para a consola. Não são necessárias configurações do painel de controlo remoto.

| Fornecedor de Acesso<br>Criptográfico no servidor<br><i>iSeries</i> | Encriptação Cliente no PC<br>com a Consola de Operações | Encriptação de dados<br>resultante |
|---------------------------------------------------------------------|---------------------------------------------------------|------------------------------------|
| <b>Nenhum</b>                                                       | Nenhum                                                  | Nenhum                             |
| 5722-AC2                                                            | 5722-CE2                                                | 56 bits                            |
| 5722-AC2                                                            | 5722-CE3                                                | 56 bits                            |
| 5722-AC3                                                            | 5722-CE2                                                | 56 bits                            |
| 5722-AC3                                                            | 5722-CE3                                                | 128 bits                           |

**Tabela 1. Nível de encriptação resultante**

**Nota:** Se executar algum software que suporte SOCKS no PC (o PC acede à Internet através de uma firewall como, por exemplo, Microsoft Proxy Client, Hummingbird® SOCKS Client, NEC SOCKS 5 ou outros), não é possível encaminhar a sub-rede para 192.168.0.0 para a firewall. A Consola de Operações utiliza os endereços no intervalo 192.168.0.0 a 192.168.0.255. O encaminhamento incorrecto faz com que a Consola de Operações falhe. Verifique a configuração SOCKS e certifique-se de que a entrada é: Directa 192.168.0.0 255.255.255.0

#### <span id="page-53-0"></span>**Encriptação de dados para uma consola local numa rede:**

Para utilizar uma consola local numa rede, recomenda-se vivamente que instale produtos criptográficos. Para a encriptação dos dados da consola, o servidor iSeries tem de ter instalado um dos produtos Fornecedor de Acesso Criptográfico (5722-AC2 ou 5722-AC3) e o PC tem de ter instalado um dos produtos Encriptação Cliente (5722-CE2 ou 5722-CE3). A tabela resume o nível de encriptação resultante.

## **Actualização da Consola de Operações do iSeries**

O *CD-ROM de Actualização da Consola de Operações do iSeries, SK3T-4114-02* pode ser necessário para instalar a Consola de Operações. O CD-ROM foi incluído na embalagem se for necessário para instalar a Consola de Operações. Se não recebeu o CD-ROM, não é necessário concluir os seguintes passos.

Para instalar a Actualização da Consola de Operações, siga estes passos:

- 1. Se estiver a actualizar uma partição secundária para o OS/400 V5R2, tem de actualizar o PC para o V5R2 iSeries Access para Windows antes de actualizar o sistema operativo do servidor para a V5R2.
- 2. Instale a Actualização da Consola de Operações a partir do CD-ROM fazendo duplo clique sobre o ficheiro Setup.exe.
- 3. Instale, se for o caso, o último [pacote de correcções](#page-56-0) para o iSeries Access para Windows.

# **Cumprir os requisitos de cablagem da Consola de Operações**

Dependendo da configuração, terá de instalar um cabo ou uma placa no servidor. Para ligar a consola local ligada directamente ao servidor, tem de utilizar os cabos correctos. Para ligar uma consola local numa rede, é necessária uma placa LAN.

Esta tabela lista as placas e os cabos da Consola de Operações necessários para a configuração.

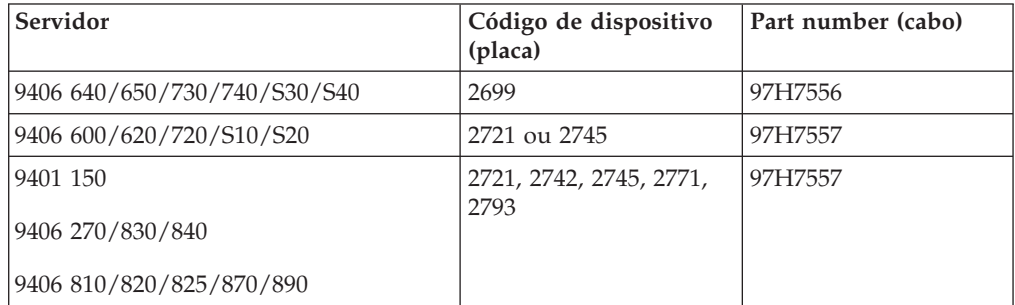

#### **Tabela 1. Placas e cabos da Consola de Operações**

#### **Tabela 2. Cabos do painel de controlo remoto**

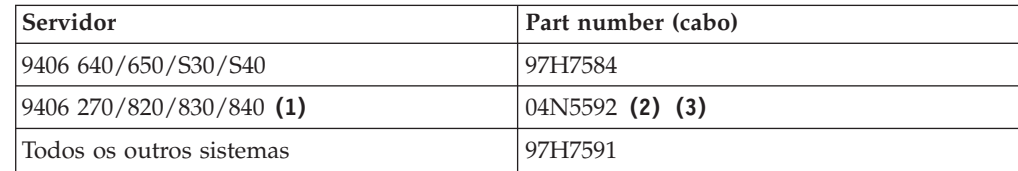

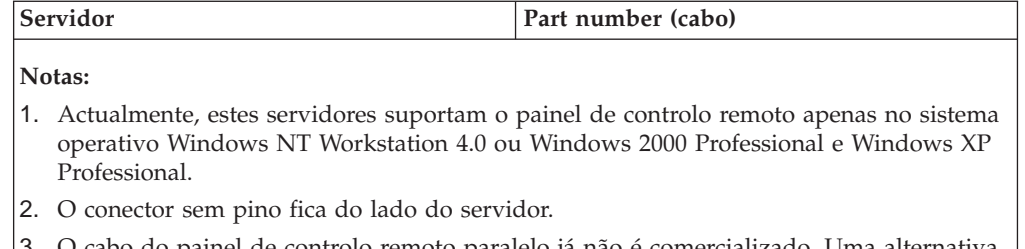

de controlo remoto paralelo já não é comercializado. Uma alternati ao painel de controlo remoto é o painel de controlo virtual. Para mais informações sobre as suas opções, consulte [Painéis de controlo.](#page-38-0) A tabela foi incluída para o caso de estar a utilizar presentemente cabos de painel de controlo remoto.

Esta tabela lista a localização das placas para cada modelo. É necessária uma placa se estiver a configurar uma consola local numa rede.

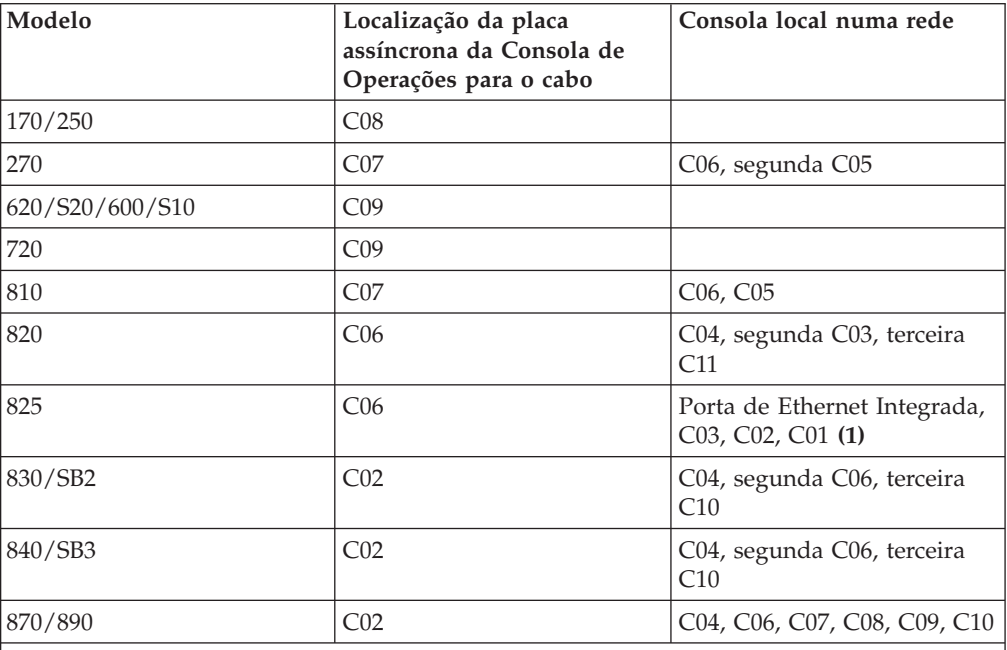

#### **Tabela 3. Localização das placas**

**Nota: (1)**Estas localizações só estarão disponíveis se a Porta de Ethernet Integrada não estiver operacional.

## **Notas:**

- 1. Para uma consola local ligada directamente ao servidor, tanto a consola como as funções do painel de controlo remoto precisam de um cabo especial.
- 2. Noutros servidores sem ser o 270, 810, 820, 825, 830, 840, 870 e 890, os cabos para a consola e para o painel de controlo não podem ser trocados, mesmo sendo ambos cabos série.
- 3. Se estiver a utilizar presentemente a assistência electrónica a clientes, tem de mover a cablagem da assistência electrónica a clientes para outra porta de comunicações antes de tentar instalar a Consola de Operações ligada directamente. Se estiver a configurar uma consola local através do suporte de acesso telefónico, não mova os recursos da assistência electrónica a clientes.
- 4. A tabela da Consola só se refere à partição principal. É possível utilizar qualquer placa suportada numa partição secundária. Existem casos em que o Processador de Input/Output Multifunções (MFIOP) pode não suportar certos

tipos de Adaptador de Input/Output (IOA) numa partição secundária. Em caso de dúvida, contacte o técnico dos serviços de assistência.

<span id="page-55-0"></span>5. Se uma consola local numa rede estiver a ser utilizada pela porta de comunicações assíncrona usada para suportar uma consola local directamente ligada ao servidor, ela não estará disponível para utilização a partir do OS/400 se existir um cabo de comunicações ou um cabo da Consola de Operações ligado a essa porta.

Para mais informações, consulte [Instalar o cabo da Consola de Operações.](#page-76-0)

## **Verificar a porta de comunicações disponível**

Para que o assistente de configuração configure com êxito a Consola de Operações, é necessário verificar se tem uma porta de comunicação disponível. É necessário um conector para uma interface de comunicações como, por exemplo, uma porta série. É necessária uma porta COM para suporte da consola do sistema e é necessária uma porta COM para suporte do painel de controlo remoto (com excepção dos servidores 270, 810, 820, 825, 830, 840, 870 e 890, que requerem uma porta paralela para suporte do painel de controlo remoto). A Consola de Operações suporta as portas COM série 1-4 e a porta LPT 1.

Para verificar se tem uma porta de comunicações disponível, execute o [programa](#page-50-0) [de verificação de pré-requisitos do PC.](#page-50-0) O programa fornece instruções para encontrar uma porta disponível se a porta de comunicações não estiver disponível. Quando configurar a Consola de Operações, o assistente procurará esta porta.

# **Instalar o iSeries Access para Windows**

Antes de utilizar a Consola de Operações, tem de instalar o iSeries Access para Windows. Durante a instalação do iSeries Access para Windows, vai instalar uma emulação 5250 (se ainda não tiver o PC5250 ou o IBM Personal Communications V5.5 CSD 1, no mínimo) e o suporte da Consola de Operações. Consulte o site do iSeries Access na Web para obter os [requisitos de PC](http://www.ibm.com/eservers/iseries/access/v5r2pcreq.htm) actualizados.

Para verificar se tem o iSeries Access para Windows instalado:

- 1. Faça clique sobre **Iniciar** e seleccione **Definições**.
- 2. Faça clique sobre **Painel de Controlo**.
- 3. Faça duplo clique sobre **Adicionar/Remover Programas**.
- 4. Procure IBM iSeries Access para Windows.
- 5. Para fechar a janela Adicionar/Remover Programas, faça clique sobre **Cancelar**.
- 6. Feche o Painel de Controlo.

Se não tiver o iSeries Access para Windows instalado, utilize o *CD-ROM de Configuração e Operações do iSeries* para o instalar:

- 1. Insira o *CD-ROM de Configuração e Operações do iSeries* na unidade de CD-ROM.
- 2. Seleccione a opção **iSeries Access para Windows** para iniciar a instalação.
- 3. Aguarde que a janela **IBM iSeries Access para Windows** apareça.
- 4. Para continuar com o programa de configuração, faça clique sobre **Seguinte** e siga os pedidos de informação.

Consulte o manual iSeries Access para Windows - Configuração, SC17-5361-03

para obter mais ajuda para a instalação.

5. Se estiver a instalar o iSeries Access para Windows pela primeira vez, tem de assegurar que tem, pelo menos, uma configuração mínima para executar a

<span id="page-56-0"></span>Consola de Operações. Se só estiver a adicionar o componente Consola de Operações, adicione apenas os componentes necessários para satisfazer esta configuração mínima.

6. Para assegurar a configuração mínima, seleccione a instalação **Personalizada** ou **Completa** e seleccione, pelo menos, os seguintes componentes:

**Nota:** O componente Consola de Operações não está disponível com a utilização das opções **Normal** ou **Utilizador do PC5250** .

- a. **Programas Necessários**
- b. **Emulação de Terminal e Impressora 5250** (se o IBM Personal Communications (V5.5 CSD 1, no mínimo) não estiver instalado)

Não é necessária uma licença para utilizar a Emulação de Terminal 5250 apenas para a Consola de Operações, mesmo que a janela diga que sim.

**Importante:** Se a configuração da Consola de Operações suportar apenas o painel de controlo remoto, não é necessário instalar uma emulação.

- c. **Consola de Operações**.
- 7. Faça clique sobre **Seguinte** e siga os pedidos de informação.
- 8. Aplique os últimos pacotes de correcções (correcções temporárias de programa (PTF)) para o iSeries Access para Windows.
- 9. Se tiver o *CD-ROM de Actualização da Consola de Operações do iSeries, SK3T-4114-02*, [instale o CD-ROM de actualização](#page-53-0) agora.

## **Aplicar os pacotes de correcções do iSeries Access para Windows**

Deve ter os últimos pacotes de correcções (correcções temporárias de programa, PTF) para o iSeries Access para Windows e o último nível do iSeries Access para Windows no PC. Os pacotes de correcções estão disponíveis no formato de ficheiro executável em PC nos seguintes sites da Web:

v A página de Pacotes de Correcções do iSeries Access para Windows:

[http://www.ibm.com/eserver/iseries/clientaccess/casp.htm](http://www.as400.ibm.com/clientaccess/casp.htm)

v O site de FTP da IBM:

<ftp://ftp.software.ibm.com> Navegue até ao caminho do directório: as400/products/clientaccess/win32/v5r2m0/servicepack.

# **Instalar o Modem de Ligação da Consola de Operações do AS/400**

Se estiver a configurar uma consola local ligada directamente ao servidor ou uma consola local ligada directamente ao servidor com acesso remoto permitido, terá de instalar o Modem de Ligação da Consola de Operações do AS400.

## **[Instalar o Modem de Ligação da Consola de Operações do AS400 para](#page-57-0) [Windows 98/Me](#page-57-0)**

Utilize estas instruções para instalar o Modem de Ligação da Consola de Operações do AS400 para Windows 98/Me.

## **[Instalar o Modem de Ligação da Consola de Operações do AS400 para](#page-57-0) [Windows NT](#page-57-0)**

Utilize estas instruções para instalar o Modem de Ligação da Consola de Operações do AS400 para Windows NT.

#### <span id="page-57-0"></span>**[Instalar o Modem de Ligação da Consola de Operações do AS400 para](#page-58-0) [Windows 2000](#page-58-0)**

Utilize estas instruções para instalar o Modem de Ligação da Consola de Operações do AS400 para Windows 2000.

## **[Instalar o Modem de Ligação da Consola de Operações do AS400 para](#page-59-0) [Windows XP](#page-59-0)**

Utilize estas instruções para instalar o Modem de Ligação da Consola de Operações do AS400 para Windows XP.

## **Instalar o Modem de Ligação da Consola de Operações do AS400 para Windows 98/Me**

Tem de instalar o modem de ligação da Consola de Operações fornecido com a Consola de Operações para uma consola local comunicar com o servidor a utilizar o cabo da Consola de Operações. Utilize estas instruções apenas se estiver a configurar uma consola local ligada directamente ao servidor ou uma consola local ligada directamente ao servidor com acesso remoto permitido.

Para instalar:

- 1. Faça clique sobre **Iniciar —> Definições —> Painel de Controlo** e, em seguida, faça clique sobre **Modems**.
- 2. Se estiver actualmente na pasta **Modems**, faça clique sobre **Adicionar** e, em seguida, sobre **Seguinte**. Caso contrário, se estiver na janela **Instalar Novo Modem**, faça clique sobre **Seguinte**. O PC deve encontrar o novo modem e comunicar a respectiva localização.
- 3. Seleccione **Não detectar o modem; seleccioná-lo-ei numa lista** e, em seguida, faça clique sobre **Seguinte**.
- 4. Faça clique sobre **Disco...**
- 5. Faça clique sobre **Procurar...**
- 6. Navegue até *unidade:*\caminho\Client Access\Aoc\Inf\ cwbopaoc.inf, em que *unidade:* é a unidade em que o iSeries Access para Windows está instalado.

**Nota:** O caminho de instalação assumido é C:\Programas\Ibm\Client Access\Aoc\Inf\cwbopaoc.inf

- 7. Faça clique sobre **Abrir** e, em seguida, sobre **OK**.
- 8. Seleccione **Ligação da Consola de Operações** e, em seguida, faça clique sobre **Seguinte**.
- 9. Seleccione a porta de comunicações onde vai instalar o cabo da Consola de Operações (por exemplo, COM1).
- 10. Faça clique sobre **Seguinte**.
- 11. Faça clique sobre **Terminar**.
- 12. Faça clique sobre **OK**.

## **Instalar o Modem de Ligação da Consola de Operações do AS400 para Windows NT**

Tem de instalar o modem de ligação da Consola de Operações fornecido com a Consola de Operações para uma consola local comunicar com o servidor a utilizar o cabo da Consola de Operações. Utilize estas instruções apenas se estiver a configurar uma consola local ligada directamente ao servidor ou uma consola local ligada directamente ao servidor com acesso remoto permitido.

Para instalar:

1. Faça clique sobre **Start —> Settings —> Control Panel** e, em seguida, faça clique sobre **Modems**.

- <span id="page-58-0"></span>2. Se a janela Instalar New Modem aparecer, vá para o passo seguinte. Caso contrário, se estiver actualmente na janela Modem Properties, faça clique sobre **Add**.
- 3. Seleccione **bold**″**>Don't detect my modem; I will select it from a list** e, em seguida, faça clique sobre **Next**.
- 4. Faça clique sobre **Have Disk...**
- 5. Faça clique sobre **Browse...**
- 6. Navegue até *unidade:*\caminho\Client Access\Aoc\Inf\ cwbopaoc.inf, em que *unidade:* é a unidade em que o iSeries Access para Windows está instalado.

**Nota:** O caminho de instalação assumidoé C:\Program Files\Ibm\Client Access\Aoc\Inf\cwbopaoc.inf.

- 7. Faça clique sobre **Open** e, em seguida, sobre **OK**.
- 8. Seleccione a porta de comunicações onde vai instalar o cabo da Consola de Operações (por exemplo, COM1).
- 9. Faça clique sobre **Next**.
- 10. Faça clique sobre **Finish**.
- 11. Faça clique sobre **OK**.

## **Instalar o Modem de Ligação da Consola de Operações do AS400 para Windows 2000**

Tem de instalar o modem de ligação da Consola de Operações fornecido com a Consola de Operações para que uma consola local comunique com o servidor. Utilize estas instruções apenas se estiver a configurar uma consola local ligada directamente ao servidor ou uma consola local ligada directamente ao servidor com acesso remoto permitido.

Para instalar:

- 1. Faça clique sobre **Iniciar —> Definições —> Painel de Controlo.**
- 2. Faça clique sobre **Opções de telefone e modem**.
- 3. Faça clique sobre o separador **Modems**.
- 4. Faça clique sobre **Adicionar.**
- 5. Seleccione **Não detectar o modem; seleccioná-lo-ei numa lista** e, em seguida, faça clique sobre **Seguinte**.
- 6. Faça clique sobre **Disco...**

**Nota:** Se souber o caminho completo do controlador de Ligação da Consola de Operações (cwbopaoc.inf), introduza-o aqui. Em seguida, vá para o passo 7. Se não souber o caminho, continue com o passo 6.

7. Faça clique sobre **Procurar...**

Navegue até *unidade:*\caminho\Client Access\Aoc\Inf\ cwbopaoc.inf, em que *unidade:* é a unidade em que o iSeries Access para Windows está instalado. **Nota:** O caminho de instalação assumido é C:\Programas\Ibm\Client

Access\Aoc\Inf\cwbopaoc.inf.f)

Faça clique sobre **Abrir**.

- 8. Faça clique sobre **OK**. A opção **Ligação da Consola de Operações** deve constar da lista.
- 9. Faça clique sobre **Seguinte**.
- 10. Seleccione a porta de comunicações onde vai instalar o cabo da Consola de Operações (por exemplo, COM1).
- 11. Faça clique sobre **Seguinte**.
- <span id="page-59-0"></span>12. Se a janela Assinatura Digital Não Encontrada aparecer, faça clique sobre **Sim**.
- 13. Faça clique sobre **Terminar**. Deve regressar ao separador **Modems** da pasta **Opções de telefone e modem**.
- 14. Faça clique sobre **OK**.

## **Instalar o Modem de Ligação da Consola de Operações do AS400 para Windows XP**

Tem de instalar o modem de ligação da Consola de Operações fornecido com a Consola de Operações para que uma consola local comunique com o servidor. Utilize estas instruções apenas se estiver a configurar uma consola local ligada directamente ao servidor ou uma consola local ligada directamente ao servidor com acesso remoto permitido.

Para instalar:

- 1. Faça clique sobre **Iniciar —> Definições —> Painel de Controlo.**
- 2. Faça duplo clique sobre **Opções de telefone e modem** e faça clique sobre o separador **Modem** para visualizar o painel **Instalar Novo Modem**. Se tiver outros modems instalados, será apresentado o painel **Propriedades do Modem** e terá de fazer clique sobre **Adicionar**.
- 3. Seleccione **Não seleccionar o modem; seleccioná-lo-ei numa lista**
- 4. Faça clique sobre **Seguinte**.
- 5. Faça clique sobre **Disco...**
- 6. Faça clique sobre Procurar...

Navegue até *unidade:*\caminho\Client Access\Aoc\Inf\ cwbopaoc.inf, em que *unidade:* é a unidade em que o iSeries Access para Windows está instalado.

**Nota:** O caminho de instalação assumido é: C:\Programas\Ibm\Client Access\Aoc\Inf\cwbopaoc.inf

- 7. Faça clique sobre **Abrir** e, em seguida, sobre **OK**.
- 8. Faça clique sobre **Seguinte**.
- 9. Seleccione a porta de comunicações à qual o cabo da Consola de Operações está ligado e faça clique sobre **Seguinte**.
- 10. Se lhe for pedido, seleccione **Continuar na mesma** para continuar a instalação.
- 11. Faça clique sobre **Terminar** e, em seguida, sobre **OK**.

## **Instalar o modem do PC**

Tem de instalar o modem do PC no PC.

**[Instalar o modem do PC para Windows 98/Me](#page-60-0)** Utilize estas instruções para instalar o Modem do PC para Windows 98/Me.

**[Instalar o modem do PC para Windows NT](#page-60-0)** Utilize estas instruções para instalar o Modem do PC para Windows NT.

**[Instalar o Modem do PC para Windows 2000](#page-60-0)** Utilize estas instruções para instalar o Modem do PC para Windows 2000.

#### **[Instalar o modem do PC para Windows XP](#page-61-0)**

Utilize estas instruções para instalar o Modem do PC para Windows XP.

## <span id="page-60-0"></span>**Instalar o modem do PC para Windows 98/Me**

Se estiver a instalar um modem do PC que requeira controladores específicos, utilize as instruções fornecidas pelo fabricante do modem. Caso contrário, siga estes passos para instalar o modem do PC:

- 1. Faça clique sobre **Iniciar —> Definições —> Painel de Controlo —> Modems**.
- 2. Se estiver actualmente na pasta **Modems**, faça clique sobre **Adicionar** e, em seguida, sobre **Seguinte**. Caso contrário, se estiver na janela **Instalar Novo Modem**, faça clique sobre **Seguinte**. O PC deve encontrar o novo modem e comunicar a respectiva localização.
- 3. Quando a janela mostrar o modem encontrado, faça clique sobre **Seguinte** para o aceitar. Agora, o PC vai carregar o código do controlador para o suportar.
- 4. Faça clique sobre **Terminar** para regressar à pasta **Modems**.
- 5. Feche a pasta **Modems**.
- 6. Se obtiver uma mensagem a indicar que precisa de reiniciar o PC antes de poder utilizar o modem, faça clique sobre **OK**. Em seguida, encerre e reinicie o PC. Caso contrário, poderá ser-lhe pedido para reiniciar o PC. Em caso afirmativo, faça clique sobre **Sim** ou **OK** para executar o encerramento.
- 7. Se não lhe tiver sido pedido para reiniciar o PC, reinicie o PC para fazer com que os dados alterados sejam rescritos.

#### **Instalar o modem do PC para Windows NT**

Se estiver a instalar um modem do PC que requeira controladores específicos, utilize as instruções fornecidas pelo fabricante do modem. Caso contrário, siga estes passos para instalar o modem do PC:

- 1. Faça clique sobre **Start —> Settings —> Control Panel —> Modems**.
- 2. Se estiver actualmente na janela Modem Properties, faça clique sobre **Add** e, em seguida, sobre **Next**. Caso contrário, se estiver na janela Installl New Modem, faça clique sobre **Next**. O PC deve encontrar o novo modem e comunicar a respectiva localização.
- 3. Quando a janela mostrar o modem encontrado, faça clique sobre **Next** para o aceitar. Agora, o PC vai carregar o código do controlador para o suportar.
- 4. Faça clique sobre **Finish** para regressar à janela Modem Properties.
- 5. Feche a janela **Modem Properties**.

**Nota:** Tem de adicionar e configurar este modem no serviço Remote Access Service para que o modem possa ser utilizado pela Consola de Operações.

## **Instalar o modem do PC para Windows 2000**

Se estiver a instalar um modem do PC que requeira controladores específicos, utilize as instruções fornecidas pelo fabricante do modem. Caso contrário, siga estes passos para instalar o modem do PC:

- 1. Faça clique sobre **Iniciar —> Definições —> Painel de Controlo —> Opções de telefone e modem**.
- 2. Se estiver actualmente no separador **Modems** da pasta **Opções de Telefone e Modem**, faça clique sobre **Adicionar** e, em seguida, sobre **Seguinte**. Caso contrário, se estiver na janela Instalar Novo Modem, faça clique sobre **Seguinte**. O PC deve encontrar o novo modem e comunicar a respectiva localização.
- 3. Quando a janela mostrar o modem encontrado, faça clique sobre **Seguinte** para o aceitar. Agora, o PC vai carregar o código do controlador para o suportar.
- 4. Faça clique sobre **Terminar** para regressar à pasta **Opções de Telefone e Modem**.
- 5. Feche a pasta **Opções de Telefone e Modem**.

<span id="page-61-0"></span>6. Se obtiver uma mensagem a indicar que precisa de reiniciar o PC antes de poder utilizar o modem, faça clique sobre **OK**. Em seguida, encerre e reinicie o PC. Caso contrário, pode ser-lhe pedido para reiniciar o PC. Em caso afirmativo, faça clique sobre **Sim** ou **OK** para executar o encerramento.

**Nota:** Se não lhe tiver sido pedido para reiniciar o PC, reinicie o PC para fazer com que os dados alterados sejam rescritos.

## **Instalar o modem do PC para Windows XP**

Se estiver a instalar um modem do PC que requeira controladores específicos, utilize as instruções fornecidas pelo fabricante do modem. Caso contrário, siga estes passos para instalar o modem do PC:

- 1. Faça clique sobre **Iniciar —> Definições —> Painel de Controlo —> Opções de telefone e modem**.
- 2. Se estiver actualmente no separador **Modems** da pasta **Opções de Telefone e Modem**, faça clique sobre **Adicionar** e, em seguida, sobre **Seguinte**. Caso contrário, se estiver na janela Instalar Novo Modem, faça clique sobre **Seguinte**. O PC deve encontrar o novo modem e comunicar a respectiva localização.
- 3. Quando a janela mostrar o modem encontrado, faça clique sobre **Seguinte** para o aceitar. Agora, o PC vai carregar o código do controlador para o suportar.
- 4. Faça clique sobre **Terminar** para regressar à pasta **Opções de Telefone e Modem**.
- 5. Feche a pasta **Opções de Telefone e Modem**.
- 6. Reinicie o PC antes de utilizar o modem.

**Nota:** Se não lhe tiver sido pedido para reiniciar o PC, reinicie o PC para fazer com que os dados alterados sejam rescritos.

## **Confirmar a instalação de TCP/IP no PC**

Utilize esta secção para satisfazer os requisitos de rede para Windows 98, Windows Me ou Windows NT. Certifique-se de que instala totalmente e configura quaisquer placas adaptadoras de rede (por exemplo, adaptadores LAN ou Ethernet) antes de iniciar a instalação da Consola de Operações.

Confirme a existência de TCP/IP do seguinte modo:

- 1. Faça clique sobre **Start** e seleccione **Settings**.
- 2. Faça clique sobre **Control Panel**.
- 3. Faça duplo clique sobre **Rede**. Se obtiver uma mensagem a indicar que o Funcionamento em rede não está instalado, faça clique sobre **Sim** para o instalar.
- 4. Se estiver a utilizar o Windows NT, faça clique sobre o separador **Protocols**. Se estiver a utilizar o Windows 98/Me, procure TCP/IP no separador **Configuração**.

Se o TCP/IP não estiver instalado no PC, aceda à Ajuda do Windows fazendo clique sobre **Iniciar —> Ajuda** para obter instruções sobre a instalação do TCP/IP.

**Nota:** O Windows 2000 Professional e o Windows XP Professional é instalado automaticamente com o TCP/IP.

# **Instalar o Acesso Telefónico à Rede no PC**

É necessário instalar o Acesso Telefónico à Rede (DUN) se estiver a utilizar o Windows 98 ou o Windows Me.

<span id="page-62-0"></span>Para instalar o DUN no sistema, execute estes passos:

- 1. Faça clique sobre **Iniciar** e seleccione **Definições**.
- 2. Faça clique sobre **Painel de Controlo**.
- 3. Faça clique sobre **Adicionar/Remover Programas**.
- 4. No separador **Programa de Configuração do Windows**, seleccione **Comunicações**.
- 5. Faça clique sobre **Detalhes**.
- 6. Certifique-se de que a caixa **Acesso Telefónico à Rede** está seleccionada na caixa de diálogo **Comunicações**.
- 7. Faça clique sobre **OK**
- 8. Faça clique sobre **Aplicar**. Se lhe for pedido, insira o CD-ROM de Configuração do Windows.
- 9. Faça clique sobre **OK** para reiniciar o PC.

# **Instalar ou configurar o Remote Access Service (apenas Windows NT)**

Certifique-se de que instala e configura o Remote Access Service de acordo com a configuração pretendida. Só precisa de instalar o Remote Access Service se estiver a utilizar o Windows NT. Vai adicionar e configurar os modems necessários para a configuração mesmo que não esteja a instalar o Remote Access Service.

#### **Importante:**

- v Tem de ter o CD-ROM de Configuração do *Windows NT* disponível.
- v Terá de instalar o Remote Access Service antes de [instalar o pacote de correcções](#page-65-0) [do Windows NT \(Service Pack\).](#page-65-0)

Para instalar ou configurar o Remote Access Service:

- 1. Abra a pasta Network procedendo do seguinte modo:
	- \_\_ a. Faça clique sobre **Start** e seleccione **Settings**.
	- \_\_ b. Faça clique sobre **Control Panel**.
	- \_\_ c. Faça duplo clique sobre **Network**.
- 2. Faça clique sobre o separador **Services**.
- 3. Efectue um dos seguintes procedimentos:
	- v Se o Remote Access Service constar da lista, proceda do seguinte modo:
		- a. Seleccione **Remote Access Service**; em seguida, faça clique sobre **Properties**.
		- b. Continue com o passo 4.
	- v Se o Remote Access Service não constar da lista, siga estas instruções para o instalar:
		- a. Coloque o CD do Windows NT na unidade de dispositivo óptico (por exemplo, uma unidade de CD-ROM), a menos que instale a partir de uma unidade de rede.
		- b. Faça clique sobre **Add**.
		- c. Seleccione **Remote Access Service** e faça clique sobre **OK**.
		- d. Defina o caminho a partir do qual os ficheiros do Windows NT serão lidos e, em seguida, faça clique sobre **Continue**. Quando os ficheiros necessários tiverem sido copiados, deve aparecer a janela Add RAS Device. Leia o passo 4 e, em seguida, continue com o passo 5b.

4. Utilizando a Tabela 1, identifique os modems correctos que precisa de adicionar no Remote Access Service para a configuração da Consola de Operações.

**Importante:** Talvez seja necessário adicionar mais de um modem no Remote Access Service para satisfazer a configuração pretendida.

Em determinadas circunstâncias como, por exemplo, a instalação do Windows NT e do Remote Access Service, poderá ser necessário instalar um modem inexistente. Se for o caso, qualquer modem que pretenda utilizar com a Consola de Operações poderá não ser mostrado na janela Add RAS Device, mesmo que tenha sido instalado anteriormente. Nestes casos, terá de **Remover** o modem instalado anteriormente do Remote Access Service e, posteriormente, da pasta **Modems**, uma vez que pode estar na mesma posta COM. Deste modo, o modem pretendido fica disponível para selecção. O Remote Access Service não permite mais de um modem na mesma porta COM.

**Tabela 1. Modems para configurações da Consola de Operações para Windows NT**

| Configuração pretendida                                                                                                    | Modems necessários                                                        |  |
|----------------------------------------------------------------------------------------------------|---------------------------------------------------------------------------|--|
| Consola local ligada directamente ao<br>servidor                                                                                                    | Ligação da Consola de Operações do AS400 <sup>1</sup>                     |  |
| Consola local ligada directamente ao<br>servidor com acesso remoto permitido                                                                                                    | Ligação da Consola de Operações do AS400 <sup>1</sup><br>e um modem de PC |  |
| Consola local através de suporte de acesso<br>telefónico                                                                                                    | Um modem de PC                                                            |  |
| Consola remota através de suporte de acesso   Um modem de PC<br>telefónico                                                                                                    |                                                                           |  |
| Nota: 1. O modem da Ligação da Consola de Operações do AS400 não é um modem físico,<br>mas um controlador de dispositivo lógico fornecido com a Consola de Operações, que<br>pormito a ligação do uma consola local a um servidor ifarios. Quando está presenta á |                                                                           |  |

permite a ligação de uma consola local a um servidor iSeries. Quando está presente, é apresentado como Ligação da Consola de Operações do AS400 na janela Remote Access Setup.

- 5. Para adicionar o primeiro ou o único modem, proceda do seguinte modo:
	- a. Se estiver na janela Remote Access Setup, faça clique sobre **Add**.
	- b. Na janela Add RAS Device, seleccione o modem.
	- c. Faça clique sobre **OK**. Deve estar na janela Remote Access Setup.
	- d. Se tiver satisfeito os modems para a configuração pretendida, vá para o passo 7.
- 6. Se a Tabela 1 indicar que é necessário adicionar outro modem, adicione o modem do seguinte modo:
	- a. Faça clique sobre **Add**.
	- b. Na janela Add RAS Device, seleccione o modem.
	- c. Faça clique sobre **OK**. Deve estar na janela Remote Access Setup.
- 7. Se a janela Remote Access Setup tiver uma entrada **Ligação da Consola de Operações do AS400** presente,
	- a. Seleccione **Ligação da Consola de Operações do AS400** e, em seguida, faça clique sobre **Configure**.
	- b. Faça clique sobre **Dial out only**. Faça clique sobre **OK**.
	- c. Faça clique sobre **Network**.
	- d. Seleccione **TCP/IP**. Faça clique sobre **OK**.
- 8. Se a janela **Remote Access Setup** não tiver um modem de PC presente, vá para o passo 11. Se a janela Remote Access Setup tiver um modem de PC presente, continue no passo 13.
- 9. Seleccione o modem de PC. Em seguida, faça clique sobre **Configure**. Efectue *um* dos seguintes procedimentos:
	- v Para configurar apenas uma consola remota, seleccione **Dial out only**.
	- v Para configurar uma consola local através do suporte de acesso telefónico, seleccione **Dial out only**.
	- v Para configurar uma consola local para receber chamadas (consola local através de suporte de acesso telefónico), seleccione **Receive calls only**.
	- v Para configurar como ambos, seleccione **Dial out and Receive calls**.

Faça clique sobre **OK**.

- 10. Faça clique sobre **Network** do lado direito da janela. Efectue *um* dos seguintes procedimentos:
	- v Para configurar apenas uma consola remota através do suporte de acesso telefónico, siga estes passos:
		- a. Para **Dial out Protocols**, seleccione o quadrado de opção **TCP/IP**.
		- b. Faça clique sobre **OK**.
		- c. Vá para o passo [11 na página 60.](#page-65-0)
	- v Para configurar apenas uma consola local através do suporte de acesso telefónico, siga estes passos:
		- a. Para **Dial out Protocols**, seleccione o quadrado de opção **TCP/IP**.
		- b. Faça clique sobre **OK**.
		- c. Vá para o passo 13.
	- v Para configurar uma consola local para receber chamadas de uma consola remota, seleccione os seguintes valores:
		- a. Para **Allow remote clients running**, seleccione o quadrado de opção **TCP/IP** e desmarque todas as outras (a menos que o seu próprio funcionamento as requeira).
		- b. Para **Encryption settings**, faça clique sobre **Allow any authentication including clear text**.
		- c. Faça clique sobre **Configure** (à direita de TCP/IP).
		- d. Para **Allow remote TCP/IP clients to access**, faça clique sobre **This computer only**.
		- e. Faça clique sobre **Use Static address pool**.
		- f. No campo **Begin**, escreva o endereço 192.168.000.005
		- g. No campo **End**, escreva o endereço 192.168.000.024
		- h. Seleccione o quadrado de opção **Allow remote clients to request a predetermined IP address**.
		- i. Faça clique sobre **OK**.
		- j. Faça clique novamente sobre **OK**. Vá para o passo [11 na página 60.](#page-65-0)
	- v Para configurar uma consola local que recebe chamadas e uma consola remota, seleccione os seguintes valores:
		- \_\_ a. Para **Dial out Protocols**, seleccione o quadrado de opção **TCP/IP** e desmarque todas as outras (a menos que o seu próprio funcionamento as requeira).
- <span id="page-65-0"></span>\_\_ b. Para **Allow remote clients running**, seleccione o quadrado de opção **TCP/IP** e desmarque todas as outras (a menos que o seu próprio funcionamento as requeira).
- \_\_ c. Para **Encryption settings**, faça clique sobre **Allow any authentication including clear text**.
- \_\_ d. Faça clique sobre **Configure** (à direita de TCP/IP).
- \_\_ e. Para **Allow Remote TCP/IP client to access**, faça clique sobre **This computer only**.
- \_\_ f. Faça clique sobre **Use Static address pool**.
- \_\_ g. No campo **Begin**, escreva o endereço 192.168.000.005
- \_\_ h. No campo **End**, escreva o endereço 192.168.000.024
- \_\_ i. Seleccione o quadrado de opção **Allow remote clients to request a predetermined IP address**.
- \_\_ j. Faça clique sobre **OK**.
- \_\_ k. Faça clique novamente sobre **OK**.
- 11. Para concluir a configuração:
	- a. Faça clique sobre **Continue**.
	- b. Se obtiver uma mensagem a indicar que o PC não tem uma rede instalada (PC does not have a network adapter installed), faça clique sobre **OK**.
	- c. Se obtiver uma mensagem a indicar que o Remote Access Service foi instalado com êxito (Remote Access Service has been successfully installed), faça clique sobre **OK**.

Esta mensagem não aparece para todas as instalações.

- d. Faça clique sobre **Close**.
- e. Faça clique sobre **Yes** para reiniciar.
- 12. Continue com Instalar o pacote de correcções da Microsoft.

# **Instalar o pacote de correcções da Microsoft**

Sempre que o Remote Access Service for instalado ou reinstalado, é necessário instalar o Windows NT Service Pack 6 (nível mínimo) antes de tentar utilizar a Consola de Operações.

Se precisar de um pacote de correcções (Service Pack) e tiver capacidades de

Internet, transfira o último Service Pack de <http://www.microsoft.com> . Caso contrário, contacte a Microsoft para obter a última actualização.

# **Configurar o servidor para uma consola local através do acesso telefónico**

Conclua esta tarefa apenas se estiver a configurar uma consola local através do suporte de acesso telefónico.

O servidor iSeries requer a ligação de um modem válido. Normalmente, é o modem da assistência electrónica a clientes. Os tipos suportados são 7852-400, 7855-10, 7857-017 e 2771.

Se já houver um dispositivo de consola presente, pode utilizá-lo. Caso contrário, poderá ter de ligar temporariamente outra consola como, por exemplo:

• Uma consola ligada biaxial

v Uma Consola de Operações ligada localmente (se estiver disponível um cabo da Consola de Operações)

Para configurar o servidor, proceda do seguinte modo:

- 1. Aceda às Ferramentas de Serviço Dedicadas. É necessária autorização para efectuar alterações a este ambiente.
- 2. Ligue o cabo da assistência electrónica a clientes na mesma porta que seria utilizada para o cabo da Consola de Operações. Para mais informações, consulte [Instalar um cabo da Consola de Operações.](#page-76-0)
- 3. Se estiver a utilizar um modem integrado 2771, certifique-se de que a linha telefónica está ligada antes de ligar a consola.

Depois de concluir esta tarefa, terá de concluir os seguintes passos para a configuração da consola local através de acesso telefónico:

#### **Seleccionar o modem correcto para a Consola de Operações**

Utilize estas instruções para seleccionar o modem correcto no servidor para a configuração de consola local através de acesso telefónico.

#### **[Seleccionar a Consola de Operações como dispositivo de consola](#page-67-0)**

Utilize estas instruções para seleccionar a Consola de Operações como dispositivo de consola para a consola local através de suporte de acesso telefónico.

#### **[Configurar o modem](#page-67-0)**

Utilize estas instruções para configurar o modem para a configuração de consola local através de suporte de acesso telefónico, se necessário.

## **Seleccionar o modem correcto para a Consola de Operações**

Conclua esta tarefa apenas se estiver a configurar uma consola local através do suporte de acesso telefónico. Antes de seleccionar o modem correcto, tem de [Configurar o servidor para uma consola local através do suporte de acesso](#page-65-0) [telefónico](#page-65-0) para seleccionar um modem para ligação à consola.

Seleccione o modem correcto para o servidor iSeries:

- 1. Aceda às Ferramentas de Serviço Dedicadas.
- 2. Seleccione **Trabalhar com suporte de assistência remota**.
- 3. Seleccionar **Alterar atributos de serviço**.
- 4. No campo **Tipo de Modem**, seleccione o modem que vai utilizar.

Se seleccionar a opção **9** (Outro), o campo **Outra cadeia de inicialização de modem** fica disponível. Neste campo, pode introduzir uma cadeia especial para o modem do fabricante do equipamento original (OEM). Os dados colocados no campo **Outra cadeia de inicialização de modem** só é utilizado se seleccionar a opção 9 (Outro) como tipo de modem.

## **Importante:**

- v É necessário determinar a cadeia de inicialização correcta para o modem OEM. Para obter ajuda na determinação da cadeia de inicialização, consulte [Inicialização do modem e configuração.](#page-68-0)
- v O modem OEM tem de estar no modo assíncrono antes de enviar a cadeia de dados para o modem.
- 5. Prima a tecla PF3 até obter o menu principal das DST.

<span id="page-67-0"></span>Depois de concluir esta tarefa, terá de concluir os seguintes passos para a configuração da consola local através de acesso telefónico:

## **Seleccionar a Consola de Operações como dispositivo de consola**

Utilize estas instruções para seleccionar a Consola de Operações como dispositivo de consola para a consola local através de suporte de acesso telefónico.

#### **Configurar o modem**

Utilize estas instruções para configurar o modem para a configuração de consola local através do suporte de acesso telefónico.

## **Seleccionar a Consola de Operações como dispositivo de consola**

Utilize estas instruções para seleccionar a Consola de Operações como dispositivo de consola para a consola local através de suporte de acesso telefónico.

- 1. Aceda às Ferramentas de Serviço Dedicadas.
- 2. Seleccione **Trabalhar com ambiente de DST**.
- 3. Seleccione **Dispositivos do sistema**.
- 4. Seleccione **Modo de consola**.
- 5. Seleccione **Consola de Operações (directa)**.

**Importante:** Certifique-se de que escreve 2 e prime Enter, mesmo que 2 já exista. Faz com que o valor seja rescrito.

6. Prima PF3 até obter o menu principal das DST.

Neste momento, a Consola de Operações não precisa de uma consola ligada localmente. Para que a consola local através do suporte de acesso telefónica possa ligar-se ao servidor, tem de desligar o sistema para permitir que a consola local ligada directamente ao servidor seja desligada. Siga estes passos:

- 1. Seleccione **Iniciar uma ferramenta de serviço**.
- 2. Seleccione **Funções do painel do operador**.
- 3. Para desligar e efectuar um carregamento do programa inicial (IPL), seleccione as opções pretendidas e prima a tecla de função (PF) apropriada.
- 4. Prima Enter para confirmar que pretende desligar ou reiniciar o servidor iSeries.
	- **Nota:** Depois de o sistema estar totalmente desligado, pode remover directamente o dispositivo de consola ligado. Em seguida, muito provavelmente efectuará uma IPL no modo normal e permitirá que os utilizadores acedam ao sistema.

Depois de concluir esta tarefa, tem de Configurar o modem para a configuração de consola local através de acesso telefónico.

#### **Configurar o modem**

Se o servidor estiver a utilizar actualmente um modem 7852-400, 7855-10, 7857-017 ou o modem 2771 ou 2793 integrado, a activação da linha mudará automaticamente o modem, se necessário, para o modem correcto. Se o servidor estiver a utilizar outro tipo de modem, terá de especificar **Outro** para o tipo de modem e, possivelmente, até fornecer uma cadeia de inicialização para permitir a activação da linha de comunicações de maneira a suportar a Consola de Operações.

O servidor utiliza qualquer um dos seguintes modems:

- <span id="page-68-0"></span>v **7852**: Os comutadores da configuração estão de um lado. O modem utiliza automaticamente ligações síncronas e pode ser definido para o modo assíncrono sem alterar os comutadores. Não é necessário efectuar alterações a esta configuração do modem.
- v **7855**: Pode configurá-lo utilizando os botões na parte da frente do modem. Também utiliza automaticamente ligações síncronas e pode comutá-lo para o modo assíncrono sem intervenção. Não é necessário efectuar alterações a esta configuração do modem.
- v **7857**: Pode configurá-lo utilizando os botões na parte da frente do modem. Também utiliza automaticamente ligações síncronas e pode comutá-lo para o modo assíncrono sem intervenção. No entanto, tem de executar uma configuração adicional sempre que tentar ligar a este modem.
- v **2771 ou 2793**: Esta placa adaptadora tem um modem assíncrono integrado e não requer configuração.

Para configurar o modem 7857 para efectuar uma ligação:

- 1. Prima a tecla de Seta para Cima 11 vezes, até aparecer C106 (CTS) U11.
- 2. Prima a tecla de Seta para a Direita 3 vezes até aparecer C106 Segue-se Sempre a C105.
- 3. Prima duas vezes a tecla Enter.
- 4. Este procedimento deve acender a luz Livre para Enviar (CTS).

**Importante:** Verifique a luz antes de activar a linha de comunicações.

Tem de executar os passos antes de tentar activar a linha de comunicações do iSeries. Se a tentativa falhar, tem de executar novamente os passos. Poderá ter de executar esta configuração mais de uma vez.

Para mais informações sobre a configuração de um modem, consulte Inicialização e configuração do modem.

**Inicialização e configuração do modem:** Este tópico ajuda-o a modificar as cadeias de inicialização para modems num ambiente de consola local através de suporte de acesso telefónico. Também o ajuda a encontrar uma cadeia modificável para o modem do fabricante do equipamento original (OEM) no lado da ligação do iSeries.

Consulte os seguintes tópicos para obter mais informações:

- v **Determinar a cadeia de inicialização para modems OEM**
- v **[Cadeias de inicialização do modem para o servidor iSeries e o PC](#page-69-0)**
- v **[Redefinir o modem para utilização síncrona](#page-71-0)**
- v **[Redefinir o modem para utilização assíncrona](#page-72-0)**

*Determinar a cadeia de inicialização para modems OEM:* Esta secção ajuda-o a determinar a cadeia de inicialização apropriada para o modem OEM.

Se vai utilizar um modem OEM, poderá precisar de utilizar uma abordagem experimental para determinar a cadeia de inicialização. Os comandos da [cadeia de](#page-69-0) [inicialização do modem](#page-69-0) e os respectivos significados podem não ser apropriados para o modem. Para determinar funções comparáveis, consulte a documentação fornecida pelo fabricante do modem.

**Sugestão:** Para determinar a cadeia de inicialização, comece pelo básico como, por exemplo, enviar o comando AT. A maioria dos modems devolvem uma resposta positiva e devem activar a linha, mesmo que provavelmente não haja troca de

<span id="page-69-0"></span>dados da ligação. Adicione comandos, um ou dois de cada vez, e desactive a linha entre tentativas. Quando determinar que foram adicionados comandos suficientes para suportar uma ligação de dados verdadeira, teste-a utilizando uma configuração de PC como consola local através do suporte de acesso telefónico o mais possível próxima do iSeries. Isto permite-lhe monitorizar ambos os lados da ligação e suportar mais depuração da cadeia de inicialização.

*Cadeias de inicialização do modem para o servidor iSeries e o PC:* Utilize esta secção para modificar as cadeias de inicialização do modem para o servidor iSeries e o PC de acordo com o tipo de modem. As cadeias para os tipos de modem suportados pela IBM (7852, 7855 e 7857) e para os modems OEM são enumeradas posteriormente.

**Importante:** Se tiver problemas ao ligar o iSeries numa configuração de consola local através de acesso telefónico, poderá ter de adicionar a cadeia de inicialização apropriada para o modem de PC negociar. Também poderá ter de efectuar a ligação a apenas 9600 bps. A cadeia de inicialização depende do modem e será diferente de acordo com o tipo e modelo utilizado.

Consulte as seguintes cadeias de inicialização para o modem:

- v **7852**
- v **7855**
- v **[7857](#page-70-0)**

Consulte as seguintes cadeias de inicialização para o modem OEM:

- v **[ZOOM](#page-70-0)**
- v **[Intel 144e FaxModem](#page-71-0)**
- v **[USRobotics Sportster 28.8](#page-71-0)**
- v **[Outros modems OEM](#page-71-0)**

*Cadeias de inicialização para 7852:* Para o modem 7852-400, a cadeia de inicialização para o sistema iSeries é:

AT&FE0M0X2S0=2

- AT ATENÇÃO
- &F CARREGAR CONJUNTO DE FÁBRICA (MUDAR CONJUNTO PARA SÍNCRONO)
- E0 DESACTIVAR REPETIÇÃO
- M0 DESACTIVAR ALTIFALANTE
- X2 PROCURAR SINAL DE LINHA ANTES DE LIGAR
- S0 = 2 ESPECIFICA RESPOSTA AO SEGUNDO TOQUE

Para o modem 7852-400, a cadeia de inicialização para o PC é:

AT&FE0M0X2\$BA1&W0\$MB9600S0=0

AT - ATENÇÃO &F - CARREGAR CONJUNTO DE FÁBRICA (MUDAR CONJUNTO PARA SÍNCRONO) E0 - DESACTIVAR REPETIÇÃO M0 - DESACTIVAR ALTIFALANTE X2 - PROCURAR SINAL DE LINHA ANTES DE LIGAR \$BA1&W0 - DESACTIVAR CONVERSÃO DE VELOCIDADE \$MB9600 - LIGAR A APENAS 9600 S0 = 0 ESPECIFICA SEM RESPOSTA AUTOMÁTICA

*Cadeia de inicialização para 7855:* Para o modem 7855-10, a cadeia de inicialização para o sistema iSeries é:

AT&F1&C1E0M0V1X4&S1S0=2\R2\Q2 AT - ATENÇÃO &F1 - CARREGAR DEFINIÇÕES ASSÍNCRONAS DE FÁBRICA &C1 - CD LIGADO ACTIVO APENAS QUANDO LIGADO

<span id="page-70-0"></span>E0 - DESACTIVAR REPETIÇÃO M0 - DESACTIVAR ALTIFALANTE V1 - OS CÓDIGOS DE RESULTADO SÃO PALAVRAS X4 - DETECTAR SINAL DE LINHA E DE OCUPADO &S1 - DSR SEGUE-SE A CD S0 = 2 ESPECIFICA RESPOSTA AO SEGUNDO TOQUE \R2 - DTE UTILIZA RTS \Q2 - MODEM UTILIZA RFS

Para o modem 7855-10, a cadeia de inicialização para o PC é:

AT&F1&C1E0M0V1X4S0=0\R2\Q2 AT - ATENÇÃO &F1 - CARREGAR DEFINIÇÕES ASSÍNCRONAS DE FÁBRICA &C1 - CD LIGADO ACTIVO APENAS QUANDO LIGADO E0 - DESACTIVAR REPETIÇÃO M0 - DESACTIVAR ALTIFALANTE V1 - OS CÓDIGOS DE RESULTADO SÃO PALAVRAS X4 - DETECTAR SINAL DE LINHA E DE OCUPADO S0 = 0 ESPECIFICA SEM RESPOSTA AUTOMÁTICA \R2 - DTE UTILIZA RTS \Q2 - MODEM UTILIZA RFS

*Cadeia de inicialização para 7857:* Para o modem 7857-017, a cadeia de inicialização para o sistema iSeries é:

AT&F0&C1E0M0V1X2S0=2&K2&U4&D2\*I8 AT - ATENÇÃO &F0 - CARREGAR DEFINIÇÕES ASSÍNCRONAS DE FÁBRICA &C1 - DSR&CD NO MODO NORMAL E0 - DESACTIVAR REPETIÇÃO M0 - DESACTIVAR ALTIFALANTE V1 - OS CÓDIGOS DE RESULTADO SÃO PALAVRAS S0 = 2 RESPOSTA AO SEGUNDO TOQUE&D2 - REPOR MODO DE COMANDO DO MODEM QUANDO A LINHA CAIR \*I8 - UTILIZAR APENAS DTE 9600 BPS (importante para velocidade da porta interna)

Para o modem 7857-017, a cadeia de inicialização do PC é:

AT&F0&C1E0M0V1X2S0=0&K2&U4&D2F8\*I8&E2 AT - ATENÇÃO &F0 - CARREGAR DEFINIÇÕES ASSÍNCRONAS DE FÁBRICA &C1 - DSR&CD NO MODO NORMAL E0 - DESACTIVAR REPETIÇÃO M0 - DESACTIVAR ALTIFALANTE V1 - OS CÓDIGOS DE RESULTADO SÃO PALAVRAS S0 = 0 SEM RESPOSTA AUTOMÁTICA &K2 - UTILIZAR CONTROLO DE FLUXO CTS(C106) DTE &U4 - UTILIZAR CONTROLO DE FLUXO DE DADOS RTS(C105) &D2 - DESLIGAR LINHA QUANDO DTR FOR DESACTIVADO F8 - UTILIZAR APENAS 9600 BPS \*I8 - UTILIZAR APENAS 9600 BPS &E2 - UTILIZAR CORRECÇÃO DE ERROS *Cadeias de inicialização para ZOOM:* Para ZOOM VFXV32BIS, a cadeia de inicialização para o sistema iSeries é: AT&FE0M0S0=2&C1&D2&K3&S1 AT - ATENÇÃO &F - CARREGAR DEFINIÇÕES ASSÍNCRONAS DE FÁBRICA E0 - DESACTIVAR REPETIÇÃO M0 - DESACTIVAR ALTIFALANTE S0 = 0 SEM RESPOSTA AUTOMÁTICA

- &C1 CD LIGADO ACTIVO APENAS QUANDO LIGADO
- &D2 DTR DESACTIVADO DESLIGA LINHA E DESACTIVA RESPOSTA AUTOMÁTICA
- &K3 UTILIZAR CONTROLO DE FLUXO RTS/CTS
- &S1 DSR SEGUE-SE A CD

<span id="page-71-0"></span>Para ZOOM VFXV32BIS, a cadeia de inicialização para o PC é: AT&F&C1E0M0S0=0&D2&K3N0S37=9 AT - ATENÇÃO &F - CARREGAR DEFINIÇÕES ASSÍNCRONAS DE FÁBRICA &C1 - CD LIGADO ACTIVO APENAS QUANDO LIGADO E0 - DESACTIVAR REPETIÇÃO M0 - DESACTIVAR ALTIFALANTE S0 = 0 SEM RESPOSTA AUTOMÁTICA &D2 - DTR DESACTIVADO DESLIGA LINHA E DESACTIVA RESPOSTA AUTOMÁTICA &K3 - UTILIZAR CONTROLO DE FLUXO RTS/CTS N0 - UTILIZAR REGISTO S37 PARA VELOCIDADE S37 = 9 - LIGAR A APENAS 9600

*Cadeia de inicialização para Intel 144e FaxModem:* Para o Intel 144e FaxModem, a cadeia de inicialização para o sistema iSeries é: AT&F&C1E0M0V1X4F8S0=2

Para o Intel 144e FaxModem, a cadeia de inicialização para o PC é: AT&F&C1E0M0V1X4F8S0=0

*Cadeia de inicialização para USRobotics Sportster 28.8:* Para USRobotics Sportster 28.8, a cadeia de inicialização para o sistema iSeries é: AT&FE0M0S0=2&N6

Para USRobotics Sportster 28.8, a cadeia de inicialização para o PC é: AT&FE0M0S0=0&N6

*Cadeia de inicialização para outros modems OEM:* Para outros modems OEM, tente utilizar a cadeia de inicialização do modem 7852. Deve funcionar para a maioria dos modem OEM apenas assíncronos (ASYNC). Também pode experimentar esta cadeia básica:

AT&FnS0=N

(Em que n e N são números, e N em S0=N só é aplicável para o iSeries e representa o número de toques antes que o modem responda a uma chamada.)

Ao utilizar a cadeia básica, verifique se &F não está a utilizar opções que não são suportadas no ambiente remoto. Poderá ter de experimentar todas as selecções &F para descobrir se alguma funciona.

*Redefinir o modem para utilização síncrona:* Utilize esta secção para redefinir os modems 7855, 7857 e 7852 para utilização com a assistência electrónica a clientes.

Para redefinir o modem **7855** para utilização síncrona, siga estes passos:

- 1. Prima simultaneamente os botões de Seta para a Direita e Seta para a Esquerda até aparecer Enter para Sair.
- 2. Prima o botão de Seta para a Direita.
- 3. Prima o botão de Seta para a Direita até aparecer Primeira Configuração.
- 4. Prima o botão de Seta para a Direita.
- 5. Prima o botão de Seta para Baixo até aparecer Repor Definições de Fábrica.
- 6. Prima o botão de Seta para a Direita.
- 7. Prima o botão de Seta para a Esquerda em Apenas Perfis e a luz deve aceder por breves instantes; deve regressar a Primeira Configuração.
- 8. Prima o botão de Seta para a Esquerda e aparece Enter para Sair.
- 9. Prima o botão de Seta para a Esquerda e aparece Permanecer Desbloqueado.
- 10. Prima o botão de Seta para a Esquerda e aparece Guardar Perfil 0.
- 11. Prima o botão de Seta para a Esquerda para concluir a alteração da configuração.

Para redefinir o modem **7857** para utilização síncrona, siga estes passos:

- 1. Prima o botão de Seta para a Direita até aparecer Configurações.
- 2. Prima o botão de Seta para a Direita e aparece Seleccionar Fábrica na última linha.
- 3. Prima o botão Enter e aparece um carácter de sublinhado.
- 4. Prima o botão de Seta para Cima até aparecer 3. Neste momento, 3 começa a alternar com o cursor.
- 5. Prima o botão Enter e aparece IBM 7857 V25BIS aa.

Para redefinir o modem **7852** para utilização síncrona ou assíncrona, utilize as seguintes definições do comutador:

1 16 UUDDUUUDDUDUUUUU

(Em que U=Para cima e D=Para baixo.)

*Redefinir o modem para utilização assíncrona:* Utilize esta secção para redefinir os modems 7855, 7857 e 7852 para utilização assíncrona.

Para redefinir o modem **7855** para utilização assíncrona, siga estes passos:

- 1. Prima (simultaneamente) os botões de Seta para a Direita e Seta para a Esquerda até aparecer Enter para Sair.
- 2. Prima o botão de Seta para a Direita.
- 3. Prima o botão de Seta para a Direita até aparecer Primeira Configuração.
- 4. Prima o botão de Seta para a Direita.
- 5. Prima o botão de Seta para Baixo até aparecer Repor Definições de Fábrica.
- 6. Prima o botão de Seta para a Direita.
- 7. Prima o botão de Seta para a Esquerda em Apenas Perfis. A luz deve aceder por breves instantes; deve regressar a Primeira Configuração.
- 8. Prima o botão de Seta para a Direita.
- 9. Prima o botão de Seta para Baixo até aparecer AT Assíncrono.
- 10. Prima o botão de Seta para a Esquerda e aparece Primeira Configuração.
- 11. Prima o botão de Seta para a Direita.
- 12. Prima o botão de Seta para Baixo até aparecer Perfil de Ligação.
- 13. Prima o botão de Seta para a Direita e aparece Perfil NVM 0.
- 14. Prima o botão de Seta para Baixo e aparece Perfil NVM 1.
- 15. Prima o botão de Seta para a Esquerda e aparece Primeira Configuração.
- 16. Prima o botão de Seta para a Esquerda e aparece Enter para Sair.
- 17. Prima o botão de Seta para a Esquerda e aparece Permanecer Desbloqueado.
- 18. Prima o botão de Seta para a Esquerda e aparece Guardar Perfil 0.
- 19. Prima o botão de Seta para a Esquerda e aparece ASYN8N A 9600 a.

Para redefinir o modem **7857** para utilização assíncrona, siga estes passos:

1. Prima o botão de Seta para a Direita até aparecer Configurações.

- 2. Prima o botão de Seta para a Direita e aparece Seleccionar Fábrica na última linha.
- 3. Prima o botão Enter e aparece um carácter de sublinhado.
- 4. Prima o botão de Seta para Cima até aparecer 0. Neste momento, 0 começa a alternar com o cursor.
- 5. Prima o botão Enter e aparece IBM 7857 AT CMD aa.

Para redefinir o modem **7852** apenas para utilização assíncrona, use as seguintes definições de comutador:

1 16 UUDDUUUDDUDDUUUU

(Em que U=Para cima e D=Para baixo.)

## **Conceder acesso remoto**

Terá de conceder acesso remoto para que uma consola remota tenha acesso à consola local:

#### **Conceder acesso remoto para Windows NT**

Utilize estas instruções para conceder acesso remoto se estiver a utilizar o Windows NT.

#### **Conceder acesso remoto para Windows 2000**

Utilize estas instruções para conceder acesso remoto se estiver a utilizar o Windows 2000.

#### **[Conceder acesso remoto para Windows XP](#page-74-0)**

Utilize estas instruções para conceder acesso remoto se estiver a utilizar o Windows XP.

#### **Conceder acesso remoto para Windows NT**

Para conceder acesso remoto utilizando o Windows NT User Manager:

- 1. Faça clique sobre **Start**
- 2. Seleccione **Programs**.
- 3. Seleccione **Administration Tools**.
- 4. Seleccione **User Manager**.
- 5. No User Manager, seleccione **New User** no menu User e introduza as informações de nome do utilizador e palavra-passe ou faça duplo clique sobre o utilizador pretendido, se já estiver definido.
- 6. Na caixa de diálogo **User Properties**, faça clique sobre **Dial-In**.
- 7. Seleccione **Grant dial-in permission to user**.
- 8. Faça clique sobre **OK** duas vezes.

#### **Conceder acesso remoto para Windows 2000**

Para conceder acesso remoto utilizando as Ligações a receber do Windows 2000:

- 1. Faça clique sobre **Iniciar**.
- 2. Seleccione **Definições**.
- 3. Seleccione **Painel de Controlo**.
- 4. Seleccione **Ligações de Acesso Telefónico e de Rede**.

**Nota:** Se a funcionalidade Ligações a Receber não existir, tem de instalá-la. Para mais informações, consulte [Criar e configurar ligações a receber.](#page-74-0)

- <span id="page-74-0"></span>5. Faça clique sobre **Ligações a receber**.
- 6. Faça clique sobre o separador **Utilizadores**
- 7. No campo **Utilizadores autorizados a ligar**, seleccione o quadrado de opção junto ao ID de utilizador ao qual pretende conceder acesso remoto.

### **Conceder acesso remoto para o Windows XP**

Para conceder acesso remoto utilizando as Propriedades de Ligações a Receber do Windows XP:

- 1. Faça clique sobre **Iniciar**.
- 2. Seleccione **Definições**.
- 3. Seleccione **Painel de Controlo**.
- 4. Seleccione **Ligações de Acesso Telefónico e de Rede**.

**Nota:** Se a funcionalidade Ligações a Receber não existir, tem de instalá-la. Para mais informações, consulte [Criar e configurar ligações a receber.](#page-75-0)

- 5. Faça clique sobre **Propriedades de Ligações a Receber**.
- 6. No campo **Utilizadores permitidos para ligar**, seleccione o quadrado de opção junto ao ID de utilizador ao qual pretende conceder acesso remoto.

## **Criar e configurar ligações a receber**

Tem de criar e configurar Ligações a Receber:

**Criar e configurar ligações a receber para Windows 2000** Utilize estas instruções para criar e configurar Ligações a Receber para Windows 2000.

**[Criar e configurar ligações a receber para o Windows XP](#page-75-0)** Utilize estas instruções para criar e configurar ligações a receber para o Windows XP.

## **Criar e configurar ligações a receber para o Windows 2000**

Conclua os seguintes passos para criar e configurar ligações a receber para oWindows 2000.

- 1. Faça clique sobre **Iniciar —>Definições —> Painel de Controlo.**.
- 2. Seleccione **Ligações de Acesso Telefónico e de Rede**.
- 3. Faça clique sobre **Criar Nova Ligação**. É apresentada a janela Bem-vindo ao Assistente de Ligação de rede.
- 4. Faça clique sobre **Seguinte**.
- 5. Faça clique sobre **Aceitar ligações a receber**. Em seguida, faça clique sobre **Seguinte**.
- 6. Seleccione o quadrado de opção para o modem de PC que vai receber as chamadas da consola remota.

Certifique-se de que o quadrado de opção Ligação da Consola de Operações não está seleccionada. Se estiverem seleccionadas outras caixas de verificação, não as altere.

Em seguida, faça clique sobre **Seguinte**.

- 7. Faça clique sobre **Não permitir ligações privadas virtuais**.
	- **Nota:** Se tiver uma rede privada virtual (VPN), deixe este quadrado de opção desmarcado.

Em seguida, faça clique sobre **Seguinte**.

- <span id="page-75-0"></span>8. Seleccione ou adicione os utilizadores a marcar à consola local. Em seguida, faça clique sobre **Seguinte**.
- 9. Seleccione o quadrado de opção **Internet Protocol (TCP/IP)** (se necessário). Em seguida, faça clique sobre **Propriedades**.
- 10. Certifique-se de que o quadrado de opção **Permitir que os autores da chamada acedam à rede local** está seleccionado.
- 11. Se a rede utilizar Dynamic Host Configuration Protocol (DHCP), faça clique sobre **Especificar automaticamente os endereços TCP/IP utilizando DHCP**. Depois, vá para o passo seguinte. Se a rede não utilizar DHCP, faça clique sobre **Especificar endereços TCP/IP**. Depois, proceda do seguinte modo para especificar os endereços:
	- a. No campo **De**, escreva o endereço 192.168.0.5
	- b. No campo **Para**, escreva o endereço 192.168.0.24
	- c. O campo **Total** mostra 20
- 12. Seleccione o quadrado de opção **Permitir que o computador de chamada especifique o próprio endereço IP**. Em seguida, faça clique sobre **OK**.
- 13. Faça clique sobre **Seguinte**.
- 14. Faça clique sobre **Terminar** para guardar as Ligações a Receber.

#### **Criar e configurar ligações a receber para o Windows XP**

Conclua os seguintes passos para criar e configurar ligações a receber para o Windows 2000.

- 1. Faça clique sobre **Iniciar —>Definições—> Ligações de Rede**.
- 2. Faça clique sobre **Novo Assistente de Ligação**. É apresentada a janela Bem-vindo ao Assistente de Ligação de rede.
- 3. Faça clique sobre **Seguinte**.
- 4. Faça clique sobre **Configurar uma ligação avançada**. Em seguida, faça clique sobre **Seguinte**.
- 5. Faça clique sobre **Aceitar ligações a receber**. Em seguida, faça clique sobre **Seguinte**.
- 6. Seleccione o quadrado de opção para o modem de PC que vai receber as chamadas da consola remota.

Certifique-se de que o quadrado de opção Ligação da Consola de Operações do AS400 não está seleccionado. Se estiverem seleccionadas outras caixas de verificação, não as altere.

Em seguida, faça clique sobre **Seguinte**.

7. Faça clique sobre **Não permitir ligações privadas virtuais**.

**Nota:** Se tiver uma rede privada virtual (VPN), deixe este quadrado de opçãodesmarcado.

Em seguida, faça clique sobre **Seguinte**.

- 8. Seleccione ou adicione os utilizadores a marcar à consola local. Em seguida, faça clique sobre **Seguinte**.
- 9. Seleccione o quadrado de opção **Internet Protocol (TCP/IP)** (se necessário). Em seguida, faça clique sobre **Propriedades**.
- 10. Certifique-se de que o quadrado de opção **Permitir que os autores da chamada acedam à rede local** está seleccionado.
- 11. Se a rede utilizar Dynamic Host Configuration Protocol (DHCP), faça clique sobre **Atribuir automaticamente endereços TCP/IP utilizando DHCP**. Depois,

vá para o passo seguinte. Se a rede não utilizar DHCP, faça clique sobre **Especificar endereços TCP/IP**. Depois, proceda do seguinte modo para especificar os endereços:

- a. No campo **De**, escreva o endereço 192.168.0.5
- b. No campo **Para**, escreva o endereço 192.168.0.24
- c. O campo **Total** mostra 20
- 12. Seleccione o quadrado de opção **Permitir que o computador de chamada especifique o próprio endereço IP**. Em seguida, faça clique sobre **OK**.
- 13. Faça clique sobre **Seguinte**.
- 14. Faça clique sobre **Terminar** para guardar as Ligações a Receber.

## **Instalar um cabo da Consola de Operações**

Poderá ter de instalar ou remover o cabo da Consola de Operações, o cabo do painel de controlo remoto, ou ambos, de acordo com o servidor. Só é necessário um cabo para uma configuração de consola local ligada directamente ao servidor ou consola local ligada directamente ao servidor com acesso remoto permitido. O cabo do painel de controlo remoto paralelo já não é comercializado. O painel de controlo virtual é a alternativa recomendada ao painel de controlo remoto paralelo. Para mais informações, consulte Painel de controlo.

Se estiver a alterar o dispositivo de consola, o valor do servidor **QAUTOCFG** tem de ser definido como **ON**. Utilize um dos seguintes procedimentos para verificar ou definir este valor do sistema no servidor:

- v Utilize o comando **WRKSYSVAL QAUTOCFG** do OS/400.
- v Durante um IPL manual, na janela Opções de IPL, para **Definir opções principais do sistema**, seleccione **S**. Em seguida, para **Permitir configuração automática**, seleccione **S**.

Antes de efectuar alterações ao produto, certifique-se de que lê as informações na secção Notas de Perigo.

**Importante:** Pressupõe-se que o servidor está desligado. Não ligue o servidor iSeries até receber instruções nesse sentido.

**Nota:** Também pode utilizar as seguintes instruções se vai remover um ou mais cabos do PC, do servidor, ou de ambos.

Se *tiver configurado* computadores pessoais que serão ligados à unidade do sistema:

- 1. Desligue todos os PCs.
- 2. Desligue todos os cabos de alimentação do PC das tomadas de corrente.

Se *não tiver configurado* o PC que será utilizado como consola do sistema:

- 1. Coloque o PC a uma distância máxima de 6 metros da unidade de sistema.
- 2. Siga as instruções fornecidas com o PC para o configurar.
- 3. Desligue todos os PCs.
- 4. Desligue todos os cabos de alimentação do PC das tomadas de corrente.

Tem de instalar o cabo da Consola de Operações se quiser utilizar a função de consola (emulação 5250 ou interface de comandos para o servidor iSeries). Se quiser utilizar a função de consola e a função de painel de controlo remoto, tem de instalar o cabo da Consola de Operações e o cabo do painel de controlo remoto.

Este gráfico fornece uma descrição geral da unidade de sistema, consola (PC) e cabo da Consola de Operações. Esta descrição geral pretende mostrar uma configuração genérica. A localização da porta e os part numbers podem ser diferentes, dependendo do sistema e da configuração de que dispõe.

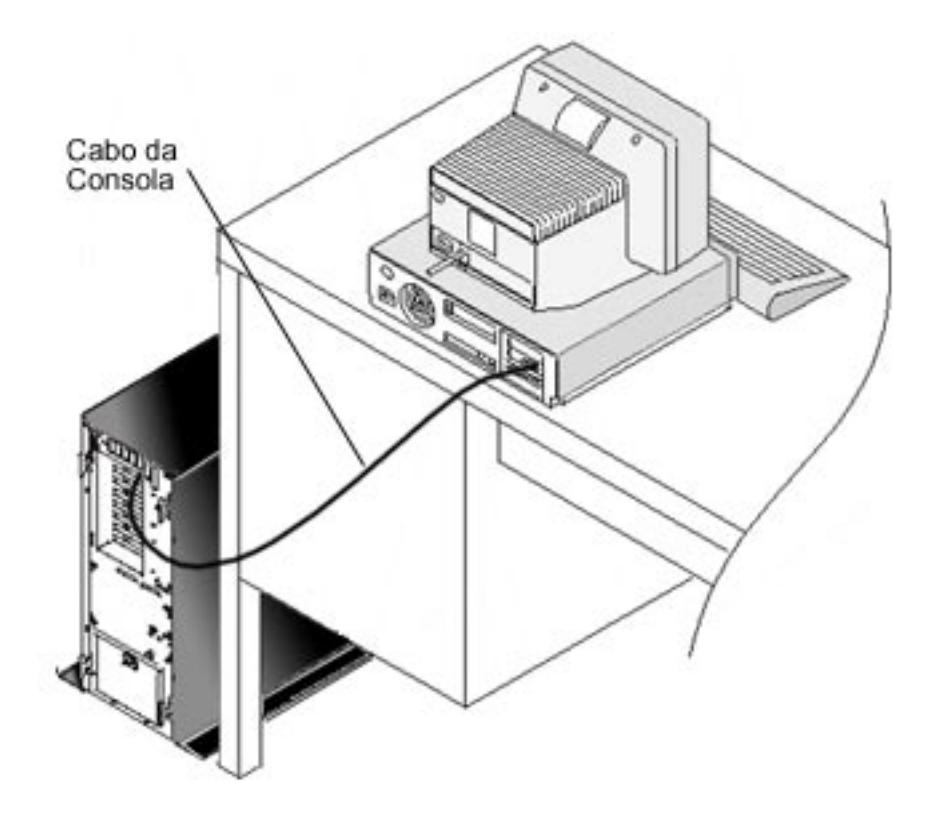

Está disponível um poster de cablagem com as instruções e os gráficos para instalar os cabos para cada modelo de servidor. Seleccione o servidor nesta lista:

- Modelo 250
- Modelo 270
- Modelo 600/700
- Modelo 810
- Modelo 820
- Modelo 825
- Modelo 870/890

## **Configurar a Consola de Operações no PC**

Quando tiver concluído o [planeamento da Consola de Operações](#page-12-0) e a [Configuração](#page-40-0) [da lista de verificação da Consola de Operações,](#page-40-0) está pronto para iniciar o assistente de configuração da Consola de Operações. Para aceder ao assistente:

- 1. Faça clique sobre **Iniciar**.
- 2. Seleccione **Programas**.
- 3. Seleccione **iSeries Access para Windows**.
- 4. Seleccione **Consola de Operações**.
- **Nota:** Se a Consola de Operações não aparecer, é necessário concluir uma configuração selectiva do iSeries Access para Windows. Faça clique sobre **Iniciar —> Programas —> IBM iSeries Access para Windows —> Configuração Selectiva**.
- O assistente inicia automaticamente o painel de ligação da consola.

A configuração está concluída. A ligação está pronta para ser estabelecida.Faça clique sobre **Terminar** para começar a trabalhar com a Consola de Operações. O assistente invoca automaticamente a ligação da consola. Evidencie o nome da ligação e utilize um destes métodos para iniciar a sua ligação.

- 1. Faça clique com o botão direito do rato sobre o nome da ligação e seleccione**Ligar**.
- 2. Faça clique sobre o símbolo da ligação na barra de ferramentas.
- 3. Faça clique sobre o menu de sobreposição da ligação e seleccione **Ligar**.

**Nota:** É necessário ligar o servidor para que a consola seja ligada.

Visualize a ajuda online associada à utilização da Consola de Operações seleccionando **Ajuda** no menu Ajuda da janela Consola de Operações.

# **Capítulo 5. Gerir a Consola de Operações**

Depois de concluir os tópicos [Planeamento da Consola de Operações](#page-12-0) e [Configurar](#page-40-0) [a ligação,](#page-40-0) dispõe de opções para o ajudar a gerir as ligações de consola local e remota.

Estes tópicos ajudam-no a concluir com êxito as tarefas que necessita de executar ao gerir configurações:

**Gerir a configuração da consola** É possível gerir a consola local e remota através de tarefas de manutenção.

**[Gerir múltiplas consolas](#page-96-0)** É possível gerir múltiplas consolas no mesmo servidor ou partições.

#### **[Gerir a consola local numa rede](#page-97-0)**

É possível gerir a consola local numa rede através de palavras-passe ligadas no PC e no servidor.

## **Gerir a configuração da consola**

É possível gerir a configuração de consola local e remota através das seguintes tarefas:

**[Alterar uma configuração de consola](#page-81-0)**

Utilize estas instruções para alterar uma configuração de consola.

**[Eliminar uma configuração de consola](#page-82-0)** Utilize estas instruções para eliminar uma configuração de consola.

**[Ligar uma consola local a um servidor](#page-83-0)**

Utilize estas instruções para ligar uma consola local a um servidor.

#### **[Ligar uma consola local ligada directamente ao servidor](#page-85-0)**

Utilize estas instruções para ligar uma consola local que esteja directamente ligada ao servidor.

#### **[Ligar uma consola remota a uma consola local por modem](#page-85-0)**

Utilize estas instruções para ligar uma consola remota a uma consola local por modem.

### **[Tarefas de controlo entre utilizadores](#page-86-0)**

Utilize este tópico para gerir o controlo entre as consolas locais ou consolas remotas.

**[Alterar definições de teclado](#page-93-0)** Utilize estas instruções para alterar as definições de teclado.

**[Iniciar o sistema utilizando um IPL manual](#page-93-0)** Utilize estas instruções para iniciar o sistema utilizando um IPL manual.

### **[Activar a linha de comunicações no servidor](#page-94-0)** Utilize estas instruções para activar a linha de comunicações no servidor.

#### **[Desactivar a linha de comunicações no servidor](#page-95-0)**

Utilize estas instruções para desactivar a linha de comunicações no servidor.

#### **[Acesso telefónico ao servidor](#page-95-0)**

Utilize estas instruções para ligar ao servidor a partir da consola local através do suporte de acesso telefónico.

## <span id="page-81-0"></span>**Alterar uma configuração de consola**

Pode ter de alterar uma consola local ou remota existente para satisfazer as suas necessidades específicas enquanto utiliza a Consola de Operações. É necessário ser membro do grupo de Administradores para alterar ou criar uma consola local. Se estiver a alterar um nome do sistema, tem de [eliminar](#page-82-0) a configuração e recriá-la com os novos nomes.

#### **Alterar uma consola local**

Para alterar uma consola local existente, siga estes passos:

- 1. Se a consola local estiver ligada a um servidor, desligue-a do seguinte modo; caso contrário, vá para o passo 2:
	- a. Se a consola local não tiver o [controlo,](#page-88-0) proceda do seguinte modo para pedi-lo; caso contrário, vá para o passo 1b:
		- 1) Seleccione o nome da configuração na janela Consola de Operações.
		- 2) No menu **Ligação**, faça clique sobre **Pedir Controlo**.
		- 3) Se for apresentada a janela Início de Sessão do Dispositivo de Serviço, faça clique sobre **Cancelar**.
	- b. Seleccione o nome da configuração.
	- c. No menu **Ligação**, faça clique sobre **Desligar**. O estado da ligação mostra A desligar.
	- d. Aguarde até que o estado mostre Desligada na consola local.
- 2. Seleccione o nome da configuração.
- 3. No menu **Ligação**, faça clique sobre **Configurar Ligação**.
- 4. Continue com o assistente e faça as alterações necessárias.

### **Alterar uma consola remota**

Para alterar uma consola remota existente, siga estes passos:

- 1. Se a consola remota estiver ligada a uma consola local, desligue-a do seguinte modo:
	- a. Se a consola remota tiver o controlo, [liberte o controlo.](#page-91-0)
	- b. Seleccione o nome da configuração.
	- c. No menu **Ligação**, faça clique sobre **Desligar**. O estado da ligação mostra A desligar.
	- d. Aguarde até que o estado mostre Não ligada à consola local na consola remota.
- 2. Seleccione o nome da configuração.
- 3. No menu **Ligação**, faça clique sobre **Configurar Ligação**.
- 4. Continue com o assistente e faça as alterações necessárias.

#### **Para reconfigurar configurações LAN:**

**Nota:** Se tenciona alterar os dados de rede, a Consola de Operações deverá ser fechada e reiniciada antes de tentar ligar uma nova configuração. Esta acção removerá todos os valores guardados na memória cache que estejam associados a qualquer configuração antiga.

- <span id="page-82-0"></span>1. Seleccione o nome da configuração.
- 2. Faça clique sobre **Desligar**. Aguarde até que o estado mostre Não ligada à consola local na consola remota.
- 3. Seleccione o nome da configuração.
- 4. No menu **Ligação**, faça clique sobre **Configurar Ligação**.
- 5. Continue com o assistente e faça as alterações necessárias.

## **Eliminar uma configuração de consola**

Pode ter de eliminar uma consola local ou remota existente para satisfazer as suas necessidades específicas enquanto utiliza a Consola de Operações. É necessário ser membro do grupo de Administradores para eliminar uma consola.

#### **Eliminar uma consola local**

Para eliminar uma consola local existente, siga estes passos:

- 1. Se a consola local estiver ligada a um servidor, desligue-a do seguinte modo; caso contrário, vá para o passo 2:
	- a. Se a consola local não tiver o [controlo,](#page-88-0) proceda do seguinte modo para pedi-lo; caso contrário, vá para o passo 1b:
		- 1) Seleccione o nome da configuração na janela Consola de Operações.
		- 2) No menu **Ligação**, faça clique sobre **Pedir Controlo**.
		- 3) Se for apresentada a janela Início de Sessão do Dispositivo de Serviço, faça clique sobre **Cancelar**.
	- b. Seleccione o nome da configuração na janela Consola de Operações.
	- c. No menu **Ligação**, faça clique sobre **Desligar**. O estado da ligação mostra A desligar.
	- d. Aguarde até que o estado da ligação mostre Desligada na consola local.
- 2. Seleccione o nome da configuração na janela Consola de Operações.
- 3. No menu **Ligação**, faça clique sobre **Eliminar**.
- 4. Faça clique sobre **Sim** para confirmar a eliminação.

#### **Eliminar uma consola remota**

Para eliminar uma consola remota existente, siga estes passos:

- 1. Se a consola remota estiver ligada a uma consola local, desligue-a do seguinte modo:
	- a. Se a consola remota tiver o controlo, [liberte o controlo.](#page-91-0)
	- b. Seleccione o nome da configuração.
	- c. No menu **Ligação**, faça clique sobre **Desligar**. O estado da ligação mostra A desligar.
	- d. Aguarde até que o estado mostre Não ligada à consola local na consola remota.
- 2. Seleccione o nome da configuração.
- 3. No menu **Ligação**, faça clique sobre **Eliminar**.
- 4. Faça clique sobre **Sim** para confirmar a eliminação.

### **Utilizadores do Windows 98/Me/2000/XP:**

Poderá ser necessário eliminar o objecto de rede (Windows 2000 e Windows XP) ou o objecto DUN (Windows 98/Me) sempre que eliminar uma entrada de

<span id="page-83-0"></span>configuração na Consola de Operações. Proceda do seguinte modo para verificar se o objecto de rede ou o objecto DUN não existe:

- 1. Se estiver a utilizar o Windows 2000 Professional ou Windows XP Professional, abra a pasta **Ligações de acesso telefónico e de rede** no Painel de Controlo. Se estiver a utilizar o Windows 98 ou Windows Me, faça duplo clique sobre **O Meu Computador** e abra a pasta **Acesso Telefónico à Rede**.
- 2. Se tiver eliminado uma configuração de consola local, procure um símbolo com o nome do sistema iSeries ao qual a consola local se costuma ligar.

Caso contrário, se tiver eliminado uma configuração de consola remota, procure um símbolo com o nome do computador da consola local que costumava ligar ao sistema iSeries.

- 3. Se o símbolo existir, é necessário eliminar o objecto de rede ou o objecto DUN do seguinte modo:
	- a. Faça clique com o botão direito do rato sobre o símbolo.
	- b. Faça clique sobre **Eliminar**.

## **Ligar uma consola local a um servidor**

É necessário ligar a consola local a um servidor:

### **Ligar uma consola local numa rede a um servidor**

Utilize estas instruções para ligar uma consola local numa rede a um servidor.

### **[Ligar uma consola local a outro servidor](#page-84-0)**

Utilize estas instruções para ligar uma consola local a outro servidor.

#### **[Ligar uma consola local ligada directamente ao servidor](#page-85-0)**

Utilize estas instruções para ligar uma consola local ligada directamente ao servidor com acesso remoto permitido.

### **Ligar uma consola local numa rede a um servidor**

A ligação de uma consola local numa rede (LAN) a um servidor permite ter uma consola activa e um painel de controlo remoto funcional (se estiver configurado). Uma consola activa é uma interface de comandos para um servidor iSeries (emulação 5250) a interagir presentemente com o servidor. Um painel de controlo remoto funcional permite-lhe executar a maior parte das funções do painel de controlo (dependendo da partição a que está ligado) como se estivesse no servidor.

Em caso de problemas ao executar algum destes passos, consulte [Erros de ligação à](#page-113-0) [rede](#page-113-0) no tópico de resolução de problemas para obter soluções possíveis.

Execute os seguintes passos para ligar uma consola local numa rede a um servidor iSeries:

- 1. Abra a Consola de Operações para iniciar a ligação:
	- a. Faça clique sobre **Iniciar** e seleccione **Programas**.
	- b. Seleccione **IBM iSeries Access para Windows**.
	- c. Faça clique sobre **Consola de Operações**.

Por valor assumido, a Consola de Operações não tenta automaticamente ligar uma consola local numa rede a um servidor iSeries. Se tiver seleccionado **Iniciar ligação quando a Consola de Operações for iniciada**, em Propriedades, a consola local liga-se automaticamente ao servidor iSeries. O estado da ligação mostra **A ligar** antes de mudar para **A ligar à Consola**.

- <span id="page-84-0"></span>2. Se não tiver seleccionado **Iniciar ligação quando a Consola de Operações for iniciada**, em Propriedades, terá de ligar ao servidor do seguinte modo:
	- a. Seleccione o nome da configuração.
	- b. No menu **Ligação**, faça clique sobre **Ligar**.
- 3. Na janela Início de Sessão do Dispositivo de Serviço, inicie sessão utilizando a palavra-passe de acesso que permite que o servidor aceda às informações do dispositivo de serviço. É também necessário fornecer o ID e a palavra-passe de utilizador das ferramentas de serviço atribuídas.

A Consola de Operações necessita de uma palavra-passe de acesso, de um ID de utilizador das ferramentas de serviço e de uma palavra-passe das ferramentas de serviço válidos para autorizar a ligação entre a consola local e o servidor. Para mais informações, consulte Ferramentas de Serviço. Para obter uma imagem deste conceito, consulte [Administração da segurança LAN da](#page-22-0) [Consola de Operações.](#page-22-0)

**Nota:** Se a ligação for a uma partição lógica e tiver configurado uma consola e um painel de controlo remoto, receberá uma janela de início de sessão para cada função.

Após iniciar a sessão com êxito, o estado da ligação mostra **Ligado**.

4. Confirme se a consola e o painel de controlo remoto, se estiver configurado, aparecem.

Se obtiver outras mensagens de estado, consulte [Resolução de problemas com](#page-108-0) [mensagens de estado](#page-108-0) para obter as respectivas descrições e as possíveis soluções para os problemas que descrevem.

Para utilizar o PC para aceder a outro servidor iSeries, é necessário Ligar a outro servidor.

### **Ligar a outro servidor**

Quando utiliza a Consola de Operações, pode ter múltiplas configurações e ligar a vários servidores ao mesmo tempo. Ligar a outro servidor como consola local numa rede (LAN) ou através de suporte de acesso telefónico local ou remoto permite-lhe trabalhar com outro servidor na rede ou numa localização remota. A Consola de Operações só permite uma configuração de consola local ligada directamente, mas permite mais de uma configuração de rede ou remota.

Supõe-se que a ligação adicional já foi criada.

Execute os seguintes passos para ligar a outro servidor:

- 1. Na janela **Ligação da Consola de Operações**, seleccione o nome da configuração que pretende ligar.
- 2. No menu **Ligação**, faça clique sobre **Ligar**.

#### **Notas:**

- 1. Se tiver uma consola local ligada directamente ao servidor e uma ou mais consolas remotas configuradas, terá de desligar a configuração ligada actualmente para estabelecer ligação com outro servidor. A Consola de Operações não suporta a consola local ligada directamente ao servidor e uma ligação de saída à consola remota a ficar activa ao mesmo tempo.
- 2. Se o PC que está a utilizar tiver múltiplas configurações de consola remota, só pode haver uma ligada de cada vez.

<span id="page-85-0"></span>3. Todos os sistemas operativos do PC suportados podem ligar múltiplas configurações de rede ao mesmo tempo permitindo que um único PC seja consola de múltiplos sistemas ou partições.

### **Ligar uma consola local ligada directamente ao servidor**

A ligação de uma consola local ligada directamente ao servidor com acesso remoto permitido permite a ligação de consolas remotas ao servidor. Também permite que o [controlo do iSeries](#page-88-0) seja automaticamente concedido ao primeiro solicitador ou permite que tenha controlo na consola local para processar os pedidos de controlo recebidos.

Execute os seguintes passos para ligar uma consola local ligada directamente ao servidor com ou sem acesso remoto permitido:

- 1. Abra a Consola de Operações para iniciar a ligação:
	- a. Faça clique sobre **Iniciar** e seleccione **Programas**.
	- b. Seleccione **IBM iSeries Access para Windows**.
	- c. Faça clique sobre **Consola de Operações**.

Por valor assumido, a Consola de Operações não tenta automaticamente ligar uma consola local numa rede a um servidor iSeries. Se tiver seleccionado **Iniciar ligação quando a Consola de Operações for iniciada**, em Propriedades, a consola local liga-se automaticamente ao servidor iSeries. O estado da ligação mostra A ligar antes de mudar para A ligar à Consola.

- 2. Se configurar a consola local para ser iniciada no [Modo assistido,](#page-88-0) proceda do seguinte modo:
	- a. Se tiver instalado e configurado o painel de controlo remoto, confirme se este aparece. Se não aparecer, consulte [Não é possível iniciar o painel de](#page-124-0) [controlo remoto](#page-124-0) no tópico de Resolução de Problemas.
	- b. Na janela Início de Sessão do Dispositivo de Serviço, inicie a sessão através da utilização do ID e da palavra-passe de utilizador das ferramentas de serviço atribuídas. A Consola de Operações necessita de um ID de utilizador e de uma palavra-passe das ferramentas de serviço válidos para autorizar a ligação entre o servidor e o PC. Se tiver problemas ao iniciar sessão, consulte [Resolução de problemas de autenticação.](#page-119-0) Após iniciar a sessão com êxito, o estado muda de **Autorização Pendente** para **Ligado**.
	- c. Confirme se a consola aparece. Se a emulação não aparecer, consulte [Resolução de problemas do emulador.](#page-120-0)
- 3. Se configurar a consola local para ser iniciada no [Modo não assistido,](#page-88-0) proceda do seguinte modo:
	- a. Verifique se o estado **A ligar à Consola** não permanece mais de alguns minutos. Se não se alterar, existe um problema de ligação. Para encontrar uma possível solução, consulte [Não é possível iniciar o cabo do painel de](#page-124-0) [controlo remoto.](#page-124-0)
	- b. Verifique se o estado mostra **Autorização Pendente** e se **SERVER** é apresentado no campo **Utilizador Actual**.Os pedidos de controlo recebidos serão concedidos automaticamente.

Se obtiver outras mensagens de estado, consulte [Resolução de problemas com](#page-108-0) [mensagens de estado](#page-108-0) para obter as respectivas descrições e as possíveis soluções para os problemas que descrevem.

## **Ligar uma consola remota a uma consola local por modem**

A ligação de uma consola remota a uma consola local com suporte remoto permite a comunicação entre a consola remota e um servidor através da consola local. O

<span id="page-86-0"></span>utilizador da consola remota tem de ter autoridade de marcação do exterior na consola local. Necessita da autoridade para que o sistema operativo na consola local permita a ligação do exterior entre os PCs.

Execute os seguintes passos para ligar a consola remota à consola local ligada directamente ao servidor com acesso remoto permitido:

- 1. Abra a Consola de Operações para iniciar a ligação:
	- a. Faça clique sobre **Iniciar** e seleccione **Programas**.
	- b. Seleccione **IBM iSeries Access para Windows**.
	- c. Faça clique sobre **Consola de Operações**.

Por valor assumido, a Consola de Operações não tenta automaticamente ligar uma consola local numa rede a um servidor iSeries. Se tiver seleccionado **Iniciar ligação quando a Consola de Operações for iniciada**, em Propriedades, a consola local liga-se automaticamente ao servidor iSeries. O estado da ligação mostra A ligar antes de mudar para A ligar à Consola. Se tiver seleccionado **Iniciar ligação quando a Consola de Operações for iniciada** quando configurou a consola remota, esta inicia automaticamente a ligação à consola local.

- 2. Se não tiver seleccionado **Iniciar ligação quando a Consola de Operações for iniciada**, terá de iniciar a ligação à consola local do seguinte modo:
	- a. Seleccione o nome da configuração.
	- b. No menu **Ligação**, faça clique sobre **Ligar**.
- 3. Se a janela Início de Sessão de Utilizador for apresentada, inicie sessão de modo a que o sistema operativo na consola local verifique se é um utilizador com autoridade de marcação do exterior. Após iniciar a sessão com êxito, o estado da ligação mostra Ligado.

**Nota:** Se não iniciar a sessão em aproximadamente um minuto, o Acesso Telefónico à Rede termina a ligação.

- 4. Se for apresentada a janela Início de Sessão do Dispositivo de Serviço, inicie a sessão através da utilização do ID e da palavra-passe de utilizador das ferramentas de serviço.
- 5. Se tiver instalado e configurado o painel de controlo remoto, confirme se este aparece. Se não aparecer, consulte [A consola remota através do acesso telefónico](#page-118-0) [não consegue ligar à consola local](#page-118-0) no tópico de Resolução de Problemas. Se aparecer, o painel de controlo remoto está no modo só de leitura e o utilizador não tem [controlo do iSeries](#page-88-0) na consola remota. Para obter o controlo, terá de ser feito um [pedido](#page-90-0) à consola local.

Se obtiver outros problemas de ligação, consulte [Resolução de problemas com](#page-108-0) [ligações da Consola de Operações](#page-108-0) para encontrar uma solução possível.

## **Tarefas de controlo entre utilizadores**

Estas tarefas de controlo só se destinam a configurações de consola local directamente ligada ao servidor com acesso remoto permitido ou de consola remota através de suporte de acesso telefónico.

#### **[Identificar o utilizador com o controlo de um servidor](#page-87-0)**

Utilize estas instruções para identificar os utilizadores da Consola de Operações com o controlo de um servidor.

### <span id="page-87-0"></span>**[Conceder ou recusar o controlo a uma consola remota](#page-88-0)**

Utilize estas instruções para conceder ou recusar o controlo a uma consola remota.

#### **[Ver o painel de controlo remoto no modo só de leitura](#page-89-0)**

Utilize estas instruções para visualizar o painel de controlo remoto no modo só de leitura.

#### **[Pedir e libertar o controlo na consola local](#page-89-0)**

Utilize estas instruções para pedir ou libertar o controlo na consola local.

#### **[Enviar uma mensagem a uma consola remota com o controlo](#page-90-0)**

Utilize estas instruções para enviar uma mensagem a uma consola remota com o controlo.

#### **[Pedir o controlo na consola remota](#page-90-0)**

Utilize estas instruções para pedir o controlo na consola remota.

#### **[Libertar o controlo na consola remota](#page-91-0)**

Utilize estas instruções para libertar o controlo na consola remota.

#### **[Enviar uma mensagem a uma consola local ou remota com o controlo](#page-92-0)** Utilize estas instruções para enviar uma mensagem a uma consola local ou remota com o controlo.

#### **[Transferir o controlo entre utilizadores](#page-92-0)**

Utilize estas instruções para transferir o controlo entre utilizadores.

### **Identificar o utilizador com o controlo de um servidor**

A identificação do utilizador que tem o [controlo do iSeries](#page-88-0) num determinado momento pode ajudá-lo a determinar como proceder quando desejar obter esse controlo.

Execute os seguintes passos para identificar o utilizador que tem o controlo:

- 1. Na janela **Configuração da Consola de Operações do iSeries**, procure a linha que mostra os detalhes da ligação para a configuração pretendida.
- 2. Identifique os valores **Utilizador Actual/Nome do Sistema**. Estes valores pertencem ao utilizador que detém o controlo. **Utilizador Actual** mostra o ID do utilizador com o qual o utilizador que detém o controlo iniciou sessão no sistema operativo do PC com o controlo ou que concluiu a ligação. **Nome do Sistema** mostra o nome do PC em que o utilizador detém o controlo.
- 3. Identifique o valor de **Consola Local**. É o nome do PC ligado directamente ao servidor.
- 4. Compare os valores de **Nome do Sistema** e **Consola Local**, do seguinte modo:
	- v A consola local tem o controlo se os valores de **Nome do Sistema** e **Consola Local** forem iguais. Esta comparação é útil para o utilizador da consola remota ligada.
	- v Uma consola remota tem o controlo se os valores de **Nome do Sistema** e **Consola Local** forem diferentes. Esta comparação é útil para o utilizador da consola local.
	- v Nenhum utilizador tem o controlo se [SERVER](#page-88-0) for apresentado como os valores **Utilizador Actual/Nome do Sistema**. Isto é útil quer para o utilizador da consola local, quer para o utilizador da consola remota. Será automaticamente concedido um pedido para controlo.

## <span id="page-88-0"></span>**Conceder ou recusar o controlo a uma consola remota**

Como operador de uma consola local com suporte remoto, tem de processar os pedidos recebidos de controlo do iSeries quando detém o controlo. A concessão do controlo permite que outro utilizador trabalhe com o servidor. Ao recusar o controlo, nega a um utilizador solicitador o acesso ao servidor e permite que o actual utilizador continue a ter o controlo. Quando o controlo é concedido a outro utilizador, a sessão da consola e a janela do painel de controlo remoto são fechadas. O utilizador permanece ligado e o painel de controlo remoto, se instalado e configurado na consola local, está disponível em modo só de leitura.

Quando uma consola remota pede o controlo, é apresentada na consola local a janela Pedido da Consola de Operações. A janela mostra o ID de utilizador das ferramentas de serviço com que o utilizador da consola remota solicitadora iniciou sessão no sistema operativo da consola remota (PC). O valor assumido está definido para conceder o controlo.

#### **Conceder controlo:**

Para conceder controlo a uma consola remota, na janela Pedido da Consola de Operações, faça clique sobre **OK**.

#### **Recusar o controlo:**

Para recusar o controlo a uma consola remota, siga estes passos:

- 1. Na janela Pedido da Consola de Operações, faça clique sobre **Rejeitar pedido**.
- 2. (Opcional) No campo **Mensagem**, escreva uma explicação para a recusa.
- 3. Faça clique sobre **OK**.

**Controlo do iSeries:** O controlo do servidor significa ter uma consola activa ou um [painel de controlo remoto](#page-38-0) funcional (se estiver instalado e configurado na consola local), ou em ambos, num PC.Uma consola activa é uma interface de comandos para um servidor (emulação 5250) que está presentemente a interagir com o servidor. Um painel de controlo remoto funcional permite-lhe executar funções do painel de controlo a partir do PC. Assim, o PC que tem o controlo funciona como a consola e pode executar funções do painel de controlo remoto. Apenas um PC pode ter o controlo de cada vez.

Se a consola local for iniciada no **modo assistido** (apenas ligações ligadas directamente), disporá do controlo imediatamente após [Ligar uma consola local](#page-85-0) [directamente ligada ao servidor.](#page-85-0) Quando tem o controlo nesta consola local, é necessário estar presente para conceder ou recusar o controlo às consolas remotas solicitadoras.

Se a consola local for iniciada no **modo não assistido**, aparece SERVER no campo **Utilizador Actual** depois de [Ligar uma consola local ligada directamente ao](#page-85-0) [servidor.](#page-85-0) A Consola de Operações concede automaticamente o controlo ao primeiro solicitador (consola local ou remota).

**Utilizador assumido (servidor):** SERVER é um nome de identificação atribuído pela Consola de Operações quando não existe nenhum utilizador com o controlo de um servidor. Quando nenhum utilizador tem o controlo do iSeries, é apresentado SERVER no campo **Utilizador Actual**. Para além disso, a Consola de Operações concede automaticamente o controlo ao primeiro solicitador (consola local ou remota).

<span id="page-89-0"></span>A Consola de Operações concede automaticamente controlo ao primeiro solicitador nos seguintes casos:

- v Imediatamente após libertar o controlo numa consola local com suporte remoto.
- v Imediatamente após [ligar uma consola local ligada directamente com acesso](#page-85-0) [remoto permitido,](#page-85-0) se tiver sido iniciada no [modo não assistido.](#page-88-0)
- v Quando SERVER é apresentado no campo **Utilizador Actual**.

## **Ver o painel de controlo remoto no modo só de leitura**

Ver o painel de controlo remoto no modo só de leitura permite-lhe ver o painel de controlo remoto quando não tem o [controlo do iSeries.](#page-88-0) Por exemplo, pode ver o progresso de um carregamento do programa inicial (IPL) num servidor numa localização remota. O painel de controlo remoto tem de estar instalado e configurado na consola local. Pode ver o painel de controlo remoto no modo só de leitura nos seguintes casos:

- v Numa consola local se o utilizador da consola local não detiver o controlo.
- v Numa consola remota após a [consola remota se ligar a uma consola local](#page-85-0) ou uma consola local pedir o controlo.
- v Numa consola remota após a [consola remota libertar o controlo para uma](#page-91-0) [consola local.](#page-91-0)

Para ver o painel de controlo remoto, no menu **Ligação**, faça clique sobre **Painel de Controlo Remoto**.

## **Pedir e libertar o controlo na consola local**

Quando a consola local com suporte remoto não tem o [controlo do iSeries,](#page-88-0) é necessário solicitar o controlo na consola local para trabalhar com um servidor. A solicitação do controlo na consola local força a devolução do controlo da consola remota, se esta detivesse o controlo. Após terminar o seu trabalho, tem de libertar o controlo para permitir que a Consola de Operações continue a conceder automaticamente controlo aos solicitadores.

### **Pedir o controlo:**

Execute os seguintes passos para pedir o controlo na consola local:

- 1. [Identifique o utilizador que tem o controlo.](#page-87-0)
- 2. Se nenhum utilizador tiver o controlo ([SERVER](#page-88-0) apresentado no campo **Utilizador Actual**), execute o seguinte procedimento:
	- a. Seleccione o nome da configuração.
	- b. No menu **Ligação**, faça clique sobre **Pedir Controlo**.
	- c. Se tiver instalado e configurado o painel de controlo remoto, confirme se este aparece. Se não aparecer, consulte [Não é possível iniciar o painel de](#page-124-0) [controlo remoto.](#page-124-0)

Após aparecer o painel de controlo remoto, pode ser apresentada uma janela de início de sessão.

- d. Se for apresentada a janela Início de Sessão do Dispositivo de Serviço, inicie a sessão através da utilização do ID e da palavra-passe de utilizador das ferramentas de serviço. A Consola de Operações necessita de um ID de utilizador e de uma palavra-passe das ferramentas de serviço válidos para autorizar a ligação entre o servidor e o PC. Se tiver problemas ao iniciar sessão, consulte [Resolução de problemas com autenticação.](#page-119-0)
- e. Confirme se a consola aparece. Se não aparecer, consulte Não é possível iniciar o painel de controlo remoto, nas informações de resolução de problemas, e [Problemas de ligação da consola local.](#page-111-0)

<span id="page-90-0"></span>3. Se um utilizador da consola remota tiver o controlo e **não** quiser forçar a devolução do controlo da consola remota, pode Enviar uma mensagem à consola remota a pedir ao utilizador que [liberte o controlo.](#page-91-0) Para pedir o controlo na consola local, depois de a consola remota libertar o controlo e este não voltar à consola local, execute os passos [2a na página 84](#page-89-0) a [2e na página 84.](#page-89-0) Se um utilizador da consola remota tiver o controlo e **desejar** forçar a devolução do controlo da consola remota, execute os passos [2a na página 84](#page-89-0) a [2e na página 84.](#page-89-0) Na consola remota, a janela do painel de controlo remoto e a

consola são fechadas e é apresentada uma mensagem a indicar que a consola local assumiu o controlo. Desde que a consola remota permaneça ligada, o utilizador da consola remota poderá [Ver o painel de controlo remoto no modo](#page-89-0) [só de leitura.](#page-89-0)

#### **Libertar o controlo:**

Para libertar o controlo, proceda do seguinte modo:

- 1. Seleccione o nome da configuração.
- 2. No menu **Ligação**, faça clique sobre **Libertar Controlo**.

Nesta altura, SERVER é apresentado no campo **Utilizador Actual**. A janela do painel de controlo remoto e a consola desaparecem. Em seguida, o controlo é concedido automaticamente ao primeiro solicitador. O painel de controlo remoto ainda está disponível no modo só de leitura.

## **Enviar uma mensagem a uma consola remota com o controlo**

Durante a utilização da Consola de Operações, poderá ser necessário comunicar com o utilizador que tem o [controlo do iSeries.](#page-88-0) A Consola de Operações permite que uma consola local e uma consola remota troquem mensagens quando ligadas. Apenas o utilizador que não tem o controlo pode iniciar uma mensagem.

Execute os seguintes passos para enviar uma mensagem para o utilizador responsável pelo controlo:

- 1. Seleccione o nome da configuração da janela Ligação da Consola de Operações.
- 2. No menu **Ligação**, faça clique sobre **Enviar Mensagem**.
- 3. Escreva a mensagem.
- 4. Faça clique sobre **Enviar**.

Neste momento, o receptor pode responder do seguinte modo:

- 1. Escrever a resposta.
- 2. Fazer clique sobre **Responder**.

### **Pedir o controlo na consola remota**

A solicitação do [controlo do iSeries](#page-88-0) na consola remota permite ter uma consola activa e um painel de controlo remoto funcional na consola remota. Uma consola activa é uma interface de comandos para um servidor (emulação 5250) que está presentemente a interagir com o servidor. Um painel de controlo remoto funcional permite-lhe trabalhar com o painel de controlo como se estivesse no servidor. Tem de ter [Ligado a consola remota a uma consola local por modem.](#page-85-0)

Execute os seguintes passos para pedir o controlo na consola remota:

- 1. [Identifique o utilizador que tem o controlo.](#page-87-0)
- 2. Se aparecer [SERVER](#page-88-0) no campo **Utilizador Actual**, execute o seguinte procedimento:
- <span id="page-91-0"></span>a. Seleccione o nome da configuração da janela Ligação da Consola de Operações.
- b. No menu **Ligação**, faça clique sobre **Pedir Controlo**. Se o painel de controlo remoto estiver instalado e configurado na consola local, torna-se funcional. Em seguida, se nenhum utilizador tiver uma consola activa, pode ser apresentada uma janela de início de sessão.
- c. Se for apresentada a janela Início de Sessão do Dispositivo de Serviço, inicie a sessão através da utilização do ID e da palavra-passe de utilizador das ferramentas de serviço. A Consola de Operações necessita de um ID de utilizador e de uma palavra-passe válidos para autorizar a ligação entre o servidor e o PC. Para obter informações sobre problemas ao iniciar sessão, consulte [Resolução de problemas com autenticações.](#page-119-0)

Após iniciar a sessão com êxito, aparece a consola.

- 3. Se outro utilizador tiver o controlo, execute o seguinte procedimento:
	- a. (Opcional) [Envie uma mensagem à consola local](#page-92-0) a explicar porque necessita de ter o controlo.

**Importante**: Não é necessário enviar uma mensagem antes de pedir o controlo.

b. No menu **Ligação**, faça clique sobre **Pedir Controlo**.

Caso o actual utilizador conceda controlo à consola remota, o painel de controlo remoto torna-se funcional (se estiver instalado e configurado na consola local) e a consola é apresentada. Caso o utilizador actual recuse o controlo à consola remota, é apresentada uma janela onde é indicada a recusa.

## **Libertar o controlo na consola remota**

A libertação do [controlo do iSeries](#page-88-0) na consola remota permite a devolução do controlo ao estado da consola local quando a primeira consola remota solicitou o controlo. Por exemplo, se a consola local concedeu o controlo à primeira consola remota solicitadora, a libertação do controlo na consola remota permite que a consola local o recupere. Contudo, se o controlo for concedido automaticamente à primeira consola remota solicitadora, a libertação do controlo na consola remota permite que este seja concedido de forma automática ao próximo solicitador.

Para libertar o controlo na consola remota, execute o seguinte procedimento:

- 1. Seleccione o nome da configuração da janela Ligação da Consola de Operações.
- 2. No menu **Ligação**, faça clique sobre **Libertar Controlo**.

A janela do painel de controlo remoto (se estiver presente) e a consola são fechadas.

Após libertar o controlo na consola remota, pode executar o seguinte procedimento:

- v Ver o painel de controlo remoto no modo só de leitura. Para o ver, siga estes passos:
	- 1. Seleccione o nome da configuração.
	- 2. No menu **Ligação**, faça clique sobre **Painel de Controlo Remoto**.
- v Termine a ligação da consola remota à consola local. Para terminar a ligação, siga estes passos:
	- 1. Seleccione o nome da configuração.
	- 2. No menu **Ligação**, faça clique sobre **Desligar**. O estado da ligação mostra A desligar.

3. Aguarde até que o estado mostre Não ligada à consola local.

## <span id="page-92-0"></span>**Enviar uma mensagem a uma consola local ou remota com o controlo**

Durante a utilização da Consola de Operações, poderá ser necessário comunicar com o utilizador que tem o [controlo do iSeries.](#page-88-0) A Consola de Operações permite que uma consola local e uma consola remota troquem mensagens quando ligadas. Apenas o utilizador que não tem o controlo pode iniciar uma mensagem.

Execute os seguintes passos para enviar uma mensagem para o utilizador responsável pelo controlo:

- 1. Seleccione o nome da configuração da janela Ligação da Consola de Operações.
- 2. No menu **Ligação**, faça clique sobre **Enviar Mensagem**.
- 3. Escreva a mensagem.
- 4. Faça clique sobre **Enviar**.

Neste momento, o receptor pode responder do seguinte modo:

- 1. Escrever a resposta.
- 2. Fazer clique sobre **Responder**.

## **Transferir o controlo entre utilizadores**

Os exemplos que se seguem mostram as interacções entre uma consola local ligada directamente com acesso remoto permitido e uma consola remota. Ilustram como o [controlo do iSeries](#page-88-0) é transferido entre PCs após a configuração de uma Consola de Operações ter sido iniciada.

### **Transferir o controlo entre uma consola local com o controlo e uma consola remota**

Este exemplo mostra as interacções entre uma consola local ligada directamente com acesso remoto permitido que tenha o controlo do iSeries e uma consola remota. Ilustra como o controlo é transferido entre a consola local e a consola remota quando esta solicita o controlo.

Estas interacções mostram o comportamento esperado dos utilizadores da consola local e da consola remota:

- 1. O utilizador da consola local tem o controlo de um servidor. Nesta altura, o utilizador da consola local tem de processar todos os pedidos de controlo recebidos.
- 2. Quando uma consola remota solicita o controlo, o utilizador da consola local decide se concede ou recusa o controlo ao solicitador. Se o utilizador da consola local conceder o controlo, este será concedido ao solicitador.

Caso o utilizador da consola local recuse a concessão do controlo ao solicitador, o utilizador da consola local continua a ter o controlo.

### **Transferir o controlo entre uma consola local sem o controlo e uma consola remota**

Este exemplo mostra as interacções entre uma consola local ligada directamente com acesso remoto permitido que não tenha o controlo do iSeries e uma consola remota que solicita o controlo.Mostra como a transferência do controlo é feita quando nenhum utilizador tem o controlo e uma consola remota solicita o controlo.

Estas interacções mostram o comportamento esperado dos utilizadores da consola local e da consola remota:

- v Nenhum utilizador tem o controlo de um servidor. Por isso, é apresentado SERVER no campo **Utilizador actual** e os pedidos de controlo recebidos são automaticamente concedidos.
- v Quando uma consola remota solicitar o controlo, este ser-lhe-à concedido.

## <span id="page-93-0"></span>**Alterar definições de teclado**

Pode alterar a definição do teclado:

- 1. Na janela de emulação, utilizando o menu pendente, proceda do seguinte modo:
	- a. Faça clique sobre **Editar**.
	- b. Faça clique sobre **preferências**.
	- c. Faça clique sobre **teclado**.
- 2. Faça clique sobre **Definido pelo utilizador**.
- 3. Faça clique sobre **Procurar** e, em seguida, navegue até ao local onde o iSeries Access para Windows foi instalado. Em seguida, na pasta **Client Access**, navegue até à pasta **Emulação**, seguida da pasta **Privada**.
- 4. Seleccione a opção pretendida.
- 5. Faça clique sobre **OK**.
- 6. Faça clique novamente sobre **OK**.

## **Iniciar o sistema utilizando um IPL manual**

Utilize esta secção para iniciar o servidor iSeries através de um carregamento do programa inicial (IPL) manual.

Para efectuar um IPL manual, siga estes passos:

1. Observe o visor Função/Dados no painel de controlo do iSeries.

Os sistemas com comutador de fechadura devem mostrar o modo como **Manual** e **01 B** no visor Função/Dados.

- 2. Se o sistema estiver no modo Manual e vai fazer o IPL no lado B, vá para o passo 8. Se o sistema não estiver no modo Manual ou se não estiver definido para o IPL ser feito no lado B, continue no passo 3.
- 3. Se o visor Função/Dados estiver aceso, continue no passo 4.

Se o visor Função/Dados não estiver aceso, proceda do seguinte modo antes de chamar o técnico dos serviços de assistência:

- v Confirme se a tomada eléctrica está a funcionar ligando um dispositivo adequado para a tensão da tomada.
- v Certifique-se de que o cabo de alimentação está ligado correctamente na unidade de sistema e na tomada eléctrica.
- 4. Prima os botões de Seta para Cima ou Seta para Baixo até aparecer **02** no visão Função/Dados.

**Nota:** Se o sistema utilizar um comutador de fechadura, insira-o agora e seleccione **Manual** utilizando o botão **Modo**.

- 5. Prima o botão **Enter** no painel de controlo do iSeries.
- 6. Prima o botão se Seta para Cima ou Seta para Baixo até aparecer **B M** no visor Função/Dados. Se o sistema utilizar um comutador de fechadura, seleccione **B**. O visor Função/Dados deve mostrar **02 B**.
- 7. Prima o botão Enter no painel de controlo do iSeries.
- 8. Prima o botão de alimentação (Power) no painel de controlo do iSeries.

<span id="page-94-0"></span>O sistema demora aproximadamente 10 a 30 minutos para se ligar e para o IPL progredir o suficiente para continuar com estas instruções. Deve ver se os dados são alterados no visor Função/Dados. O último passo do IPL pode demorar 5 minutos até que a luz de Atenção se acenda.

- 9. O código de referência x6004031 ou x6004501 (em que x pode ser qualquer letra) é apresentado no visor Função/Dados durante vários minutos.
- 10. Quando o sistema tiver concluído a fase inicial do IPL manual, mostrará **01 B** ; deverá ter uma consola.

Se a luz de Atenção se tiver acendido, vá para o passo 11.

Se a luz de Atenção não se tiver acendido e não tiver uma consola, considere os seguintes aspectos:

- v O IPL do sistema poderá não ter progredido o suficiente para continuar com estas instruções. Aguarde, pelo menos, 30 minutos antes de continuar.
- v Se, passados 30 minutos, não vir nenhuma actividade do sistema e a luz de Atenção não se tiver acendido: consulte as informações sobre como tratar e comunicar problemas do sistema em Resolução de problemas e assistência.
- v Quando o problema estiver resolvido, recomece no início desta secção.
- 11. Se vir o Código de Referência do Sistema (SRC) x6xx500x (em que x pode ser qualquer letra ou número) no visor Função/Dados, vá para [Resolução de](#page-120-0) [problemas com dados do código de referência do sistema \(SRC\).](#page-120-0)

Se não vir o Código de Referência do Sistema (SRC) x6xx500x (em que x pode ser qualquer letra ou número) no visor Função/Dados, consulte as informações sobre como tratar e comunicar problemas do sistema em Resolução de problemas e assistência. Em seguida, configure uma nova configuração.

Se tiver um servidor 270 ou 8xx, consulte [Código de referência do sistema](#page-121-0) [D10005008](#page-121-0) no tópico de resolução de problemas.

## **Activar a linha de comunicações no servidor**

Estas instruções destinam-se apenas a uma configuração de consola local através de suporte de acesso telefónico ou de consolas locais ligadas directamente. Utilize estas instruções para activar manualmente a linha de comunicações no servidor:

- 1. Se o servidor utiliza um comutador de fechadura, insira-o agora na fechadura.
- 2. Coloque o servidor no modo **manual** utilizando o painel de controlo do sistema.
- 3. Utilizando os botões de Seta para Cima e Seta para Baixo, seleccione a função **25** e prima o botão Enter.
- 4. Utilize o botão de Seta para Cima para seleccionar a função **26** e prima o botão Enter.
- 5. Utilize o botão de Seta para Baixo para seleccionar a função **66** e prima o botão Enter.

O sistema tenta inicializar o modem ligado. Se conseguir, aparece D1008066 no visor Função/Dados. Se não conseguir inicializar o modem, aparece D1008065. Consulte [Não é possível apresentar automaticamente D1008065 e D1008066 depois](#page-123-0) [de chamar a função,](#page-123-0) se o código de referência esperado não aparecer dentro de alguns minutos.

## <span id="page-95-0"></span>**Desactivar a linha de comunicações no servidor**

Estas instruções destinam-se apenas a uma configuração de consola local através de suporte de acesso telefónico ou de consolas locais ligadas directamente. Utilize estas instruções para desactivar manualmente a linha de comunicações no servidor. O sistema deve estar no modo manual e as funções expandidas do painel de controlo devem estar activadas. As funções expandidas estão activadas desde que a linha de comunicações foi activada.

Para desactivar a linha de comunicações no servidor, proceda do seguinte modo:

- 1. Se o sistema não estiver no modo manual, se as funções expandidas não estiverem activada s, ou ambas, siga estes passos:
	- a. Primeiro, se o servidor utiliza um comutador de fechadura, insira-o na fechadura.
	- b. Coloque o servidor no modo **manual** utilizando o painel de controlo do sistema.
	- c. Utilizando os botões de Seta para Cima e Seta para Baixo, seleccione a função **25**. Prima o botão Enter.
	- d. Utilize o botão de Seta para Cima para seleccionar a função **26**. Prima o botão Enter.
- 2. Utilize o botão de Seta para Baixo para seleccionar a função **65**. Prima o botão Enter.

Se a desactivação tiver êxito, a janela Função/Dados apresentará D1008065. Consulte [Não é possível apresentar automaticamente D1008065 e D1008066 depois](#page-123-0) [de chamar a função,](#page-123-0) se o código de referência esperado não aparecer dentro de alguns minutos.

## **Acesso telefónico ao servidor**

Estas instruções destinam-se apenas a uma configuração de consola local através de suporte de acesso telefónico. Depois de a linha ser activada no servidor, o PC da consola local tem de ligar ao sistema. Inicie uma ligação tal como ligaria a uma consola local. Depois da ligação totalmente estabelecida, o controlo é recebido automaticamente. Desligue quando terminar.

Para desligar, siga estes passos:

- 1. Seleccione o nome da configuração (em Ligação ao iSeries). É o nome que a Consola de Operações utiliza para fazer referência a um sistema iSeries específico.
- 2. No menu **Ligação**, faça clique sobre **Desligar**. O estado da ligação mostra A desligar.
- 3. Aguarde que o estado da ligação mostre Desligada.

Quando desliga, o servidor iSeries desactiva automaticamente a linha de comunicações.

Se não conseguir estabelecer ligação, a pessoa no servidor iSeries tem de activar novamente a linha. Além disso, se estiver a ligar um modem 7857, tem também de seguir novamente os passos de configuração para este modem.

## <span id="page-96-0"></span>**Gerir múltiplas consolas**

Se tiver mais de uma estação de trabalho capaz de agir como consola do mesmo servidor ou partição lógica, pode haver mais de uma maneira de utilizar esse dispositivo como consola, dependendo da configuração e das circunstâncias. Segue-se uma explicação dos procedimentos mais comuns:

### **Múltiplas consola de PC local numa rede**

Quando uma estação de trabalho já é consola e outra consola local tenta tornar-se na consola, a ligação será estabelecida com êxito mas a emulação ficará com o estado Desligada, conforme é mostrado no canto esquerdo inferior da janela de emulação. É possível estabelecer muitas ligações deste tipo, mas mais uma vez só uma pode ser a consola activa. Actualmente, não existe mecanismo para este PC saber que utilizador ou PC é a consola activa. Além disso, deixar o PC recém-ligado neste estado não permitirá que as actividades de consola sejam transferidas automaticamente para este PC. Neste caso, tem duas opções:

- v Desligue a ligação utilizando a janela Consola de Operações. Para desligar a ligação, siga estes passos:
	- 1. Seleccione o nome da ligação que pretende desligar.
	- 2. Faça clique sobre **Ligação —> Desligar**.
- v Desligue a sessão de emulação. Para desligar a emulação, siga estes passos:
	- 1. Na janela de emulação, faça clique sobre **Ligação**.
	- 2. Seleccione **Desligar**.

Se nenhum dispositivo estiver a agir como consola da vez seguinte que for estabelecida ligação, quer através da Consola de Operações quer através da emulação, este PC torna-se na consola. Cabe aos utilizadores determinar se este método é, ou não, a forma correcta de gerir as actividades da consola.

**Nota:** Este mesmo método é partilhado com uma consola local ligada directamente ao servidor ou com uma consola local ligada directamente ao servidor com acesso remoto permitido.

### **Múltiplas consolas remotas através de suporte de acesso telefónico a ligar à mesma consola local ligada directamente ao servidor**

Neste ambiente, só é permitida a ligação de uma consola remota à consola local. Os utilizadores terão de se organizar de modo a que outra consola remota possa aceder à consola local. Se for necessário organizarem-se frequentemente, poderá ser igualmente fácil atribuir um período de tempo durante o qual cada consola de acesso remoto acede à consola local. Quando terminar o tempo da primeira consola remota, esta liberta o controlo e desliga. Depois, a controla remota seguinte liga-se à hora atribuída e solicita o controlo. Isto pressupõe que a consola local não detinha o controlo quando a primeira consola remota obteve o controlo.

### **Mudar de um tipo de consola para outro durante o IPL do sistema no modo manual e enquanto este ainda não terminou para a introdução de comandos**

**Nota:** Se pretende utilizar a Consola de Operações (LAN) como reserva para outro tipo de consola, tem de ter o tipo de consola definido como Consola de Operações (LAN) e ter o adaptador de rede associado configurado antes de necessitar deste dispositivo. A definição da consola como Consola de Operações (LAN) não impede que uma Consola de Operações (directa) ou biaxial se transforme na consola durante um IPL. Certifique-se de que só existe um tipo de consola disponível durante o IPL.

Neste ambiente, só é necessário tornar o tipo de consola actual indisponível para o

<span id="page-97-0"></span>servidor. Ao desligar a configuração, a Consola de Operações ficará indisponível. Em seguida, torne o tipo de consola de destino disponível. Para a Consola de Operações, deve iniciar uma ligação. Agora, execute uma função 21 no painel de controlo (ou painel de controlo remoto). Esta função força o servidor a procurar novamente um dispositivo de consola. Deve encontrar o tipo de consola de destino.

Quando isto envolve estações de trabalho biaxiais, pode tornar o dispositivo indisponível removendo os componentes electrónicos ou desligando o cabo do dispositivo ou do conector de 4 portas (ou de 8 portas).

### **Mudar de um tipo de consola para outro durante o IPL do sistema para a introdução de comandos**

Pode tentar utilizar o mesmo método da função 21, conforme foi explicado anteriormente, mas deve saber que este método não é consistente. Algumas circunstâncias, dependendo do servidor (tipo de consola existente, tipo de consola de destino, carga do sistema e outros factores) podem impedir o sistema de utilizar o novo tipo de consola. Nestas circunstâncias, é necessário um IPL para concluir a transição de uma para outra.

Se estiver a utilizar um IOP partilhado num ambiente LPAR, pode desatribuir e atribuir o recurso de uma partição a outra, se o hardware que possui suportar este método.

## **Gerir a consola local numa rede**

Estas instruções só são aplicáveis se tiver uma consola local numa rede configurada. Utilize os seguintes tópicos para o ajudar a gerir a ligação à rede de assistência:

### **[Considerações para alterar as palavras-passe do ID de dispositivo das](#page-98-0) [ferramentas de serviço](#page-98-0)**

Utilize estas considerações se quiser alterar a palavra-passe do dispositivo das ferramentas de serviço.

### **[Alterar a palavra-passe do ID de dispositivo das ferramentas de serviço no](#page-98-0) [PC e no servidor](#page-98-0)**

Utilize estas instruções para alterar a palavra-passe do ID de dispositivo das ferramentas de serviço no PC e no servidor.

#### **[Alterar a palavra-passe de acesso](#page-99-0)**

Utilize estas instruções para alterar a palavra-passe de acesso.

#### **[Sincronizar o PC e a palavra-passe do ID de dispositivo das ferramentas de](#page-99-0) [serviço](#page-99-0)**

Utilize estas instruções para sincronizar de novo o PC e a palavra-passe do ID de dispositivo das ferramentas de serviço.

#### **[Criar IDs de dispositivo das ferramentas de serviço no servidor](#page-103-0)**

Utilize estas instruções para criar IDs de dispositivo das ferramentas de serviço no servidor.

#### **[Configurar um nome de sistema central de serviço](#page-104-0)**

Utilize estas instruções para configurar um nome de sistema central de serviço.

**[Desactivar a placa LAN da utilização pela Consola de Operações](#page-105-0)** Utilize estas instruções para desactivar a placa LAN da utilização pela Consola de Operações.

**[Alterar valores de rede para a Consola de Operações \(LAN\)](#page-106-0)** Utilize estas instruções para alterar os valores de rede para a Consola de Operações (LAN).

## <span id="page-98-0"></span>**Considerações para alterar as palavras-passe do ID de dispositivo das ferramentas de serviço**

Reveja estas considerações antes de alterar a palavra-passe do ID de dispositivo das ferramentas de serviço:

- v A palavra-passe do ID de dispositivo das ferramentas de serviço no PC tem de ser idêntica à palavra-passe do ID de dispositivo das ferramentas de serviço no servidor.
- v A Consola de Operações encripta a palavra-passe do ID de dispositivo das ferramentas de serviço quando faz clique sobre **Seguinte** na janela **Palavra-passe de Acesso**.
- v Se estiver a criar uma nova configuração de consola local numa rede (ainda não estabeleceu ligação) e fizer clique sobre **Cancelar** após a janela Palavra-passe de Acesso, pode recriar a configuração com o mesmo ID de dispositivo das ferramentas de serviço.
- v Se tiver estabelecido ligação com êxito anteriormente utilizando esta configuração de consola local numa rede, tem de repor a palavra-passe do ID de dispositivo das ferramentas de serviço no PC e no servidor. Para isso, consulte [Sincronizar o PC e a palavra-passe do ID de dispositivo das ferramentas de](#page-99-0) [serviço.](#page-99-0)
- v Quando está a alterar uma configuração de consola local numa rede, a palavra-passe do ID de dispositivo das ferramentas de serviço é o único campo editável da janela Especificar ID de Dispositivo de Serviço.
- v A Consola de Operações altera e encripta de novo a palavra-passe do ID de dispositivo das ferramentas de serviço durante cada ligação com êxito.
- Se eliminar a configuração de consola local numa rede, tem de repor a palavra-passe do ID de dispositivo das ferramentas de serviço no servidor antes de reutilizar o perfil para uma nova configuração de consola local numa rede. Deste modo, quando criar a nova configuração, pode utilizar o nome do ID de dispositivo das ferramentas de serviço reposto. Para obter instruções sobre como repor a palavra-passe do perfil de dispositivo, consulte [Sincronizar o PC e a](#page-99-0) [palavra-passe do ID de dispositivo das ferramentas de serviço.](#page-99-0)

Se precisar de alterar a palavra-passe do ID de dispositivo das ferramentas de serviço, consulte Alterar a palavra-passe do ID de dispositivo das ferramentas de serviço no PC e no servidor.

## **Alterar a palavra-passe do ID de dispositivo das ferramentas de serviço no PC e no servidor**

Actualmente, não existe nenhuma vantagem em alterar a palavra-passe do ID de dispositivo das ferramentas de serviço, a menos que as palavras-passe no PC e no servidor tenham ficado dessincronizadas. Se for o caso, utilize o tópico [Sincronizar](#page-99-0) [o PC e a palavra-passe do ID de dispositivo das ferramentas de serviço](#page-99-0) para voltar a torná-las idênticas. Uma vez que esta palavra-passe é efectivamente alterada em cada ligação com êxito, não se recomenda a alteração manual da palavra-passe, excepto para efeitos de nova sincronização.

## <span id="page-99-0"></span>**Alterar a palavra-passe de acesso**

Pode alterar a palavra-passe utilizada para aceder às informações do ID de dispositivo das ferramentas de serviço em qualquer altura da criação de uma nova configuração de consola local numa rede ou enquanto estiver a alterar uma configuração de consola local numa rede já existente. Se estiver a trabalhar com partições lógicas, pode alterar esta palavra-passe para a partição correspondente.

**Nota:** A palavra-passe é sensível a maiúsculas e minúsculas e pode ter um máximo de 128 caracteres de maiúsculas e minúsculas. É importante que não se esqueça desta palavra-passe. Irá utilizá-la posteriormente, durante o processo de ligação, para iniciar sessão na janela Início de Sessão no Dispositivo de Serviço.

Para alterar a palavra-passe de acesso, utilize um dos seguintes métodos:

Para utilizar as propriedades de ligação para alterar a palavra-passe de acesso, siga estes passos:

- 1. Seleccione o nome da ligação cuja palavra-passe de acesso vai alterar.
- 2. Faça clique sobre **Ligação —> Propriedades**.
- 3. Seleccione o separador **Palavra-passe de Acesso**.
- 4. Para **Palavra-passe Actual**, introduza a palavra-passe que utiliza actualmente para acesso.
- 5. Introduza a nova palavra-passe nos campos **Nova Palavra-passe** e **Confirmar palavra-passe** e, em seguida, faça clique sobre **OK**.

Para alterar a palavra-passe de acesso utilizando o assistente de configuração, siga estes passos:

- **Nota:** A utilização das **Propriedades** para alterar as palavras-passe de acesso para o painel de controlo remoto em partições lógicas não é suportada actualmente. Tem de utilizar o assistente de configuração para alterar a palavra-passe.
- 1. Seleccione o nome da ligação cuja palavra-passe de acesso vai alterar.
- 2. Faça clique sobre **Ligação —> Configurar Ligação**.
- 3. Faça clique sobre **Seguinte** e continue a aceitar os dados assumidos para cada janela até obter a janela **Palavra-passe de Acesso**.
- 4. Faça clique sobre o quadrado de opção **Alterar a palavra-passe de acesso**.
- 5. Para **Palavra-passe Actual**, introduza a palavra-passe que utiliza actualmente para acesso.
- 6. Introduza a nova palavra-passe nos campos **Nova Palavra-passe** e **Confirmar palavra-passe** e, em seguida, faça clique sobre **Seguinte**.
- 7. Continue a aceitar os dados assumidos para as restantes janelas e faça clique sobre **Terminar** na última janela para guardar os novos dados.

## **Sincronizar o PC e a palavra-passe do ID de dispositivo das ferramentas de serviço**

Em caso de não concordância da palavra-passe do ID de dispositivo das ferramentas de serviço entre o servidor e o PC com a Consola de Operações, terá de sincronizar de novo a palavra-passe executando passos de recuperação no PC e no servidor.

- **Nota:** É necessário aceder às Ferramentas de Serviço Dedicadas (DST) para executar a reposição utilizando o dispositivo das ferramentas de serviço. Se já estiver presente um dispositivo de consola, pode utilizá-lo. Caso contrário, poderá ter de ligar temporariamente outra consola como, por exemplo:
	- v Utilizar uma consola local numa rede (LAN) diferente, se estiver disponível.
	- v Reconfigurar a mesma consola local numa rede (LAN) utilizando um ID do dispositivo das ferramentas de serviço de emergência.
	- v Utilizar uma consola local da Consola de Operações ligada directamente ao servidor (se estiver disponível um cabo da Consola de Operações).
	- v Utilizar uma consola ligada biaxial.

### **Repor a palavra-passe do ID de dispositivo das ferramentas de serviço no servidor**

Para concluir a tarefa de nova sincronização, é necessário repor a palavra-passe do ID de dispositivo das ferramentas de serviço no servidor.

### **[Repor a palavra-passe do ID de dispositivo das ferramentas de serviço no](#page-102-0) [PC](#page-102-0)**

Para concluir a tarefa de nova sincronização, é necessário repor a palavra-passe do ID de dispositivo das ferramentas de serviço no PC.

## **Repor a palavra-passe do ID de dispositivo das ferramentas de serviço no servidor**

Para repor a palavra-passe do ID de dispositivo das ferramentas de serviço no servidor, proceda do seguinte modo:

- v Se puder obter uma sessão da consola utilizando outro dispositivo, efectue um dos seguintes procedimentos:
	- Reponha a palavra-passe do ID de dispositivo das ferramentas de serviço. Ao fazê-lo, a palavra-passe do ID de dispositivo das ferramentas de serviço torna-se no nome do ID de dispositivo das ferramentas de serviço, em maiúsculas. Para repor o ID de dispositivo das ferramentas de serviço, execute estes passos:
		- 1. Aceda às Ferramentas de Serviço Dedicadas.
		- 2. No menu principal das DST, proceda do seguinte modo:
			- a. Seleccione **Trabalhar com ambiente de DST**.
			- b. Seleccione **IDs de dispositivo das ferramentas de serviço**.
		- 3. Escreva 2 à frente do ID de dispositivo das ferramentas de serviço a repor e, em seguida, prima **Enter**.
		- 4. Prima de novo **Enter** para confirmar a reposição.
			- **Nota:** Quando repõe a palavra-passe nas DST, a palavra-passe do ID de dispositivo das ferramentas de serviço torna-se no nome do ID de dispositivo das ferramentas de serviço, em maiúsculas. Se vai utilizar uma palavra-passe diferente do nome do dispositivo, terá de eliminar o ID de dispositivo das ferramentas de serviço actual e criar um novo ID com a palavra-passe pretendida.
	- Se não quiser que o nome do ID de dispositivo das ferramentas de serviço e a palavra-passe do ID de dispositivo das ferramentas de serviço sejam idênticos, elimine o ID de dispositivo das ferramentas de serviço e crie um novo ID de dispositivo das ferramentas de serviço com uma palavra-passe à sua escolha. Para isso, execute estes passos no menu principal das DST:
		- 1. Seleccione **Trabalhar com ambiente de DST**.
- 2. Seleccione **IDs de dispositivo das ferramentas de serviço**.
- 3. Escreva 3 à frente do ID de dispositivo das ferramentas de serviço antigo que pretende eliminar e, em seguida, prima **Enter**.
- 4. Prima de novo **Enter** para confirmar a eliminação.
- 5. Utilizando a opção 1, crie um novo ID de dispositivo das ferramentas de serviço e atribua a palavra-passe da sua escolha.
- v Se não tiver outro dispositivo para iniciar sessão no sistema, mas tiver um ID de dispositivo das ferramentas de serviço não utilizado, proceda do seguinte modo no PC:
	- 1. Elimine a configuração actual do seguinte modo:
		- a. Seleccione o nome da configuração (na ligação do iSeries).
		- b. No menu **Ligação**, faça clique sobre **Eliminar**.
		- c. Faça clique sobre **Sim** para confirmar a eliminação.
	- 2. Crie uma nova configuração e utilize o ID de dispositivo das ferramentas de serviço não utilizado durante a configuração.
	- 3. Utilize um dos métodos acima para repor o ID de dispositivo das ferramentas de serviço em falha após a ligação.
- v Se não puder utilizar outro dispositivo das ferramentas de serviço ou ID de dispositivo das ferramentas de serviço para iniciar sessão e estiver a utilizar o ID de dispositivo das ferramentas de serviço QCONSOLE, terá de utilizar o painel de controlo para definir a palavra-passe do ID de dispositivo das ferramentas de serviço seguindo estes passos:
	- 1. Coloque o sistema no modo Manual. Os sistemas sem comutador de fechadura mostram 01 B no visor Função/Dados.

**Nota:** Os sistema com comutador de fechadura mostram o modo como Manual e 01 B no visor Função/Dados.

- 2. Utilize um dos seguintes métodos para repor o ID de dispositivo das ferramentas de serviço QCONSOLE dependendo do tipo de partição:
	- Para sistemas independentes ou partições principais, siga estes passos:
		- a. No painel de controlo, utilize os botões de Seta para Cima ou Seta para Baixo de modo a que o visor Função/Dados mostre **25**. Em seguida, prima o botão Enter. O visor Função/Dados deve mostrar **25 00**.
		- b. Utilize o botão de Seta para Cima uma vez para incrementar os dados até **26**. Em seguida, prima o botão Enter. O sistema provavelmente responderá com **01 B** no visor Função/Dados.

**Nota:** Se o sistema responder com **65 FF**, repita de novo os passos a e b.

- c. Utilizando o botão de Seta para Baixo, reduza os dados até **65** e, em seguida, prima o botão Enter. O sistema responderá com **65 00**. Depois de processar a função, o sistema responderá com D1008065. Repita este passo de modo a ter introduzido sete vezes a função 65. Terá 5 minutos para concluir esta tarefa. Quando a função 65 tiver sido introduzida pela sétima vez e se tiverem decorrido mais de 5 minutos, a reposição não terá sido executada e a contagem será reposta a zeros.
- Para partições secundárias, siga estes passos utilizando a consola na partição principal:
	- a. Aceda às Ferramentas de Serviço Dedicadas.
	- b. Seleccione **Trabalhar com partições do sistema**.
- <span id="page-102-0"></span>c. Seleccione **Trabalhar com estado da partição**.
- d. Introduza **65** na linha utilizada para a partição a repor e, em seguida, prima Enter.
- e. Repita este passo de modo a ter introduzido sete vezes a função 65. Terá 5 minutos para concluir esta tarefa. Quando a função 65 tiver sido introduzida pela sétima vez e se tiverem decorrido mais de 5 minutos, a reposição não terá sido executada e a contagem será reposta a zeros.
- 3. Utilize as seguintes informações para ajudar a determinar o progresso e o êxito da reposição:
	- **Nota:** Se o sistema utilizar o novo painel de controlo com o visor Função/Dados de duas linhas, poderá ter de executar uma função 11 para visualizar os resultados (D1008065). Permita, pelo menos, 15 segundos para que a função 65 inicial seja concluída antes de executar uma função 11, se o visor não tiver respondido com D1008065.

O painel de controlo com o visor de duas linhas apresenta os dados do seguinte modo: xxxxxxxxxxxxxxxx xxxxxxxxxxxxxxxx

Cada palavra tem 8 caracteres, mas são apresentadas 4 palavras de cada vez para as palavras 12 a 19. Por exemplo, a palavra 12 solicitadora fornecer-lhe-á: palavra\_\_12palavra\_\_13 palavra\_\_14palavra\_\_15 A palavra 13 solicitadora fornecer-lhe-á: palavra\_\_16palavra\_\_17 palavra\_\_18palavra\_\_19 O painel de controlo com o visor de uma linha apresenta os dados do seguinte modo: xxxxxxxx

Cada palavra tem apenas 8 caracteres e é apresentada individualmente.Se quiser a palavra 17, terá de pedir a função 17.

**Importante:** Para saber se está no processo, são fornecidas as seguintes informações:

- A palavra 17 do SRC D1008065 conterá o número de funções 65 executadas. Quando atingir a sétima função, ocorrerá a reposição da palavra-passe do ID de dispositivo das ferramentas de serviço. Em seguida, a palavra 18 será definida como 00000000.
- A palavra 18 mostrará 00000001 até ter introduzido a sétima função 65. Quando a reposição estiver concluída, esta palavra será definida como 00000000, a menos que tenham decorrido mais de 5 minutos.

Continue para Repor a palavra-passe do ID de dispositivo das ferramentas de serviço no PC.

## **Repor a palavra-passe do ID de dispositivo das ferramentas de serviço no PC**

Reponha a palavra-passe do ID de dispositivo das ferramentas de serviço no PC efectuando um dos seguintes procedimentos:

- v Para eliminar a configuração e recriá-la, siga estes passos:
	- 1. Se estiver ligada, desligue-a do seguinte modo:
- <span id="page-103-0"></span>a. Seleccione o nome da configuração (em Ligação do iSeries). É o nome utilizado pela Consola de Operações para se referir a um sistema específico.
- b. No menu **Ligação**, faça clique sobre **Desligar**. O estado da ligação mostra A desligar.
- c. Aguarde que o estado mostre Não ligado à consola local ou Desligado.
- 2. Elimine a configuração:
	- a. Seleccione o nome da configuração (em Ligação do iSeries) que pretende eliminar.
	- b. No menu **Ligação**, faça clique sobre **Eliminar**.
	- c. Faça clique sobre **Sim** para confirmar a eliminação.
- 3. Recrie a configuração com a palavra-passe do ID de dispositivo das ferramentas de serviço anteriormente reposta ou com o novo ID de dispositivo das ferramentas de serviço.
- v Para alterar ou repor a palavra-passe para o mesmo ID de dispositivo das ferramentas de serviço, siga um destes passos:
	- Para utilizar as propriedades de ligação para alterar ou repor a palavra-passe do ID de dispositivo das ferramentas de serviço, siga estes passos:
		- 1. Seleccione o nome da ligação em que pretende efectuar a alteração e, em seguida, faça clique sobre **Ligação —> Propriedades**.
		- 2. Seleccione o separador **ID de Dispositivo**.
		- 3. Introduza a palavra-passe apropriada nos campos **Palavra-passe** e **Confirmar palavra-passe** e, em seguida, faça clique sobre **OK**.
		- 4. Aparece a janela **Palavra-passe de Acesso**. Introduza a palavra-passe de acesso actual e, em seguida, faça clique sobre **OK**.
	- Para utilizar o assistente de configuração para alterar ou repor a palavra-passe do ID de dispositivo das ferramentas de serviço, siga estes passos:
		- 1. Seleccione o nome da ligação em que pretende efectuar a alteração e, em seguida, faça clique sobre **Ligação —> Configurar Ligação**.
		- 2. Aceite os valores em cada janela e continue com o assistente até obter a janela **Especificar ID de Dispositivo de Serviço**.
		- 3. Introduza a palavra-passe apropriada nos campos **Palavra-passe** e **Confirmar palavra-passe** e, em seguida, faça clique sobre **Seguinte**.
		- 4. Aparece a janela **Palavra-passe de Acesso**. Introduza a palavra-passe de acesso actual e, em seguida, faça clique sobre **OK**.
		- 5. Continue com o assistente até à última janela e faça clique sobre **Terminar** para reescrever os dados e sair do assistente.

## **Criar IDs de dispositivo das ferramentas de serviço no servidor**

É necessário configurar IDs de dispositivo das ferramentas de serviço no servidor para uma configuração de consola local numa rede:

- 1. Aceda às Ferramentas de Serviço Dedicadas.
- 2. Seleccione **Trabalhar com ambiente de DST**.
- 3. Seleccione **IDs de dispositivo das ferramentas de serviço**.
- 4. Utilize a opção 1 para criar um novo ID de dispositivo das ferramentas de serviço e introduza o nome do novo ID de dispositivo das ferramentas de serviço no primeiro campo de nome em branco. Prima Enter.
- <span id="page-104-0"></span>5. Introduza a palavra-passe do ID de dispositivo das ferramentas de serviço. Introduza-a novamente para efeitos de verificação. Pode introduzir uma descrição.
	- **Nota:** A palavra-passe do ID de dispositivo das ferramentas de serviço é sensível a maiúsculas e minúsculas.

Prima Enter. Acaba de criar um ID de dispositivo das ferramentas de serviço.

- 6. Para criar IDs de dispositivo das ferramentas de serviço adicionais, repita os passos desde o passo 4.
- 7. Prima **F3** quando acabar de criar os IDs de dispositivo das ferramentas de servico.

#### **Notas:**

- 1. Se tiver de repor um ID de dispositivo das ferramentas de serviço, a palavra-passe torna-se no nome do ID de dispositivo das ferramentas de serviço, em maiúsculas.
- 2. Se tiver um servidor com partição lógica ou tiver mais de um PC ligado à consola, deve criar vários IDs de dispositivo das ferramentas de serviço.
- 3. Por vezes, é necessário alterar a palavra-passe do ID de dispositivo das ferramentas de serviço; por exemplo, quando a palavra-passe tem de ser sincronizada de novo entre o PC e o servidor. Em caso de não concordância da palavra-passe do ID de dispositivo das ferramentas de serviço entre o servidor e o PC com a Consola de Operações, terá de sincronizar de novo a palavra-passe executando passos de recuperação no PC e no servidor. Para mais informações, [Sincronizar o PC e a palavra-passe do ID de dispositivo das](#page-99-0) [ferramentas de serviço.](#page-99-0) Para obter informações adicionais sobre conceitos das ferramentas de serviço, consulte Ferramentas de serviço.

## **Configurar um nome de sistema central de serviço**

O nome do sistema central de serviço iSeries é o nome que identifica a ligação de serviço do iSeries numa configuração de consola local da Consola de Operações numa rede (LAN). É atribuído pelo sistema ou pelo administrador de rede. É necessário um nome do sistema central de serviço sempre que uma consola ou um painel de controlo remoto está a ser ligado utilizando uma ligação de rede. Um motivo para adicionar esta função é um servidor em que foram definidas partições lógicas e, ainda que a partição principal possa ter uma consola sem ligação à rede, a utilização de um painel de controlo remoto para uma partição secundária. Uma vez que os dados para a partição lógica provêm da partição principal, é necessário um nome do sistema central de serviço.

Existem dois métodos para criar um nome do sistema central de serviço.

- v O primeiro ocorre durante o processo de fabrico de um sistema com uma configuração de consola local da Consola de Operações numa rede (LAN) encomendada. O adaptador LAN é instalado e é especificado o tipo de consola correcto. Em seguida, quando o utilizador chega ao sistema, o assistente de configuração da Consola de Operações é fornecido com os parâmetros de rede do cliente, incluindo o nome do sistema central de serviço e, durante a ligação inicial, estes dados terminam a configuração do servidor para a rede.
- v O segundo método para criar um nome do sistema central de serviço consiste em utilizar uma consola existente. Pode utilizar este método durante uma migração ou actualização, antes de desligar a sua consola antiga. Quando utilizar o procedimento que se segue, poderá verificar ou criar a configuração para a ligação de serviço do iSeries. Pode encontrar o nome do sistema central

<span id="page-105-0"></span>de serviço indo para as Ferramentas de Serviço Dedicadas (DST) na partição que está a configurar e utilizando o ecrã Configurar Adaptador das Ferramentas de Serviço. Introduza o mesmo nome a partir do momento em que o PC tiver o nome do sistema central de serviço existente definido nas DST. Para localizar o nome do sistema central de serviço:

**Nota:** Poderá ter de alterar temporariamente o tipo de consola para concluir esta tarefa: Por exemplo, se utilizar biaxial na partição principal mas quiser a função de painel de controlo remoto para uma ou mais partições lógicas.

Para criar um nome do sistema central de serviço:

- 1. Aceda às Ferramentas de Serviço Dedicadas.
- 2. Seleccione **Trabalhar com ambiente de DST**.
- 3. Seleccione **Dispositivos do sistema**.
- 4. Seleccione **Modo de Consola**.
- 5. Seleccione **Consola de Operações (LAN)**. Deve aparecer a janela Verificar Adaptadores da Consola de Operações.
- 6. Prima **F11** para configurar.
- 7. O campo Nome do sistema central de serviço contém o nome. Se estiver a criar uma nova ligação de serviço, siga estes passos:
	- a. Introduza os dados de rede nos campos apropriados.
	- b. Armazene a configuração premindo a tecla F7.
	- c. Active o adaptador LAN premindo a tecla F14.
	- d. Saia utilizando F3 ou F13.
	- e. Se teve de alterar o tipo de consola da consola utilizada actualmente para uma configuração de consola local da Consola de Operações numa rede, seleccione novamente o tipo de consola original se essa escolha vai permanecer a consola.

Para mais informações, consulte Ferramentas de serviço.

## **Desactivar ou mover a placa de rede local (LAN) da utilização pela Consola de Operações**

Durante uma migração, poderá ter de desactivar a placa LAN da utilização pela Consola de Operações. Deve desactivar a placa LAN se não estiver a planear utilizar uma configuração de consola local da Consola de Operações numa rede. Uma vez desactivada a placa de rede local (LAN), poderá movê-la e utilizá-la para outro fim. Tem também de estar a utilizar um tipo de consola diferente da consola local da Consola de Operações numa rede (LAN) ou os passos abaixo desligarão a consola. Siga estes passos para desactivar o adaptador LAN associado actualmente à consola local da Consola de Operações numa rede (LAN):

- 1. Aceda às Ferramentas de Serviço Dedicadas.
- 2. Seleccione **Trabalhar com ambiente de DST**.
- 3. Seleccione **Dispositivos do sistema**.
- 4. Seleccione **Modo de consola**.
- 5. Seleccione **Consola de Operações (LAN)**. O adaptador LAN actualmente em utilização deve ser mostrado.
- 6. Prima **F11**.
- 7. Prima **F6** para limpar o ecrã.
- 8. Prima **F7** para armazenar os novos valores.
- <span id="page-106-0"></span>9. Se não estiver a utilizar este recurso para a consola, prima**F13** para desactivar o adaptador. Ser-lhe-á pedido que utilize outro tipo de consola ou recurso no IPL seguinte.
- 10. Prima **F12** para sair desta janela. Deverá ter regressado à janela **Trabalhar com Dispositivos do Sistema**.
- 11. Seleccione **Modo de consola**.
- 12. Seleccione o tipo de consola que está a utilizar actualmente.

**Importante:** Tem de alterar o tipo e consola para outro valor sem ser Consola de Operações (LAN) ou o adaptador será reatribuído no IPL seguinte.

## **Alterar valores de rede para a Consola de Operações (LAN)**

Se tiver de efectuar uma alteração no adaptador de rede utilizado para a Consola de Operações (LAN), tal como um novo endereço de IP ou uma nova placa adaptadora, utilize estas instruções:

- 1. Aceda às Ferramentas de Serviço Dedicadas.
- 2. Seleccione **Trabalhar com ambiente de DST**.
- 3. Seleccione **Dispositivos do Sistema**.
- 4. Seleccione **Modo de consola**.
- 5. Seleccione **Consola de Operações (LAN)**. O adaptador LAN actualmente em utilização deve ser mostrado.
- 6. Prima **F11**.
- 7. Para efectuar a alteração, utilize um dos seguintes métodos:
	- v Se estiver a efectuar uma alteração simples como, por exemplo, o endereço de IP, introduza os novos valores e continue com o passo 8.
	- v Se for alterar a placa adaptadora, prima **F6** para efectuar uma limpeza. Continue com o passo 8.
- 8. Prima **F7** para armazenar os novos valores.
- 9. Prima **F3** até ser apresentado o menu principal das DST.
- 10. Reponha a palavra-passe do ID de dispositivo das ferramentas de serviço no servidor. Para tal, siga estes passos:
	- a. Seleccione **Trabalhar com ambiente de DST**.
	- b. Seleccione **IDs de dispositivo das ferramentas de serviço**.
	- c. Escreva **2** à frente do ID de dispositivo das ferramentas de serviço a repor e prima **Enter**.
	- d. Prima de novo **Enter** para confirmar a reposição.
		- **Nota:** Quando repuser a palavra-passe nas DST, a palavra-passe do ID de dispositivo torna-se no nome do ID de dispositivo, em maiúsculas. Se vai utilizar uma palavra-passe diferente do nome do dispositivo, terá de eliminar o ID de dispositivo actual e criar um novo ID com a palavra-passe pretendida.
	- e. Prima **F3** até ser apresentado o menu principal das DST.

O carregamento de programa inicial (IPL) deverá estar agora concluído no servidor para permitir que os novos dados da rede tenham efeito. Se estiver a alterar o endereço de IP da rede para o adaptador de rede, siga estes passos para alterar o PC cliente:

1. Recomenda-se que elimine a configuração antiga. Para tal, siga estes passos:

- a. Seleccione o nome da configuração (em Ligação ao iSeries). Este é o nome que a Consola de Operações utiliza para fazer referência a um servidor iSeries específico.
- b. No menu Ligação, faça clique sobre **Desligar**. O estado da ligação mostra **A desligar**.
- c. Aguarde que o estado mostre **Desligado**.
- d. Seleccione o nome da configuração (em Ligação ao iSeries).
- e. No menu Ligação, faça clique sobre **Eliminar**.
- f. Faça clique sobre **Sim** para confirmar a eliminação.
- 2. Feche e reabra a Consola de Operações para eliminar do PC quaisquer dados de rede associados à configuração que está a alterar.
- 3. Crie uma nova configuração utilizando os seguintes passos:
	- a. No menu Ligação, seleccione **Nova configuração**.
	- b. Continue com a configuração e introduza os novos dados de IP no momento apropriado.
	- c. Complete o resto da nova configuração.

O PC cliente está agora preparado para estabelecer uma ligação. Se já tiver executado um IPL no sistema, agora, estará preparado para ligar de novo utilizando os novos dados ou adaptador de rede.
# **Capítulo 6. Resolução de problemas com ligações da Consola de Operações**

Podem ocorrer problemas durante uma configuração da Consola de Operações. Seguem-se algumas soluções para problemas comuns ocorrido durante a configuração inicial e a gestão das configurações:

## **Resolução de problemas com mensagens de estado**

Este tópico inclui mensagens de estado para o ajudar a resolver problemas relacionados com a ligação.

#### **[Resolução de problemas com ligações](#page-111-0)**

Este tópico inclui soluções para problemas relacionados com ligações ocorridos durante a ligação da Consola de Operações.

#### **[Resolução de problemas de autenticação](#page-119-0)**

Este tópico inclui soluções para problemas relacionados com autenticação ocorridos durante a ligação da Consola de Operações.

#### **[Resolução de problemas do emulador](#page-120-0)**

Este tópico inclui soluções para problemas do emulador ocorridos durante a ligação da Consola de Operações.

## **[Resolução de problemas com dados do código de referência do sistema](#page-120-0) [\(SRC\)](#page-120-0)**

Este tópico inclui soluções para dados de SRC recebidos no servidor.

## **[Resolução de problemas com o painel de controlo remoto ou virtual](#page-124-0)** Este tópico inclui soluções para problemas relacionados com o painel de controlo ocorridos durante a ligação da Consola de Operações.

## **[Resolução de problemas com o assistente de configuração](#page-124-0)** Este tópico inclui soluções para problemas ocorridos durante a conclusão do assistente de configuração da Consola de Operações.

#### **[Resolução de outros problemas da Consola de Operações](#page-126-0)**

Este tópico inclui soluções para problemas adicionais ocorridos durante a ligação da Consola de Operações.

## **Resolução de problemas com mensagens de estado**

Se ocorrerem problemas de ligação ao ligar uma consola, a Consola de Operações fornece mensagens de estado para o ajudar a resolver os problemas das ligações. Uma mensagem de estado indica se tem ou não um problema de ligação. É apresentada em Estado na área de detalhes da Ligação da janela Consola de Operações do iSeries.

Execute o seguinte procedimento antes de começar a resolução de problemas de ligação:

v Certifique-se de que tem o mais recente [Pacote de correcções para oiSeries](#page-56-0) [Access para Windows.](#page-56-0)

<span id="page-109-0"></span>v Se a consola local permitir a ligação de consolas remotas, certifique-se de que tem os mesmos Pacotes de Correcções na consola local e na consola remota.

Reveja as seguintes mensagens de estado para diagnosticar se tem problemas com ligações.

**Mensagens de estado quando a configuração decorre normalmente** Estas mensagens de estado indicam que não tem problemas de ligação.

**[Mensagens de estado em caso de problemas de ligação](#page-110-0)** Estas mensagens de estado indicam que tem problemas de ligação.

## **Mensagens de estado quando a configuração decorre normalmente**

As mensagens de estado que se seguem ajudam a identificar a existência ou inexistência de problemas na ligação.

Estas mensagens de estado indicam que não tem problemas de ligação.

### **A Ligar**

É apresentada na consola remota durante uma ligação inicial à consola local.

#### **A ligar a consola ou A ligar o painel de controlo remoto**

Esta mensagem de estado é o estado normal enquanto a consola estabelece a ligação inicial a um servidor iSeries. Se for mostrada durante mais do que alguns minutos, consulte A ligar à consola na lista de mensagens de estado que indicam problemas de ligação.

#### **Autorização pendente**

É apresentada durante uma ligação inicial a um servidor iSeries quando aparece a janela de início de sessão no Dispositivo de Serviço. Este estado permanece até o primeiro utilizador (numa consola local ou remota) iniciar a sessão com êxito. Após o utilizador iniciar a sessão com êxito, a janela de início de sessão e este estado não aparecerão a outros utilizadores de marcação do exterior enquanto a consola local permanecer ligada ao servidor. Uma consola local através de uma rede (LAN) apresentará sempre a janela de início de sessão do Dispositivo de Serviço na primeira vez que uma ligação for estabelecida. As ligações subsequentes ao mesmo servidor não voltarão a pedir informações ao utilizador.

#### **Ligado**

É apresentado na consola local após a conclusão de uma ligação inicial ao servidor iSeries (o utilizador iniciou sessão com êxito na Consola de Operações). Este estado também é apresentado na consola remota quando é estabelecida uma ligação com a consola local.

#### **A Desligar**

É apresentado na consola local quando o utilizador da consola local desliga de um servidor iSeries e o PC está a desligar a ligação. Este estado será apresentado na consola remota quando o utilizador da consola remota desligar da consola local e o PC estiver a desligar a ligação.

### <span id="page-110-0"></span>**Desligado**

É apresentado na consola local depois de o utilizador da consola local desligar de um servidor iSeries e de o PC já não estar em comunicação com o servidor.

#### **Não ligado a uma consola local**

É apresentado na consola remota quando o PC não está ligado à consola local.

Se a mensagem de estado recebida não constar desta lista, consulte Mensagens de estado em caso de problemas de ligação.

## **Mensagens de estado em caso de problemas de ligação**

As mensagens de estado que se seguem ajudam a identificar a existência ou inexistência de problemas na ligação.

Estas mensagens de estado indicam que tem problemas de ligação:

#### **Painel de controlo remoto indisponível**

É apresentada durante uma ligação inicial a um servidor iSeries. Mostra quando existe um problema com o cabo do painel de controlo remoto e a ligação e o utilizador opta por não repetir a ligação. Para encontrar uma possível solução, consulte [Não é possível iniciar o painel de controlo remoto.](#page-124-0)

### **A ligar ao painel de controlo remoto**

É apresentada quando a ligação falha durante a ligação inicial ou deixa de funcionar após a ligação inicial. Possivelmente, o cabo do painel de controlo remoto está desligado. Para encontrar uma possível solução, consulte [Resolução de problemas com ligações.](#page-111-0) Este estado desaparecerá quando resolver o problema.

#### **A ligar a consola**

É o estado normal enquanto a consola estabelece a ligação inicial a um servidor iSeries. Se for mostrada durante mais do que alguns minutos, significa que a ligação falhou. Também mostra quando a ligação pára de funcionar após a ligação inicial, possivelmente, por o cabo estar desligado. Para encontrar uma possível solução, consulte [Resolução de problemas com](#page-111-0) [ligações.](#page-111-0)

#### **A ligar a consola ou A ligar o painel de controlo remoto**

É apresentada quando as ligações da consola e do painel de controlo remoto falham ou deixam de funcionar, possivelmente porque o cabo da Consola de Operações e o cabo do painel de controlo remoto estão desligados. Para encontrar uma possível solução, consulte [Resolução de problemas com](#page-111-0) [ligações.](#page-111-0) Este estado desaparecerá quando resolver o problema.

### **Consola indisponível**

É apresentado quando ocorre um problema durante uma ligação inicial a um servidor iSeries e escolhe não repetir a ligação. Normalmente, é mostrada quando o modem de ligação da Consola de Operações do AS400 não está disponível, mas o cabo da Consola de Operações está ligado. O modem de ligação da Consola de Operações do AS400 não é um modem físico, mas um controlador de dispositivo lógico fornecido com a Consola de Operações e permite a ligação de uma consola local a um servidor. Para encontrar uma possível solução, consulte [Resolução de problemas com ligações.](#page-111-0)

## <span id="page-111-0"></span>**Consola indisponível ou Painel de controlo remoto indisponível**

É apresentada quando ocorre um problema durante uma ligação inicial a um servidor iSeries e opta por não repetir a ligação para a consola e o painel de controlo remoto. Indica que existe um problema com a ligação da consola, provavelmente porque o Modem de ligação da Consola de Operações do AS/400 não se encontra disponível ou o cabo da consola está desligado. O Modem de Ligação da Consola de Operações do AS/400 não é um dispositivo físico mas um controlador de dispositivo lógico fornecido com a Consola de Operações e permite a ligação de uma consola local a um servidor. Indica também que existe um problema com a ligação do painel de controlo remoto, provavelmente devido ao facto de o cabo estar desligado. Para encontrar uma possível solução, consulte [A consola local não detecta](#page-125-0) [cabos](#page-125-0) e [Não é possível iniciar o painel de controlo remoto.](#page-124-0)

**Nota:** Se a consola local estiver configurada para iniciar no modo não assistido, não terá o controlo e não poderá desligar-se normalmente.

#### **A ligar a consola ou Painel de controlo remoto indisponível**

É apresentada quando a ligação da consola falha ou deixa de funcionar, possivelmente porque o cabo da consola está desligado. Indica também que existe um problema com a ligação do painel de controlo remoto e o utilizador opta por não repetir a ligação. É possível que o cabo do painel de controlo remoto esteja desligado. Para encontrar uma possível solução, consulte [A](#page-125-0) [consola local não detecta cabos](#page-125-0) e [Não é possível iniciar o painel de controlo](#page-124-0) [remoto.](#page-124-0)

### **Consola indisponível ou A ligar o painel de controlo remoto**

É apresentada quando a ligação do painel de controlo remoto falha ou deixa de funcionar, possivelmente porque o cabo do painel de controlo remoto está desligado. Indica também que existe um problema com a ligação da consola e o utilizador opta por não repetir a ligação. É possível que o cabo do painel da consola esteja desligado. Para encontrar uma possível solução, consulte [A](#page-125-0) [consola local não detecta cabos](#page-125-0) e [Não é possível iniciar o painel de controlo](#page-124-0) [remoto.](#page-124-0)

Se a mensagem de estado recebida não constar desta lista, consulte [Mensagens de](#page-109-0) [estado quando a configuração decorre normalmente.](#page-109-0)

# **Resolução de problemas com ligações**

Ao configurar a ligação inicial, podem ocorrer problemas relacionados com a ligação da configuração da Consola de Operações. Problemas de ligação que podem ocorrer:

#### **Problemas de ligação da consola local**

Soluções para problemas de ligação ocorridos durante uma configuração de consola local

#### **[Problemas de ligação da consola remota](#page-118-0)**

Soluções para problemas de ligação ocorridos durante uma configuração de consola remota

## **Problemas de ligação da consola local**

Ao configurar a consola local poderão ocorrer problemas de ligação. A impossibilidade de ligação é definida como problemas resultantes no estado não sendo **Ligado** e na emulação não sendo iniciada. É possível que o estado passe a **Ligado** e que a emulação seja iniciada, mas que não existam dados da consola. Se for o caso, consulte [Resolução de problemas do emulador.](#page-120-0) As soluções possíveis para problemas de ligação incluem:

## **Não é possível ligar a consola**

Soluções para problemas que ocorrem quando uma consola local não consegue ligar a um servidor iSeries.

#### **[Erros de ligação da rede](#page-113-0)**

Soluções para problemas que ocorrem quando uma consola local não consegue ligar a um servidor iSeries através de uma rede.

## **[Mensagem de erro: A ligação ao sistema não é uma ligação segura](#page-113-0)** Soluções para problemas que ocorrem quando uma consola local não consegue estabelecer uma ligação segura.

#### **[O estado da consola local ou remota permanece A ligar](#page-114-0)**

Soluções para problemas que impedem que a consola local se ligue ao servidor ou que impedem que a consola remota se ligue a uma consola local devido a configurações de hardware ou software incorrectas.

#### O **[Windows Me termina a ligação a cada 20 minutos](#page-114-0)**

Soluções se estiver a utilizar o Windows Me e a ligação for terminada a cada 20 minutos sem actividade.

**[A consola não consegue estabelecer ligação e a detecção da porta falha](#page-115-0)** Soluções se a consola não conseguir estabelecer ligação e a detecção da porta falhar.

#### **[Degradação do desempenho numa consola local](#page-115-0)**

Motivos para a degradação do desempenho quando a porta de comunicações não está a executar uma UART (Universal Asynchronous Receive/Transmit, microcircuito na porta série) na memória tampão.

## **[Não é possível estabelecer ligação quando estão instalados dispositivos](#page-115-0) [infravermelhos](#page-115-0)**

Soluções se o PC estiver com problemas de ligação ao utilizar dispositivos infravermelhos.

#### **[Desligações inesperadas](#page-115-0)**

Soluções se o PC, a consola local ou remota, ou ambos, tiverem capacidades de gestão de energia.

#### **[Utilizar o HyperTerminal para validar a conectividade entre cliente e](#page-116-0) [servidor](#page-116-0)**

Soluções para utilizar o HyperTerminal para ligação a várias origens.

### **Não é possível ligar a consola**

Em determinadas circunstâncias, não é possível ligar uma consola ligada directamente. Pode ser o resultado de o adaptador de comunicações do servidor estar desactivado por qualquer motivo como, por exemplo, a ocorrência de uma excepção. Será apresentada muito provavelmente durante um IPL e poderá ter um código de referência do sistema (SRC) associado no painel de controlo, juntamente com a luz de atenção. Pode repor a linha de comunicações executando uma função <span id="page-113-0"></span>**65**, seguida de uma função **66**, no painel de controlo ou no painel de controlo remoto. Para repor o adaptador de comunicações, proceda do seguinte modo:

Para desactivar a linha de comunicações no servidor, proceda do seguinte modo:

- 1. Se o sistema não estiver no modo manual, se as funções expandidas não estiverem activada s, ou ambas, siga estes passos:
	- a. Primeiro, se o servidor utiliza um comutador de fechadura, insira-o na fechadura.
	- b. Coloque o servidor no modo manual utilizando o painel de controlo do sistema.
	- c. Utilizando os botões de Seta para Cima e Seta para Baixo, seleccione a função **25**.
	- d. Prima o botão Enter.
	- e. Utilize o botão de Seta para Cima para seleccionar a função **26**.
	- f. Prima o botão Enter.
- 2. Utilize o botão de Seta para Baixo para seleccionar a função **65**.
- 3. Prima o botão Enter.

Se a desactivação for concluída com êxito, aparece D1008065 no visor Função/Dados.

Para activar a linha de comunicações no servidor, proceda do seguinte modo:

- 1. Utilize o botão de Seta para Baixo para seleccionar a função **66**.
- 2. Prima o botão Enter.

O sistema tenta inicializar a linha. Se conseguir, aparece D1008066 no visor Função/Dados. Se não conseguir inicializar a linha, mostra D1008065. Consulte [Não](#page-123-0) [é possível apresentar automaticamente D1008065 e D1008066 depois de chamar a](#page-123-0) [função,](#page-123-0) se o código de referência esperado não aparecer dentro de alguns minutos.

## **Erros de ligação da rede**

Seguem-se as soluções para os problemas que ocorrem quando uma consola local não consegue ligar a um servidor através de uma rede.

Experimente estas soluções possíveis:

- v Certifique-se de que a rede está a funcionar.
- v Verifique se forneceu a palavra-passe correcta que permite que o servidor tenha acesso às informações do dispositivo de serviço durante o assistente de configuração. Além disso, confirme que fornece o ID e a palavra-passe de utilizador correctos das ferramentas de serviço.
- v Se estiver a utilizar uma rede Ethernet, pode utilizar um cabo de intersecção para ligar directamente o PC à placa adaptadora, temporariamente. Isto isolará o PC e o servidor de possíveis problemas na rede que possam interferir com o funcionamento adequado.
	- **Nota:** Um cabo de intersecção é um cabo de rede standard, mas tem os fios de sinal de transmissão e recepção reservados. Isto permite virtualmente que cada extremidade funcione como se um concentrador (hub), comutador ou encaminhador estivesse entre elas.

## **Mensagem de erro: A ligação ao sistema não é uma ligação segura**

Pode receber esta mensagem de erro: **A ligação ao sistema não é uma ligação segura**. Esta mensagem de erro pode ser precedida da mensagem Falha na

<span id="page-114-0"></span>ligação do painel de controlo remoto a <nome da ligação-->. Pretende tentar de novo? se o painel de controlo remoto também estiver configurado. Esta mensagem indica que a palavra-passe do ID de dispositivo das ferramentas de serviço está dessincronizada entre o PC e o servidor. Consulte [Sincronizar o PC e a](#page-99-0) [palavra-passe do ID de dispositivo das ferramentas de serviço.](#page-99-0)

**Importante:** Estas mensagens aparecem apropriadamente durante um IPL no modo D (instalação). A autenticação não é efectuada e o painel de controlo remoto (LAN) não é suportado para este tipo de IPL.

## **O estado da consola local ou remota permanece A ligar**

Seguem-se as soluções para problemas que impedem que a consola local se ligue ao servidor ou que impedem que a consola remota se ligue a uma consola local devido a configurações de hardware ou software incorrectas:

v Verifique se os recursos do PC estão livres de conflitos de endereços ou de pedidos de interrupção (IRQ). A Consola de Operações utiliza endereços no intervalo de 192.168.0.0 a 192.168.0.255. Se utilizar algum software que torna o seu PC capaz de suportar SOCKS, verifique a configuração SOCKS e certifique-se que a entrada é:

Directa 192.168.0.0 255.255.255.0

Um **PC com suporte de SOCKS** acede à Internet através de uma firewall como, por exemplo, Microsoft Proxy Client, Hummingbird SOCKS Client, ou outros.

- v Verifique se o nome do servidor iSeries e o nome da consola local estão correctos.
- v Se estiver a utilizar uma rede Ethernet, pode utilizar um cabo de intersecção para ligar directamente o PC à placa adaptadora, temporariamente. Isto isolará o PC e o servidor de possíveis problemas na rede que possam interferir com o funcionamento adequado.
	- **Nota:** Um cabo de intersecção é um cabo de rede standard, mas tem os fios de sinal de transmissão e recepção reservados. Isto permite virtualmente que cada extremidade funcione como se um concentrador (hub), comutador ou encaminhador estivesse entre elas.
- Se estiver a executar o Windows NT numa consola local ligada directamente ao servidor com acesso remoto permitido:
	- Verifique se a configuração do modem que recebe a chamada na consola local não está definida como **Dial out only**.
	- Verifique se [Instalou o Microsoft Service Pack](#page-65-0) 6 (ou posterior) depois de [Instalar o Remote Access Service.](#page-62-0)

## **O Windows Me termina a ligação a cada 20 minutos**

A Microsoft adicionou um novo conjunto de opções ao Windows Me que não existem em nenhum outro sistema operativo. O Windows Me não considera a transferência de dados da Consola de Operações como uma actividade. O Windows Me tem uma opção em que a ligação é terminada após 20 minutos sem actividade. Para corrigir este problema, siga estas instruções:

- **Nota:** Tem de existir uma configuração e tem de ter estabelecido ligação com êxito pelo menos uma vez para que o objecto da ligação no Acesso Telefónico à Rede seja criado.
- 1. Faça clique sobre **Iniciar**.
- 2. Faça clique sobre **Definições**.
- 3. Faça clique sobre **Painel de Controlo**.
- <span id="page-115-0"></span>4. Faça clique sobre **Acesso Telefónico à Rede**.
- 5. Faça clique com o botão direito do rato sobre o símbolo e seleccione **Propriedades**.
- 6. Seleccione o separador **Marcação**.
- 7. Desmarque as caixas de verificação **Activar desligação por inactividade** e **Desligar quando a ligação não for necessária**.
- 8. Reinicie o PC para que as novas opções entrem em vigor.

## **A consola não consegue estabelecer ligação e a detecção da porta falha**

Se a consola não conseguir estabelecer ligação e a detecção da porta falhar, seguem-se algumas soluções possíveis:

- v Por vezes, o RealPlayer ou o RealJukebox interfere com a detecção e utilização de portas.
- v Alguns controladores ou software PDA também podem impedir as ligações ou detecção de porta.

## **Degradação do desempenho numa consola local**

O motivo mais provável para a degradação do desempenho reside em a porta de comunicações não estar a executar uma UART (Universal Asynchronous Receive/Transmit, microcircuito na porta série) na memória tampão.

Se o sistema operativo for o Windows 98, pode:

- 1. Vá para as definições **Avançadas** para a porta de comunicações e verifique se a utilização de UART na memória tampão está seleccionada, mas o mais provável é estar seleccionada. Certifique-se de que a definição da Memória Tampão de Recepção não é a mais à direita.
- 2. Desmarque o quadrado de opção.
- 3. Reinicie o PC.
- 4. Regresse às definições **Avançadas** e torne a seleccionar a opção.
- 5. Reinicie o PC de novo.

Se isso não o ajudar e suspeitar da possibilidade de o PC poder efectivamente não ter a UART na memória tampão, a IBM recomenda que torne a ligação entre o PC e o servidor mais lenta. Dependendo do sistema operativo, pode ter de alterar o registo, o objecto DUN ou a entrada da lista telefónica, ou todas.

O problema de a UART não estar na memória tampão reside em a velocidade elevada ″atulhar″ a UART de dados, o que origina um pacote de dados inexistente resultante numa repetição em 30 segundos. Isto pode ocorrer aleatoriamente, mas será persistente. Uma menor velocidade reduz a exposição a uma sobreexecução de dados e, consequentemente, não haverá mais repetições em 30 segundos.

## **Não é possível estabelecer ligação quando estão instalados dispositivos infravermelhos**

Se o PC com problemas de ligação tiver dispositivos infravermelhos, terão de ser desactivados em alguns casos. A maioria destes dispositivos trabalham a partir da porta **COM1** mas não aparecem como estando a utilizar os recursos de hardware associados. Poderão ser necessárias algumas experiências para isolar o problema durante a configuração da Consola de Operações.

### **Desligações inesperadas**

Se o PC, a consola local ou remota, ou ambos, tiverem capacidades de gestão de energia, esta função deve estar desactivada. A maioria dos PCs, e sobretudo os computadores portáteis, repõe as portas de comunicações ao activar a gestão de

<span id="page-116-0"></span>energia após o período de tempo especificado. Este procedimento possivelmente desligaria a ligação estabelecida. Deste modo, uma consola local que entre no modo de poupança de energia pode desligar-se do servidor e desligar uma consola remota activa.

## **Utilizar o HyperTerminal para validar a conectividade entre cliente e servidor**

O HyperTerminal é uma aplicação de Windows utilizada para ligar a várias origens e é fornecida por todos os sistemas operativos Windows no suporte de instalação, embora possa não estar automaticamente instalada. Quando a consola local ligada directamente ao servidor não estabelece ligação, pode utilizar o HyperTerminal para determinar se o PC tem conectividade ao servidor.

## **Notas:**

- 1. Os dados aparecem lentamente, pelo que deve deixar decorrer 15 a 20 segundos para a conclusão de uma acção antes de passar ao passo seguinte. Além disso, não se esqueça que alguns passos podem não devolver dados ao ecrã. Aguarde um pouco e, depois, continue.
- 2. O exemplo seguinte foi executado num PC com o Windows 2000. Outros sistemas operativos podem ter ligeiras diferenças na apresentação das opções. A parte importante deste teste é a obtenção de resposta da instrução de negociação (NEGOTIATE) no final do documento.

Consulte os seguintes tópicos para instalar e utilizar o HyperTerminal:

## **Instalar o HyperTerminal**

Instruções disponíveis para instalar o HyperTerminal no PC.

## **[Utilizar o HyperTerminal](#page-117-0)**

Instruções disponíveis para utilizar o HyperTerminal.

**Instalar o HyperTerminal:** Para instalar o HyperTerminal:

- 1. Faça clique sobre o caminho pretendido.
	- v **Iniciar –> Programas –> Acessórios –> HyperTerminal**
	- v **Iniciar –> Programas –> Acessórios –> Comunicações –>HyperTerminal**

**Nota:** Pretende o executável e não uma das ligações predefinidas ou a pasta.

- 2. Se o caminho não for encontrado, utilize estas instruções para o instalar:
	- a. Coloque o suporte de instalação, se for CD-ROM, na unidade de CD—ROM e aguarde que o programa seja iniciado. Em seguida, feche a janela. Se o programa não tiver sido iniciado automaticamente, ou se o suporte de instalação não for CD-ROM, continue com o passo seguinte.
	- b. Faça clique sobre **Iniciar –>Definições –> Painel de Controlo.**.
	- c. Faça duplo clique sobre **Adicionar/Remover Programas**.
	- d. Faça clique sobre uma das seguintes opções, com base no sistema operativo:
		- v Separador **Programa de configuração do Windows**
		- v **Separador Windows NT Setup**
	- e. Seleccione **Comunicações**.
	- f. Faça clique sobre **Detalhes**.
	- g. Coloque uma marca de verificação na caixa junto a HyperTerminal fazendo clique sobre a respectiva caixa.
	- h. Faça clique sobre **OK**.
- <span id="page-117-0"></span>i. Faça clique sobre **Aplicar**.
- j. Siga as instruções nos pedidos de informação que apareçam. Se aparecer uma janela em que possa substituir um ficheiro mais recente por um mais antigo, faça clique sobre **Sim** para manter o ficheiro mais recente.

Quando estiver preparado para utilizar o HyperTerminal, consulte o tópico Utilizar o HyperTerminal.

**Utilizar o HyperTerminal:** Se ainda não tiver instalado o HyperTerminal, consulte o tópico [Instalar o HyperTerminal.](#page-116-0) Para utilizar o HyperTerminal:

- 1. Faça clique sobre o caminho pretendido:
	- v **Iniciar –> Programas –> Acessórios –> HypertTerminal**
	- v **Iniciar –> Programas –> Acessórios –> Comunicações –>HypertTerminal**
- 2. Na janela **Ligar a**, introduza um nome, seleccione um símbolo e, em seguida, faça clique sobre **OK**.
- 3. Aparece uma nova janela **Ligar a**. Faça clique sobre a pequena seta no final da linha para **Ligar utilizando:**
- 4. Seleccione a porta de comunicações a utilizar para a consola. Também poderá estar listada como **directamente a COMn** (em que n é 1 a 4). Faça clique sobre **OK**.
- 5. Aparece uma janela **Propriedades de COMn**. Altere a velocidade para **9600**. Faça clique sobre **OK**.

**Nota:** A não definição da velocidade como 9600 resultará em todo o texto ficar ininteligível e os resultados pretendidos não serão apresentados.

- 6. A janela **HyperTerminal** é aberta. No canto inferior esquerdo, o estado deve ser apresentado como **Ligado** e o tempo vai aumentando.
- 7. Na janela de dados, pode obter:
	- v Nada
	- Texto ininteligível
	- $*$  +++ATH0
- 8. Efectue uma operação **Desligar**.
- 9. Seleccione **Ficheiro –> Propriedades**.
- 10. Deve estar na janela **Propriedades** para a ligação que acaba de criar. Seleccione o separador **Definições**.
- 11. Faça clique sobre o botão **Configurar ASCII**.
- 12. Altere as seguintes definições de modo a que fique uma marca de verificação no quadrado de opção:
	- v **Enviar fins de linha com avanços de linha**
	- v **Mostrar os caracteres introduzidos (eco local)**
	- v **Acrescentar avanços de linha ao final das linhas recebidas**
	- v **Moldar linhas que excedam a largura do terminal**
- 13. Faça clique sobre **OK**. Faça clique sobre **OK**.
- 14. Efectue uma operação **Ligar**.
- 15. No painel de controlo do servidor, introduza uma função **65** (é necessário colocar o servidor num estado conhecido).
	- **Nota:** Pode ser necessário introduzir uma função **25** e **26** para ter acesso às funções superiores.
- <span id="page-118-0"></span>16. O painel de controlo do servidor pode apresentar D1008065 após uns momentos. Além disso, na janela **HyperTerminal**, poderá obter alguns dados.
- 17. No painel de controlo do servidor, introduza uma função **66**. Pode obter D1008066. Não se preocupe se o código de referência não for emitido.Além disso, na janela **HyperTerminal**, poderá obter alguns dados.
- 18. Utilizando maiúsculas, escreva **NEGOTIATE 1** na janela HyperTerminal. Prima **Enter**. A janela de dados do HyperTerminal apresenta 115200.

**Nota:** Se não forem devolvidos dados, repita **NEGOTIATE 1**.

Se for devolvida uma velocidade, os dados foram trocados em ambas as direcções e tem conectividade total. Se a Consola de Operações não estabelecer ligação, muito provavelmente tem um problema de configuração no lado do cliente.

Se não tiver sido devolvida uma velocidade, é muito provável que o problema esteja no CP cliente. Pode tentar desligar o PC, ligá-lo outra vez e repetir o teste. Também pode tentar ligar novamente a consola. Em alguns casos raros, poderá ser necessário fazer IPL do servidor. Para obter os melhores resultados, recomenda-se que proceda do seguinte modo, por ordem:

- a. Desligue o servidor.
- b. Desligue o PC.
- c. Ligue o PC.
- d. Inicie uma ligação para a consola.
- e. Ligue o servidor.

Se o processo descrito anteriormente não conseguir resolver o problema de ligação, é necessário contactar o prestador de assistência para obter ajuda.

## **Problemas de ligação da consola remota**

Ao configurar a consola remota, poderão ocorrer problemas de ligação. As soluções possíveis para estes problemas incluem:

### **A consola remota através de acesso telefónico não consegue ligar à consola local**

Soluções para um problema que ocorre quando um modem de consola remota não consegue estabelecer ligação com uma consola local.

## **[Não concordância do nome da consola local quando a consola remota se](#page-119-0) [liga à consola local](#page-119-0)**

Motivos para uma possível não concordância do nome da consola quando a consola local se liga à consola local.

## **A consola remota através de acesso telefónico não consegue ligar à consola local**

Enquanto estiver a ligar uma consola remota a um servidor, poderão ocorrer problemas de ligação da consola remota. Seguem-se as soluções para um problema que ocorre quando um modem de consola remota não consegue estabelecer ligação com uma consola local:

- v Se o modem do PC estiver listado como uma opção **Modem Standard** na pasta **Modems**, configure-o com um fabricante e modelo diferentes.
- v Se tiver um modem de um fabricante de equipamento original (OEM), o seu modem OEM pode não estar correctamente configurado. Se for este o caso, tente configurá-lo utilizando algumas configurações de modem semelhantes.

<span id="page-119-0"></span>Para mais informações, consulte [Inicialização e configuração do modem.](#page-68-0)

## **Não concordância do nome da consola local quando a consola remota se liga à consola local**

É importante que o utilizador em ambos os lados verifique a coluna **Consola Local** na janela Consola de Operações. O que o TCP/IP utiliza como nome é obtido e colocado nessa coluna. Quando a consola remota for configurada em seguida, certifique-se de que o nome da consola local é idêntico. É possível ter dois nomes de sistema diferentes no mesmo PC. O nome utilizado para a Consola de Operações é retirado da entrada DNS no serviço TCP/IP.

# **Resolução de problemas de autenticação**

Ao configurar a ligação inicial, podem ocorrer problemas relacionados com autenticação. Os problemas de autenticação podem incluir:

### **Erros de autenticação**

Soluções para quando o PC não consegue concluir uma ligação entre a consola local e o servidor.

## **Erros internos de autenticação ao ligar consolas remotas do Windows 98/Me ao Windows 2000**

Soluções para erros internos de autenticação.

**[Erros de autenticação com o Windows NT Service Pack 6](#page-120-0)** Soluções para erros de autenticação no Windows NT.

## **Erros de autenticação**

Enquanto estiver a ligar uma consola local a um servidor, poderão ocorrer problemas de ligação da consola local. Seguem-se soluções para os erros que ocorrem quando a Consola de Operações não consegue concluir uma ligação entre um servidor e uma consola local (PC). Os erros consistem em problemas de configuração do software ou IDs de utilizador das ferramentas de serviço irreconhecíveis:

- v Verifique se está a introduzir um ID de utilizador e uma palavra-passe de dispositivo das ferramentas de serviço válidos durante o assistente de configuração.
- v Se estiver a utilizar o Windows NT:
	- Verifique se instalou o último [Windows NT Service Pack](#page-65-0) (Service Pack 6, no mínimo).
	- Verifique se instalou (ou reinstalou) o Windows NT Service Pack depois de [Instalar o Remote Access Service.](#page-62-0)

Também pode receber uma mensagem de erro relativamente a uma ligação segura. Consulte [Mensagem de erro: A ligação ao sistema não é uma ligação segura.](#page-113-0)

# **Erros internos de autenticação ao ligar consolas remotas do Windows 98/Me ao Windows 2000**

Se tiver este erro, siga estas instruções na consola local:

- 1. Vá para as **Propriedades de Ligações a Receber**.
- 2. Faça clique sobre o separador **Utilizador**.
- 3. Verifique a opção **Requerer que todos os utilizadores protejam as palavras-passe e os dados**. Deve estar desactivada.

4. Reinicie o PC com o Windows 2000, se esta opção for alterada.

Além disso, se a consola remota for Windows 98/Me, certifique-se de que ainda não tem uma ligação de consola local. Só é permitida uma ligação activa.

## <span id="page-120-0"></span>**Erros de autenticação com o Windows NT Service Pack 6**

As chamadas de socket podem não funcionar correctamente se o utilizador não estiver no grupo **Administrator**.

A Chamada de Winsock Falha Quando o Utilizador Não tem Direitos de Administrador Local

Para mais informações, consulte <http://www.microsoft.com>

# **Resolução de problemas do emulador**

Ao configurar a ligação inicial, podem ocorrer problemas relacionados com o emulador. Os problemas do emulador podem incluir:

**A emulação da consola local entra no estado Desligado** Soluções para dados do emulador da consola local.

**A janela do PC5250 não apresenta dados do utilizador** Soluções para problemas do emulador de PC5250.

Se a janela de emulação não foi iniciada e o estado da ligação não for **Ligado**, consulte o tópico [Problemas de ligação da consola local.](#page-111-0)

## **O emulador da consola local entra no estado Desligado**

Este problema afecta principalmente uma consola local numa rede. Também pode afectar uma consola local ligada directamente ao servidor se um servidor suportar uma consola local numa rede. Uma causa possível é que outro utilizador tenha controlo do servidor. Para verificar se a consola local tem o controlo do servidor, execute o seguinte procedimento na janela de emulação:

- 1. Faça clique sobre **Aspecto** —> **Mostrar** —> **Histórico da barra de estado**.
- 2. Se **Desligado** for a entrada mais recente, outro utilizador pode ter o controlo.
- 3. Se for o caso, tente ligar ao servidor mais tarde.

## **A janela do PC5250 não apresenta dados do utilizador**

Também pode ser causado por uma UART que não esteja na memória tampão para a ligação série no PC. Ao fornecer dados ao ecrã, o tamanho do pacote de dados maior causa uma sobreexecução da memória tampão e ocorre uma espera de 30 segundos antes de repetir a tentativa. Contacte o prestador de assistência antes de reduzir a velocidade do modem.

# **Resolução de problemas com dados do código de referência do sistema (SRC)**

Podem ocorrer problemas com a configuração da Consola de Operações se receber qualquer um dos seguintes códigos de referência do sistema (SRCs):

**[SRCs A6005001, A6005004, A6005007, B6005001, B6005004 e B6005007](#page-121-0)** Soluções para os SRCs A6005001, A6005004, A6005007, B6005001, B6005004 e B6005007.

## <span id="page-121-0"></span>**SRCs A6005008 e B6005008**

Soluções para os SRCs A6005008 e B6005008.

## **[Código de referência do sistema A9002000](#page-123-0)**

Soluções para o código de referência do sistema A9002000.

#### **[Código de referência do sistema A6005082](#page-123-0)**

Soluções para o código de referência do sistema A6005082.

## **[Não é possível apresentar automaticamente D1008065 e D1008066 depois de](#page-123-0) [chamar a função](#page-123-0)**

Soluções para a impossibilidade de apresentar automaticamente D1008065 e D1008066 após invocar a função.

#### **[O passo C6004031 do IPL demora mais do que o previsto](#page-123-0)**

Soluções para o passo C6004031 do IPL na V5R1 e posterior poder demorar 45 minutos.

## **SRCs A6005001, A6005004, A6005007, B6005001, B6005004 e B6005007**

Os códigos de referência do sistema que se seguem podem ser apresentados para consolas biaxiais e para consolas da Consola de Operações (directamente ligada).

#### **A6005001 e B6005001**

Não foi encontrado um recurso de consola (controlador) durante um IPL manual.

#### **A6005004 e B6005004**

Não foi encontrado um dispositivo de consola durante um IPL manual. Foi encontrado um controlador biaxial, mas pode não ser utilizado. Indica apenas a presença de um controlador. Não indica que o controlador pode estar danificado.

### **A6005007 e B6005007**

Não foi encontrado um dispositivo de consola durante um IPL manual. Este código de referência também indica a presença de hardware que pode indicar que foi encontrado outro tipo de consola sem ser biaxial ou da Consola de Operações (Directa). Um exemplo seria a antiga consola assíncrona, que já não é suportada. Não indica uma falha desse hardware nem que é a consola pretendida.

Estes códigos de referência do sistema, bem como a luz de atenção, serão repostos quando for detectada uma consola e ficar activa. É possível que seja necessário um IPL para tentar encontrar novamente um dispositivo de consola se um destes códigos de referência existir por muito tempo, dependendo de muitos factores, incluindo o modelo, a existência de hardware, etc. Pode fazer com que o servidor tente encontrar novamente a consola executando uma função 21 a partir do painel de controlo, painel de controlo remoto ou painel de controlo virtual.

## **Código de referência do sistema A6005008 e B6005008**

Utilize esta tabela se tiver recebido os códigos de referência A6005008 ou B6005008. Se um IPL não tiver encontrado uma consola e se o tipo de consola estiver definido com qualquer valor, excepto um 1, o sistema apresentará o código A6005008 ou B6005008.

v Se está a tentar utilizar uma consola biaxial, os únicos dados relevantes neste SRC são a palavra 16. Utilize a tabela abaixo para determinar a falha biaxial.Os primeiros 4 caracteres desta palavra contêm os últimos 4 caracteres do tipo de

falha original. Por exemplo, se a palavra 16 contivesse 50010001, o SRC relacionado com a consola biaxial seria A6005001 e o tipo de consola seria definido para utilizar uma consola biaxial.

- v Se está a tentar utilizar a Consola de Operações, seleccione a secção apropriada na tabela abaixo, do seguinte modo:
	- A consola local numa rede utiliza as palavras 13, 14 e 15.
	- A consola local directamente ligada ao servidor utiliza as palavras 17, 18 e 19.
- **Nota:** Se tiver acabado de substituir o adaptador LAN associado à Consola de Operações (LAN), terá de aguardar pelo menos 35 minutos para o servidor encontrar e utilizar a nova placa adaptadora LAN. Neste caso, assim que o servidor estiver satisfeito, começará a utilizar o novo adaptador, a consola deverá ser iniciada e o código de referência desaparecerá.

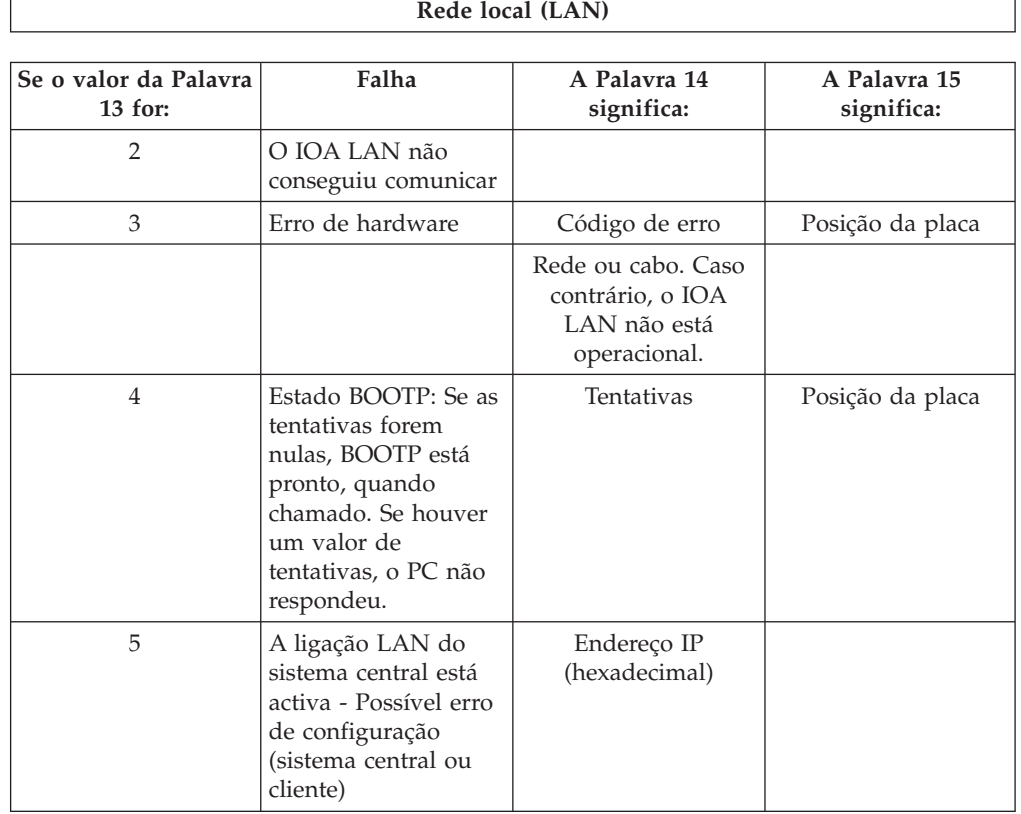

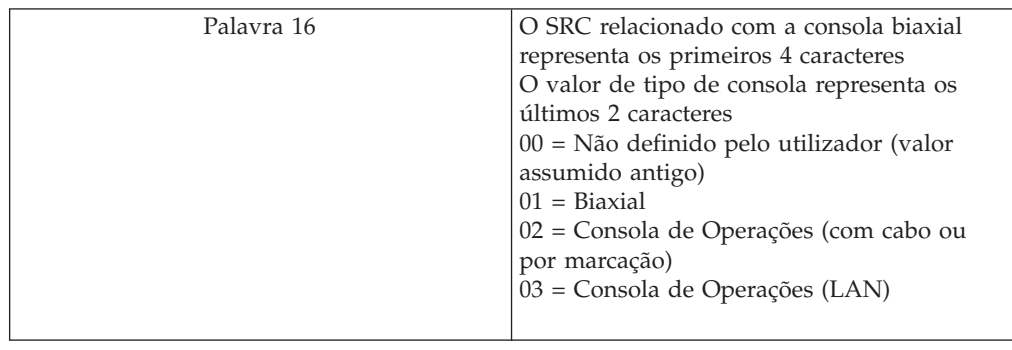

**Cabo**

<span id="page-123-0"></span>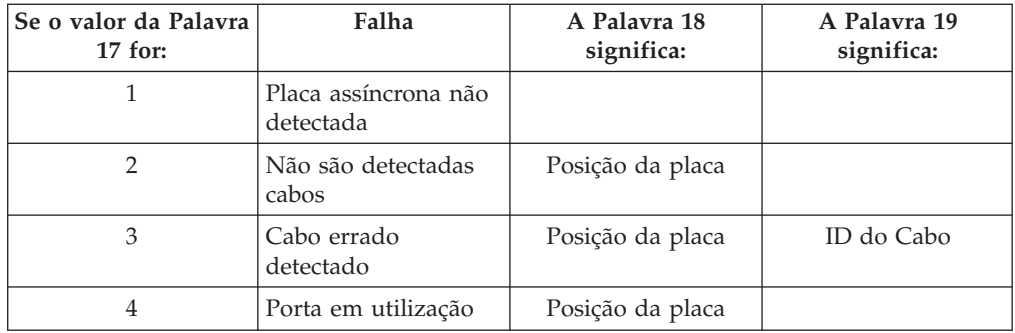

# **Código de referência do sistema A9002000**

Motivos possíveis para ter recebido o código de referência do sistema A90002000:

- v Se o sistema apresentar este código SRC, normalmente, significa que a Consola de Operações não foi encontrada.
- v O valor do sistema iSeries **QAUTOCFG** tem de ser definido como **ON**. O OS/400 não consegue criar o novo dispositivo de consola se estiver desligado.
- v Se tiver acabado de migrar a consola de um tipo para outro e a nova consola não funcionar no OS/400, poderá ter de utilizar outra estação de trabalho para eliminar manualmente a descrição de controlador e de dispositivo associada ao dispositivo de consola antigo.

# **Código de referência do sistema A6005082**

Razões possíveis para ter recebido o código de referência do sistema A6005082:

- v Se o sistema apresentar este código SRC, normalmente, significa que foi encontrada uma consola e que, em seguida, o servidor a perdeu.
- Se a consola tiver sido reatribuída e se o servidor conseguir localizá-la, o código SRC desaparecerá. Neste caso, assim que o servidor estiver satisfeito e puder localizar a consola,o código de referência desaparecerá.
- v O tipo de consola não afecta este código SRC.

# **Não é possível apresentar automaticamente D1008065 e D1008066 depois de chamar a função**

Ao trabalhar com modelos com uma linha dupla para o visor **Função/Dados**, depois de chamar a função o painel de controlo (e o painel de controlo remoto) pode não apresentar automaticamente o código SRC resultante. Nestes casos, tem de executar uma função **11** para poder determinar se a função **65** ou **66** foi concluída com êxito. Se a função não tiver sido concluída com êxito:

- 1. Utilizando o painel de controlo ou o painel de controlo remoto, prima os botões de Seta para Cima ou Seta para Baixo até ser mostrado 11.
- 2. Prima Enter.

# **O passo do IPL C6004031 demora mais do que o previsto**

Foi feita uma alteração na V5R1 que permite que o utilizador coloque um 2771 (9771) em qualquer ponto da unidade de processamento (primeira torre) e faz com que seja encontrado e utilizado para a Consola de Operações. Dependendo dos outros recursos com suporte de consola que possam ser encontrados, e do tempo que demore a percorrer o bus, esta actividade aumentou a quantidade de tempo dedicada a este passo do IPL.

# <span id="page-124-0"></span>**Resolução de problemas com o painel de controlo remoto e o painel de controlo virtual**

Ao configurar a ligação inicial, podem ocorrer problemas ao aceder aos painéis de controlo. Problemas com o painel de controlo que podem ocorrer:

### **Não é possível iniciar o painel de controlo remoto**

Soluções para problemas com os cabos do painel de controlo remoto.

#### **Não é possível utilizar a função de modo**

Soluções para quando não é possível utilizar a função de modo no painel de controlo remoto ou no painel de controlo virtual

## **Não é possível iniciar o painel de controlo remoto**

Se não conseguir iniciar o painel de controlo remoto:

- v Verifique se os cabos estão correctamente ligados.Para mais informações, consulte [Instalar cabos da Consola de Operações.](#page-76-0)
- v Verifique se os recursos do PC estão livres de conflitos de endereços ou de pedidos de interrupção (IRQ). A Consola de Operações utiliza os endereços no intervalo 192.168.0.0 a 192.168.0.255. Se utilizar algum software que torna o seu PC capaz de suportar SOCKS, verifique a configuração SOCKS e certifique-se que a entrada é:

Directa 192.168.0.0 255.255.255.0

Um PC com suporte de SOCKS acede à Internet através de uma firewall como, por exemplo, Microsoft Proxy Client, Hummingbird SOCKS Client ou outros.

## **Não é possível utilizar a função de modo**

Se não conseguir utilizar a função de modo num painel de controlo remoto ou num painel de controlo virtual, verifique se o utilizador que autenticou a ligação (Início de Sessão no Dispositivo de Serviço) não tem o privilégio **Chave do painel remoto da partição** para a partição a que está ligado.

- 1. Aceda às Ferramentas de Serviço Dedicadas.
- 2. Seleccione **Trabalhar com ambiente de DST**.
- 3. Seleccione **Perfis de utilizador das ferramentas de serviço**.
- 4. Seleccione **Alterar privilégios** (opção 7).

Tem de ser concedido este privilégio a esse utilizador, por partição, para utilizar a função de modo. Além disso, se o sistema suportar o comutador de fechadura, este tem de ser inserido antes de a função de modo estar activa.

## **Resolução de problemas com o assistente de configuração**

Ao configurar a ligação inicial, podem ocorrer problemas durante o assistente de configuração. Problemas do assistente que podem ocorrer:

## **[A consola local não detecta os cabos](#page-125-0)**

Soluções para quando a consola local não detecta a presença do cabo da Consola de Operações ou do cabo do painel de controlo remoto.

## **[Os dados antigos da rede interferem na reconfiguração da conectividade da](#page-125-0) [rede](#page-125-0)**

Soluções para quando os dados antigos da rede interferem na reconfiguração da conectividade da rede.

<span id="page-125-0"></span>**[Opções da consola indisponíveis no assistente de configuração](#page-126-0)** Soluções para quando as opções da consola não estão disponíveis no assistente de configuração.

**[Não é possível encontrar o modem correcto na selecção de Add RAS Device](#page-126-0)** Soluções para quando não é possível encontrar o modem correcto em **Add RAS Device** para configurações do Windows NT.

## **A consola local não detecta os cabos**

Seguem-se soluções para problemas que ocorrem quando a consola local não detecta a presença do cabo da Consola de Operações ou do cabo do painel de controlo remoto. Normalmente é apresentada a mensagem de estado A ligar ou Indisponível:

- v Verifique se os cabos estão correctamente ligados.Para mais informações, consulte [Instalar cabos da Consola de Operações.](#page-76-0)
- v Para a consola, verifique se a placa adaptadora das comunicações no servidor está correctamente ligada.
- v Verifique se os part numbers para o cabo da Consola de Operações e do painel de controlo remoto são os correctos.
- v Verifique se o servidor está num estado em que a consola ficaria activa. Por exemplo, a consola está activa após um carregamento do programa inicial (IPL). Após executar o IPL, os códigos de referência do sistema (SRCs) B6004031, B6004501 ou B600500X (em que x é um número) indicam que o servidor se encontra no estado correcto.
	- **Nota:** Certifique-se de que desliga ou desactiva qualquer dispositivo de visualização em quaisquer controladores da estação de trabalho biaxial, com a porta 0 endereço 0 ou 1, ou com a porta 1 endereço 0 ou 1.
- v Verifique se os recursos do PC estão livres de conflitos de endereços ou de pedidos de interrupção (IRQ). A Consola de Operações utiliza os endereços no intervalo 192.168.0.0 a 192.168.0.255. Se utilizar algum software que torna o seu PC capaz de suportar SOCKS, verifique a configuração SOCKS e certifique-se que a entrada é:

Directa 192.168.0.0 255.255.255.0

Um PC com suporte de SOCKS acede à Internet através de uma firewall como, por exemplo, Microsoft Proxy Client, Hummingbird SOCKS Client ou outros.

v Verifique se cumpre todos os requisitos de funcionamento em rede necessários. Se a consola local utiliza uma LAN para ligar ao servidor, certifique-se de que a rede está activa e correctamente configurada no PC e no servidor.

# **Os dados antigos da rede interferem na reconfiguração da conectividade da rede**

Se estiver a configurar uma consola local numa rede e o utilizador continuar a obter um endereço IP antigo, que pode estar errado mas ao qual não consegue aceder sem alterar o nome, poderá ter de editar o ficheiro **hosts** no PC. Poderá ter de editar o ficheiro e remover a entrada em questão.

**Nota:** A Consola de Operações deverá ser fechada e reiniciada antes de tentar ligar uma nova configuração. Esta acção removerá todos os valores guardados na memória cache que estejam associados a qualquer configuração antiga.

# <span id="page-126-0"></span>**Opções da consola indisponíveis no assistente de configuração**

Até à V4R5, era necessário ter uma emulação 5250 instalada (PC5250 ou IBM Personal Communications). A partir da V4R5, a emulação já não é necessária quando só vai ser utilizado o painel de controlo remoto. Consequentemente, quando o assistente chega à janela em que o utilizador selecciona a função pretendida (consola ou painel de controlo remoto), a função de consola é desactivada se o código de assistente não consegue encontrar um caminho para uma emulação válida. Também pode indicar que o utilizador não permitiu que a instalação do iSeries Access para Windows actualizasse o caminho (apenas PCs com Windows 98/Me). Instale ou reinstale as funções de emulação, ou adicione manualmente o caminho para a emulação à instrução PATH do sistema.

# **Não é possível encontrar o modem correcto na selecção de Add RAS Device**

O utilizador pode estar a configurar uma consola remota ou uma consola local no Windows NT. Foi recentemente adicionado ou substituído um modem do PC, mas não é possível encontrar o item na lista da janela **Add RAS device**. **RAS Properties** deve mostrar outro dispositivo na mesma porta COM. Um cenário típico é: durante a instalação do Remote Access Service, que faz parte de algumas instalações de rede, o utilizador vai configurar um modem inexistente para concluir a instalação do Remote Access Service, que requer um modem. Mais tarde, durante a configuração da Consola de Operações, é necessário adicionar o modem de Ligação da Consola de Operações, mas não é mostrado.

**Solução:** O modem actual terá de ser removido antes de ser permitido que o novo modem seja apresentado nessa janela.

Num caso semelhante, está a mudar de um tipo de configuração para outro e, durante os passos iniciais da determinação dos modems necessários para o Remote Access Service, as instruções são para eliminar um modem. Quando sair da pasta **Modem** e obtiver a mensagem Dial-up Networking needs to be configured because the list of installed modems has changed. Would you like to do this now? Se responder **Sim**, o Remote Access Service e a lista de modems ficam dessincronizados. Para corrigir este problema:

- 1. Inicie o Remote Access Service.
- 2. Remova o mesmo modem.
- 3. Faça clique sobre **Continue**.
- 4. Responda às mensagens apropriadas e reinicie o sistema.
- 5. Regresse ao Remote Access Service e continue com as instruções para adicionar o modem que não conseguiu adicionar anteriormente.

# **Resolução de outros problemas da Consola de Operações**

Ao utilizar a Consola de Operações, podem ocorrer os seguintes problemas:

### **[A Consola de Operações continua na QCTL](#page-127-0)**

Soluções para quando a Consola de Operações permanece na QCTL quando devia ser CTLxx.

**[A consola local recebe a mensagem: Remote Access Service server did not](#page-127-0) [start](#page-127-0)**

Soluções para quando a consola local obtém a mensagem Remote Acess Service Server did not start (apenas Windows NT).

### **Os pedidos do sistema não vão funcionar**

Soluções para quando os pedidos do sistema não vão funcionar.

## <span id="page-127-0"></span>**A Consola de Operações continua na QCTL**

Esta mensagem normalmente é mostrada após uma migração, mas pode ser obtida em qualquer altura em que tenha estado a trabalhar com recursos. QCONSOLE permanece na QCTL quando seria de esperar que fosse reatribuído como outra estação de trabalho. Certifique-se de que não foi feito IPL do sistema com **DEBUG** activado. Uma boa indicação é que nenhum outro subsistema interactivo foi iniciado, se existir, e outros também poderão estar ausentes. Verifique o SYSVAL **QIPLTYPE**, deve ser 0.

## **A consola local recebe a mensagem: Remote Access Service server did not start**

Se uma consola local estiver configurada para receber chamadas e não existir nenhum modem de PC configurado para receber essas chamadas, será emitida uma mensagem Remote Access Service server did not start. Para corrigir este problema, configure a consola local para não receber chamadas ou configure um modem (mesmo que seja um inexistente). Tenha cuidado com esta última abordagem. Se ambas as portas série estiverem atribuídas à Consola de Operações, o modem terá de residir na COM3 e muitos PCs não têm esta porta. Também pode ser causado por não ter instalado o Windows NT [Service pack.](#page-65-0)

## **Os pedidos do sistema não vão funcionar**

Ao utilizar a Consola de Operações, **SYSREQ** é igual a **Shift+ESC**, como é definido como valor assumido para a emulação 5250. A maioria dos teclados tem a tecla **Prt Screen** identificada como **SYSREQ**, que seria activada utilizando essa tecla com a tecla **Ctrl**, mas o Windows tem essa tecla reservada. Tem de repor o teclado utilizando o sistema operativo, e não a emulação 5250, para a alterar.

# **Capítulo 7. Informações relacionadas**

As informações relacionadas da IBM contêm informações técnicas, de conhecimento genérico e processuais.

### **Manuais**

## **iSeries Access para Windows: Configuração**

Utilize este manual para instalar e configurar o iSeries Access para Windows no servidor iSeries e no PC. É necessária a instalação e configuração no servidor e no PC. Este manual pressupõe que o administrador do sistema instala e configura o servidor, e que o utilizador instala o iSeries Access para Windows no PC.

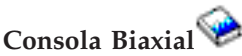

A consola biaxial utiliza uma interface de linha de comandos para aceder e gerir o iSeries, pelo que não requer a utilização de um computador pessoal como consola. O acesso ao iSeries é feito através de um monitor de consola, teclado e cabos biaxiais.

## **Site da Web**

Site do **iSeries** na Web

Este site da Web incluir informações do produto online sobre o iSeries Access e a Consola de Operações.

### **Outras informações no Information Center**

#### **Painel de controlo**

Utilize o sistema manipulando directamente o painel de controlo ou utilizando APIs nos programas. Pode utilizar o painel de controlo para ligar ou desligar o sistema, efectuar um carregamento do programa inicial (IPL) ou determinar a actividade do processador.

### **Partições lógicas**

As partições lógicas permitem distribuir os recursos num único servidor iSeries para o fazer funcionar como se fossem dois ou mais servidores independentes.

### **Actualizações**

Utilize as informações neste tópico para actualizar as opções de hardware, actualizar para um modelo de servidor iSeries diferente ou actualizar para uma edição mais actual do sistema operativo OS/400. Durante uma actualização, o servidor de origem e o servidor de destino mantêm o mesmo número de série.

#### **Migração**

Utilize as informações neste tópico para migrar dados de um servidor iSeries

ou partição para outro servidor iSeries ou partição. Ao efectuar uma migração de dados, o servidor de origem e o servidor de destino têm de ter números de série diferentes.

## **Planeamento do hardware e software**

É essencial um bom planeamento para a configuração e utilização com êxito do servidor. Permite assegurar que dispõe de tudo aquilo de que necessita e que cumpre todos os pré- requisitos. As informações de planeamento neste tópico ajudam a posicionar o servidor, planear as necessidades de alimentação, imprimir quaisquer instruções especial de configuração ou cablagem, cumprir os requisitos de PC e preparar configurações únicas com base no modo como o servidor será utilizado (por exemplo, agrupamento de servidores, ligações à Internet e instalação de bastidores).

### **Instruções de cablagem**

Estão disponíveis para impressão instruções de cablagem para o servidor.

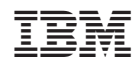